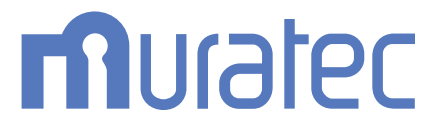

# MFX-C3690N/C3090N/C2590N **ユーザーズガイド**

**スキャン機能編**

もくじ

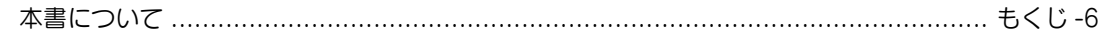

# 1 スキャン送信機能について

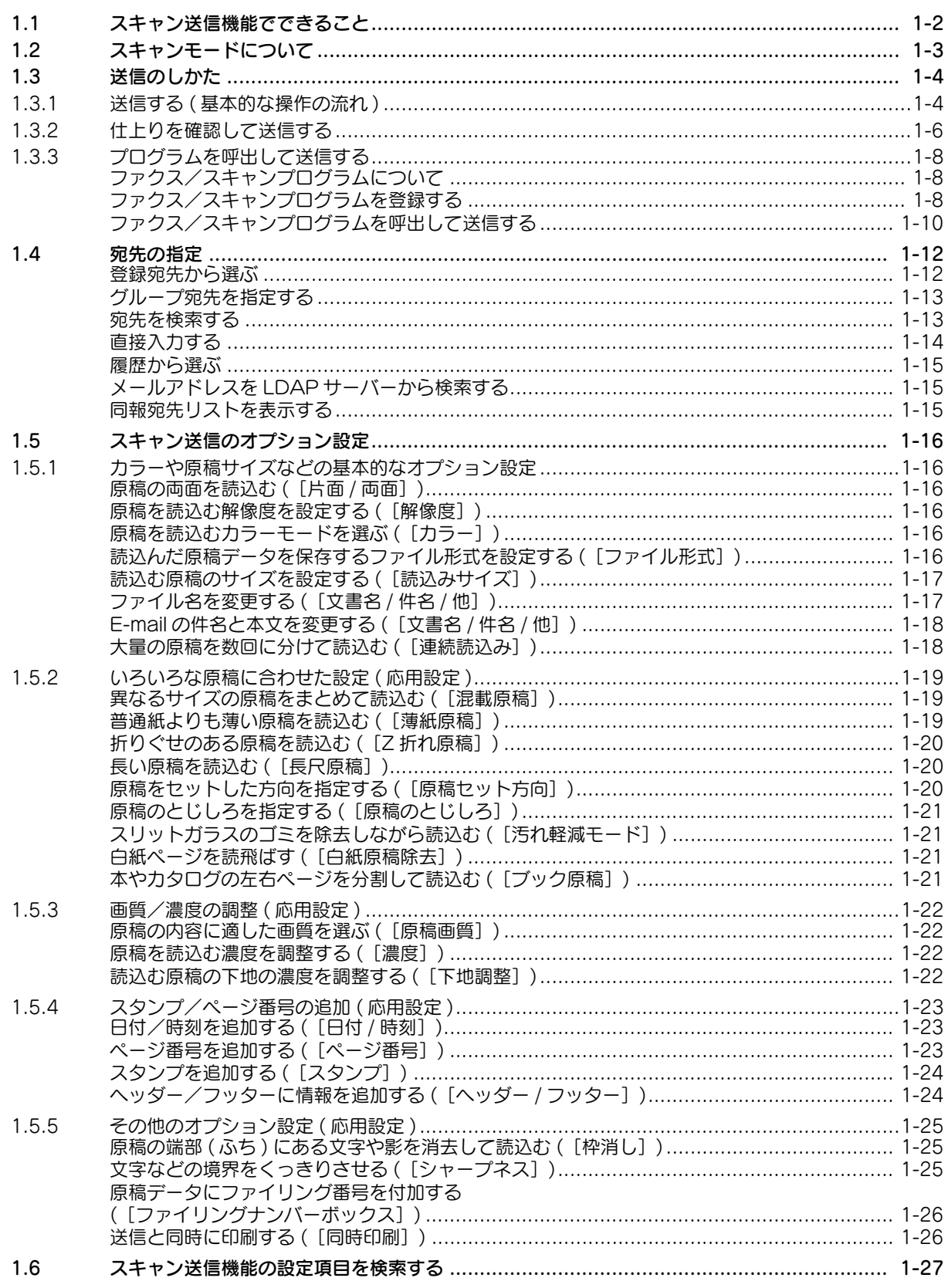

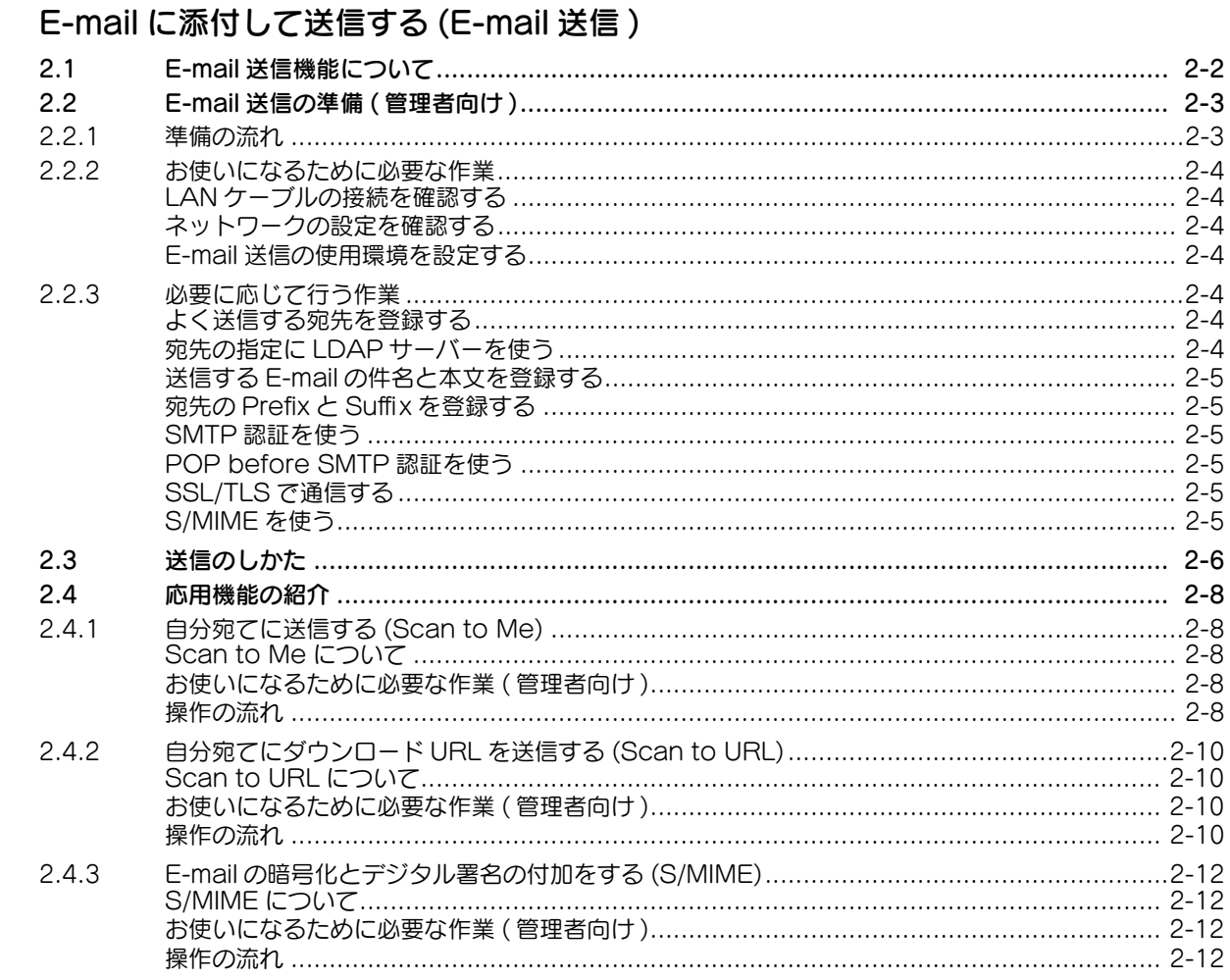

# 3 コンピューターの共有フォルダーに送信する (SMB 送信)

 $\overline{2}$ 

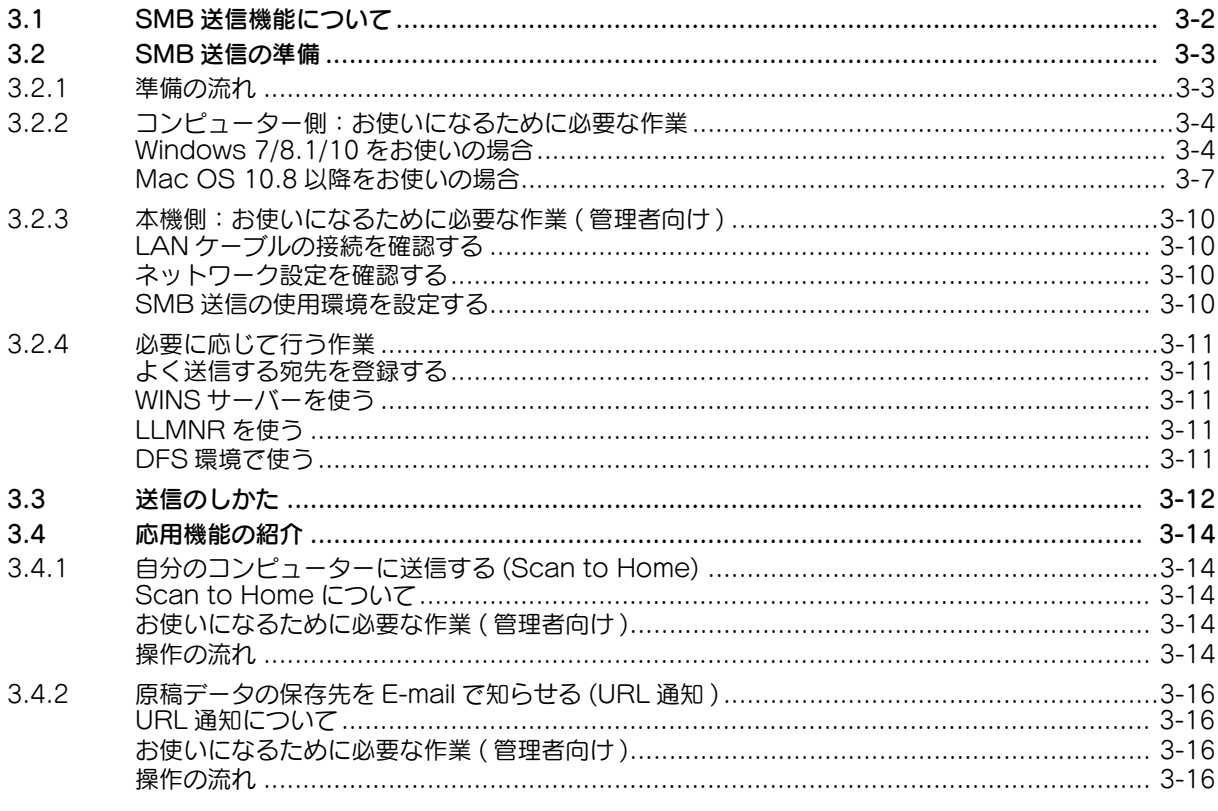

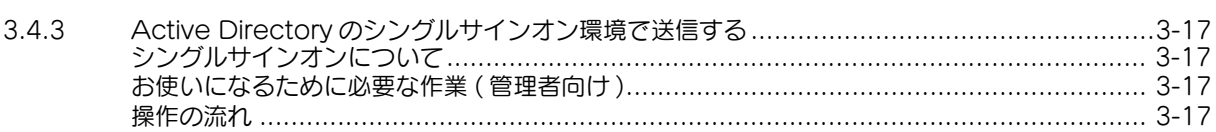

# 4 FTP サーバーに送信する (FTP 送信)

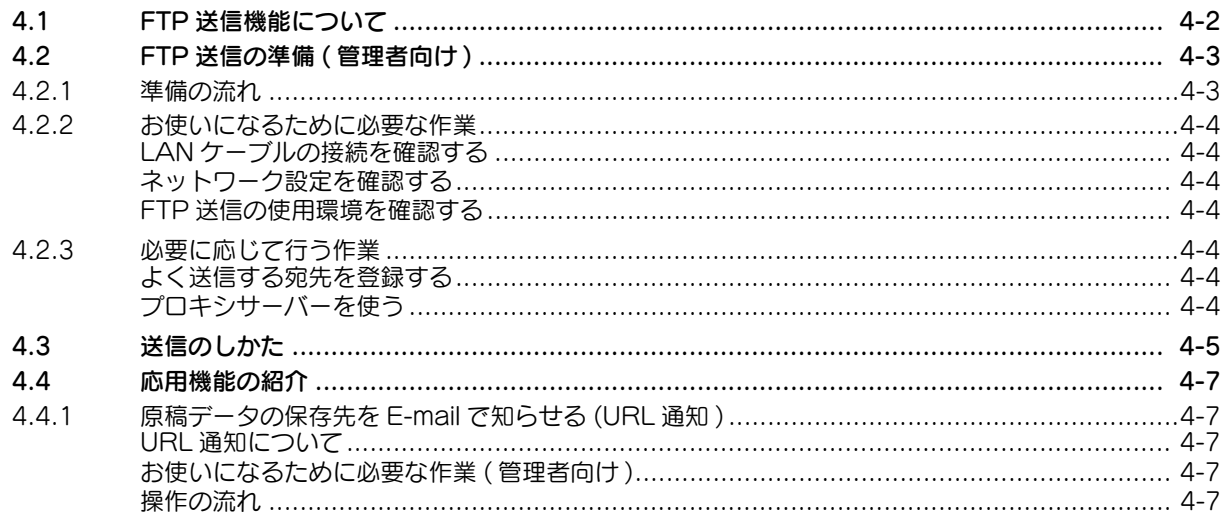

# 5 WebDAV サーバーに送信する (WebDAV 送信)

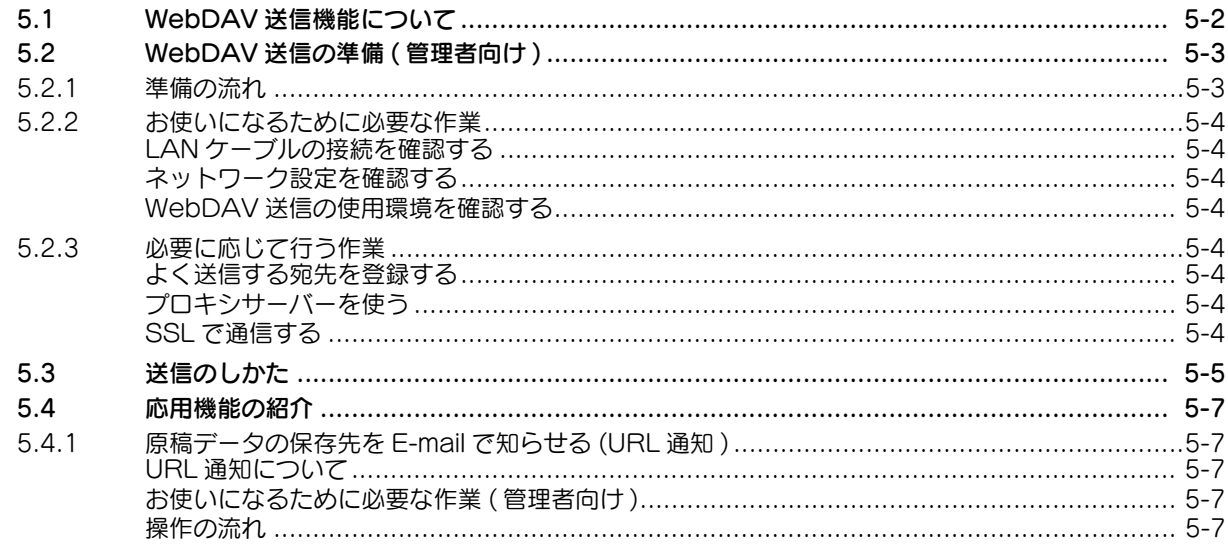

#### $6\overline{6}$ 本機のボックスに保存する(ボックス保存)

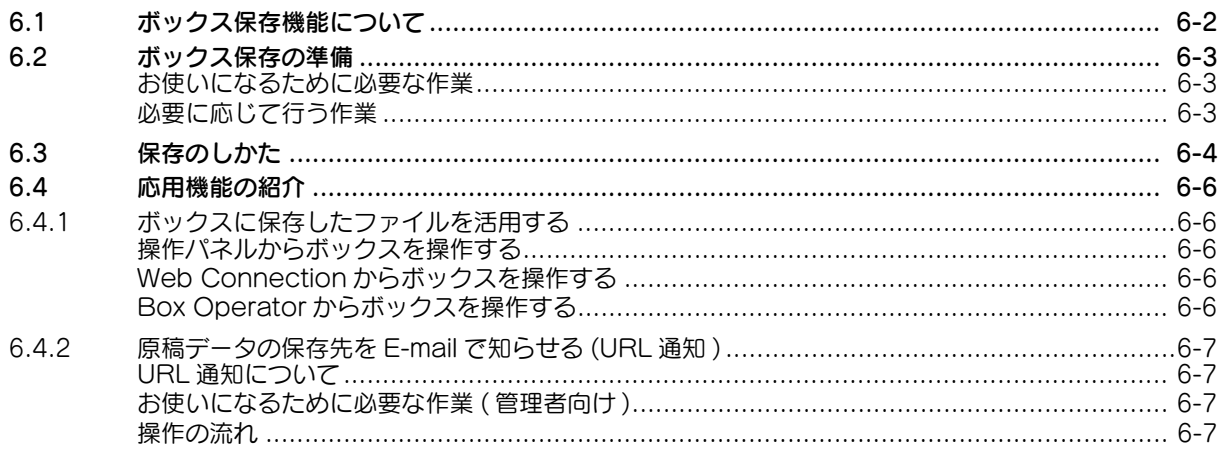

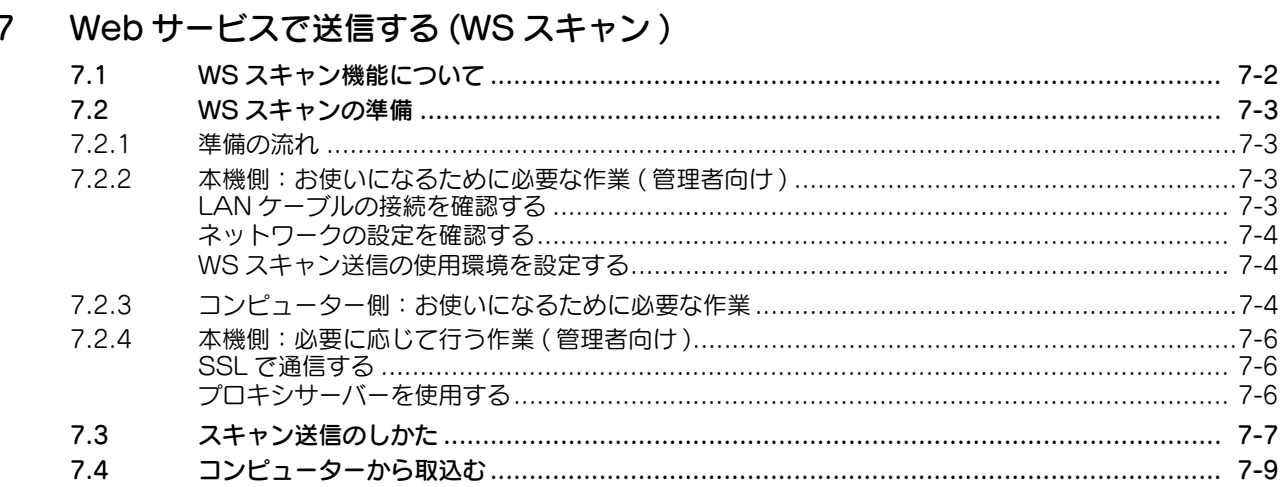

#### 8 TWAIN スキャンで画像を取込む

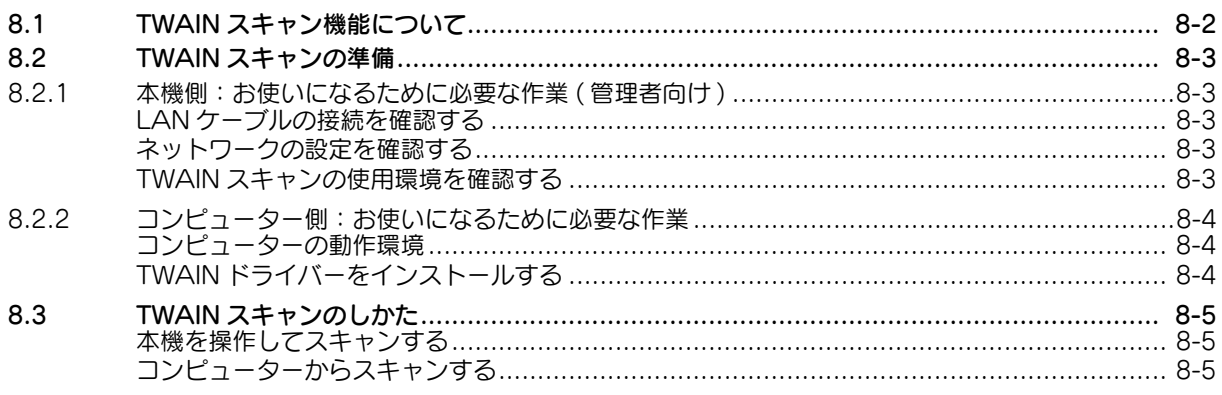

# 9 スキャンサーバーを使って配信する

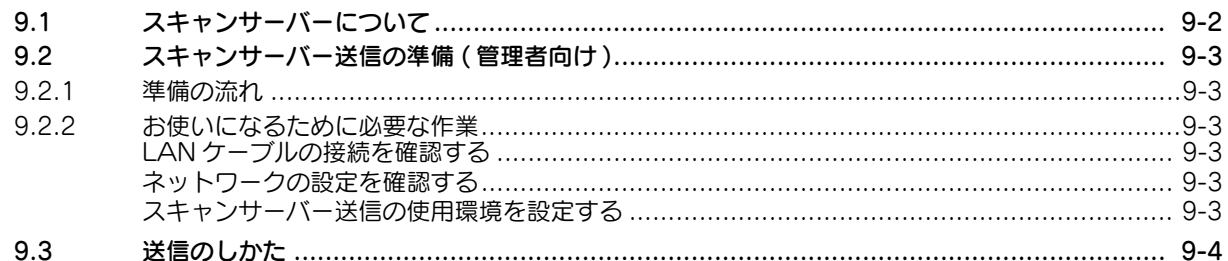

#### 10 Android/iOS 端末から本機を遠隔操作中にスキャンしたデータを送信する (Panel Link スキャン)

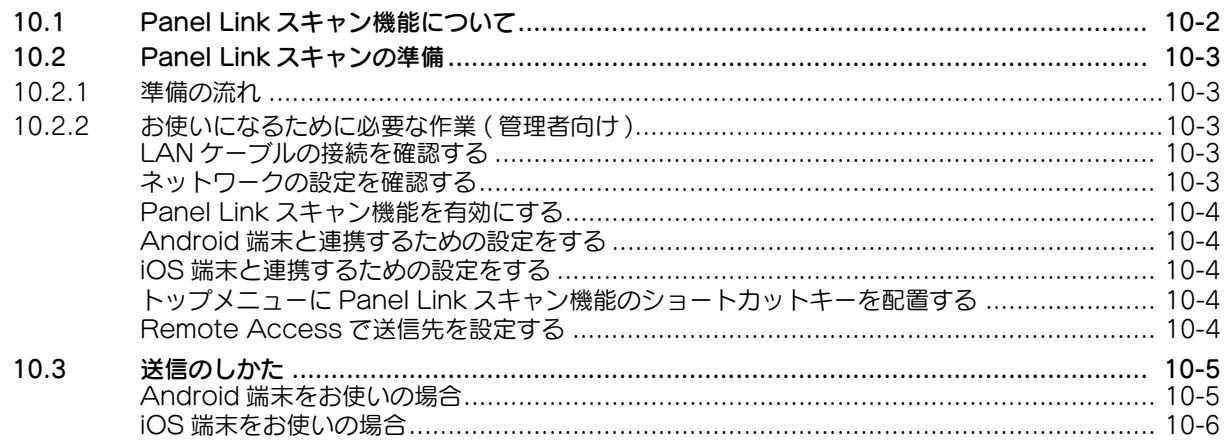

#### 11 Android/iOS 端末に登録されているメールアドレスを宛先として指定する (Address Link)

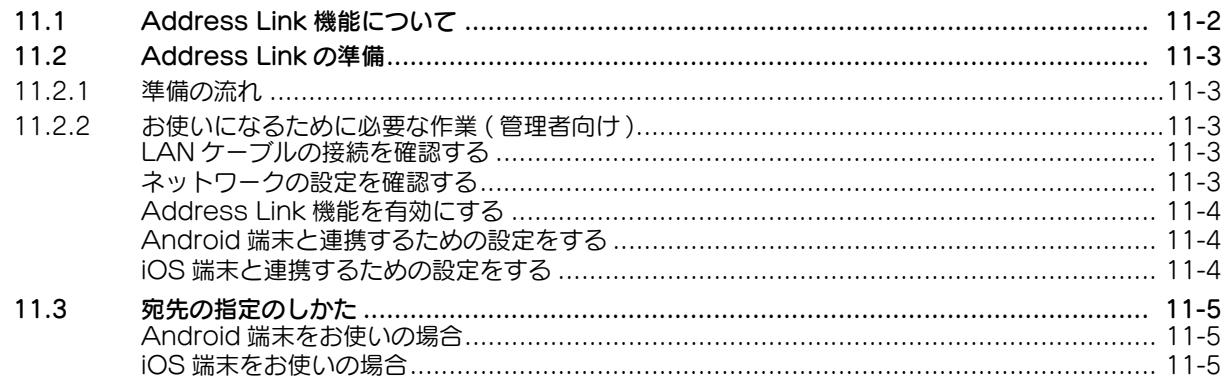

#### 12 宛先の管理

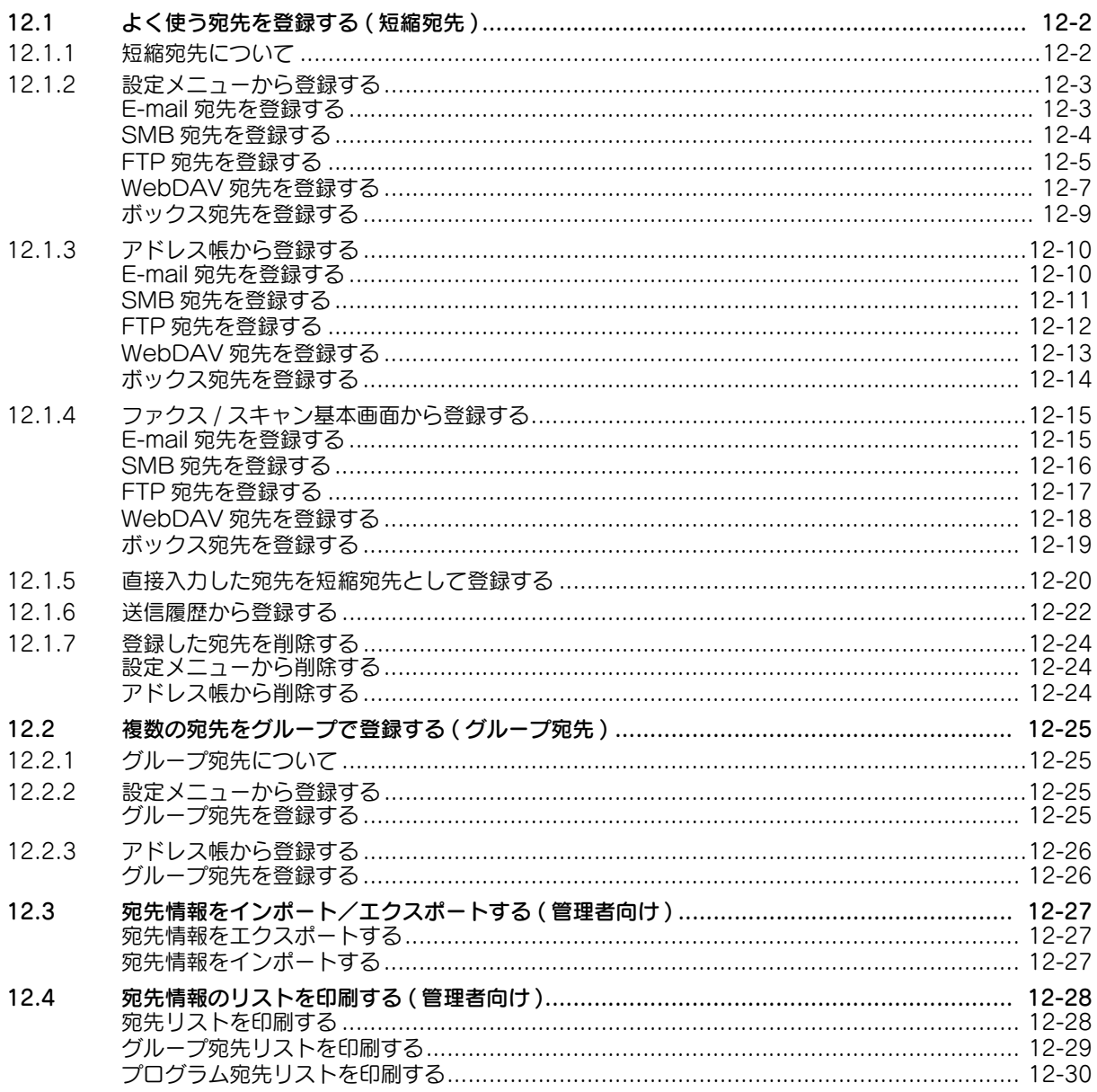

# <span id="page-6-0"></span>本書について

本書の説明は、以下のモデルを対象としています。

MFX-C3690N/C3090N/C2590N (ただし、本書には bizhub C658/C558/C458 の説明が一部含まれています。)

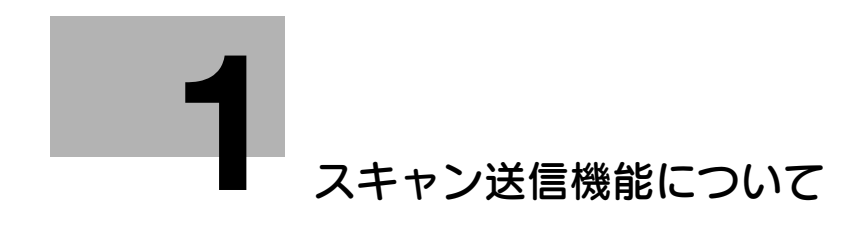

# <span id="page-8-2"></span><span id="page-8-0"></span>1 スキャン送信機能について

# 1.1 スキャン送信機能でできること

<span id="page-8-1"></span>本機で読込んだ原稿データは、コンピューターやサーバーへ送信したり、本機のハードディスク ( ボック ス ) に保存したりできます。

スキャン送信機能を使うには、あらかじめ設定が必要な場合があります。詳しくは、各機能の説明をごら んください。

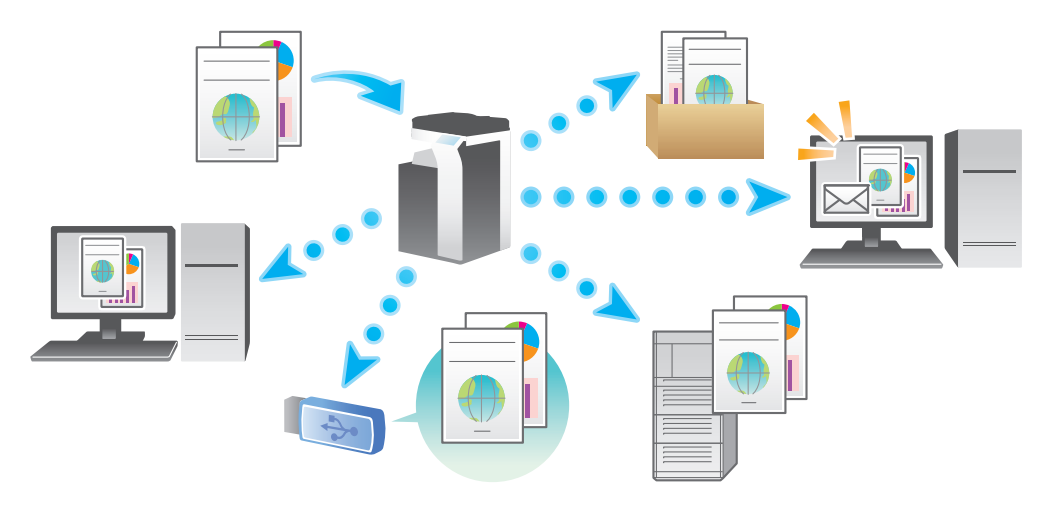

スキャン送信機能には、次の種類があります。

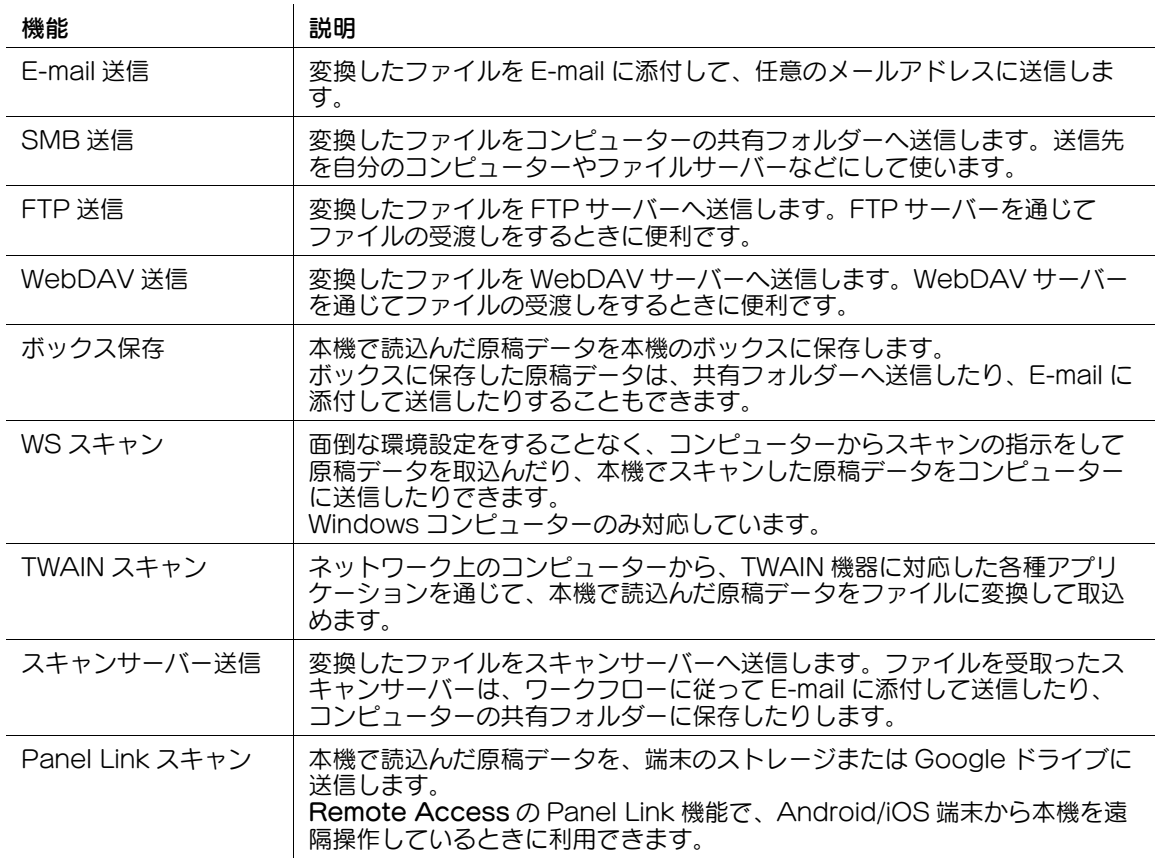

#### d参照

本機で読込んだ原稿データを、本機に接続した USB メモリーに保存できます。詳しくは、「ユーザーズガ イド[ボックス機能]/[USB メモリーを使う ( 外部メモリー )]」をごらんください。

# 1.2 スキャンモードについて

<span id="page-9-0"></span>スキャン送信機能を使うときは、トップメニューで [スキャン] または [ファクス / スキャン] をタップ し、スキャンモードの画面に切換えます。

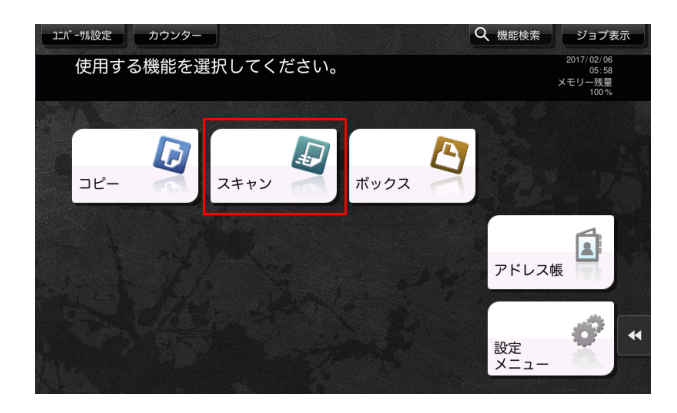

参考

- ファクス機能が使用できる場合、[スキャン]は[ファクス / スキャン]と表示されます。
- 本書では、ファクス機能が使用できる状態の画面表示で説明しています。ファクス機能が使用できな い場合は、「ファクス/スキャン」と記載している箇所を「スキャン」に読み替えてください。

#### <span id="page-10-0"></span>1.3 送信のしかた

#### 1.3.1 送信する ( 基本的な操作の流れ )

<span id="page-10-1"></span>1 原稿をセットします。

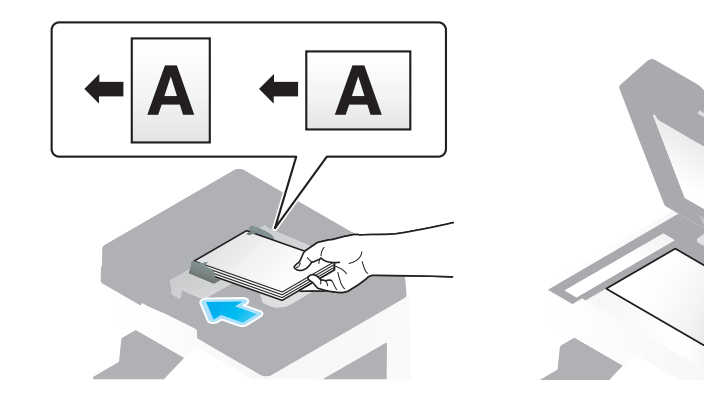

 $2$  [ファクス / スキャン]をタップします。

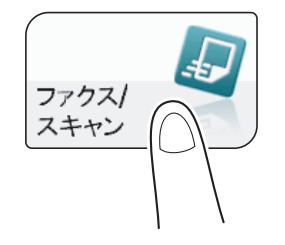

- $3$  宛先を指定します。
	- → 宛先の指定のしかたについて詳しくは、1-[12 ページを](#page-18-2)ごらんください。
	- → 複数の宛先を指定することで、コンピューターへの送信、ファクス送信などが同時に実行できま す。初期設定では、複数の宛先の指定が禁止されているため設定変更が必要です。詳しくは、 「ユーザーズガイド[機能 / 設定キーの説明] / [設定メニュー]」をごらんください。

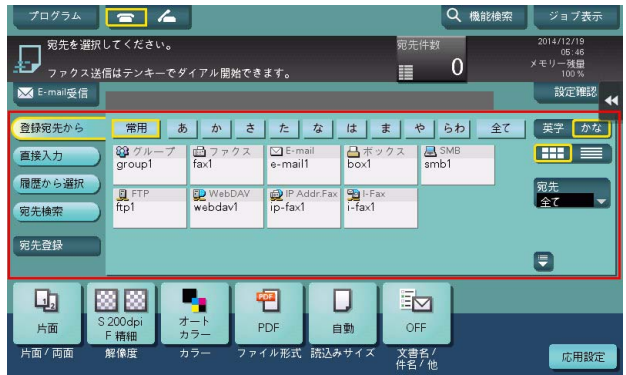

→ 必要に応じて、ファクス/スキャンモードのトップ画面の表示を変更できます (初期値:「登録宛 先から])。詳しくは、「ユーザーズガイド[機能 / 設定キーの説明]/[設定メニュー]」をごらん ください。

4 必要に応じて、スキャン送信のオプション設定をします。

→ オプション設定について詳しくは、以下の各項目をごらんください。

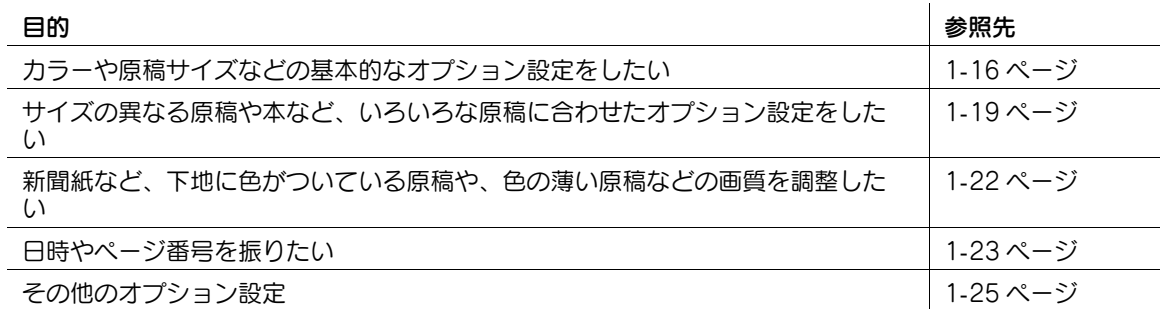

#### 5 スタートを押します。

- → 必要に応じて、送信前に [設定確認] をタップし、指定した宛先や設定内容を確認します。
- → 宛先の指定や、オプション設定をやり直したいときは、リセットを押します。

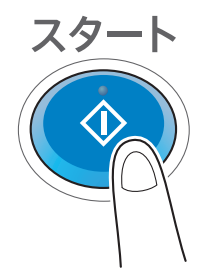

送信が開始されます。

→ 原稿の読込み中にストップを押すと、読込みを停止し、停止中のジョブの一覧を表示します。原 稿の読込みを中止したいときは、一覧から停止中のジョブを削除します。

#### 関連設定

● お使いの環境に合わせて、スキャン送信のオプション設定の初期値を変更できます。詳しくは、 |ユーザーズガイド [機能 / 設定キーの説明] / [設定メニュー]」をごらんください。

#### 1.3.2 仕上りを確認して送信する

- <span id="page-12-0"></span>1 原稿をセットします。
- $2$  [ファクス/スキャン]をタップします。

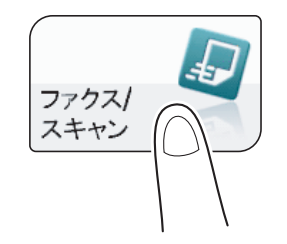

- $3$  宛先を指定します。
- 4 必要に応じて、スキャン送信のオプション設定をします。
- $5$  プレビュー(初期値:登録キー4)を押します。

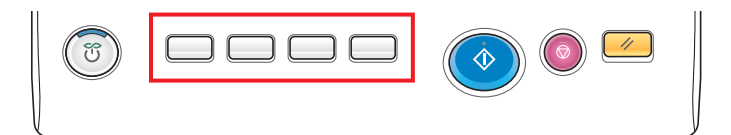

- 6 原稿セット方向を選びます。
- 7 [実行]をタップするか、またはスタートを押します。 原稿が読込まれ、プレビュー画面が表示されます。
- 8 プレビュー表示を確認し、必要に応じてページの回転や設定を変更します。
	- → 引続き原稿を読込む場合は、原稿をセットしてから [読込み開始] をタップします。
	- → 送信を開始する場合は、[送信実行]をタップするか、またはスタートを押します。
	- → 画面右側のタブキーをタップすると設定キーを表示したり、非表示にしたりできます。設定キー では、ページの回転や削除ができます。

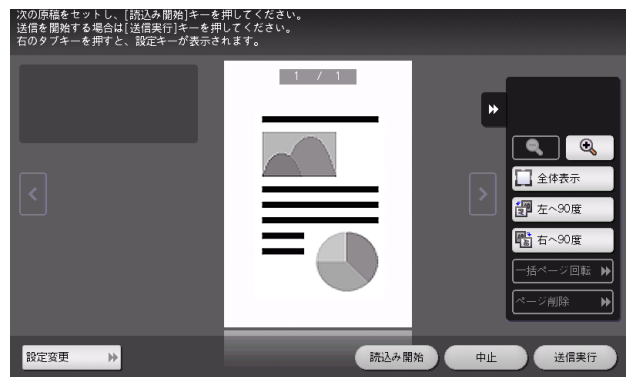

スキャン送信機能について しょうしょう しょうしょう しょうしょう しょうしょう しょうしゅん しょうしゅん しょうしゅん しょうしゅん しょうしゅん しょうしょう

9 すべての原稿を読込み終えたら、[送信実行]をタップするか、またはスタートを押します。 送信が開始されます。

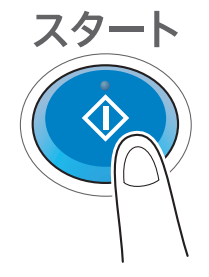

#### (4) 関連設定 (管理者向け)

- 通常は、すべての原稿を読込んだあとプレビュー画像を表示しますが、原稿を読込みながら1ページ ごとにプレビュー画像を表示するリアルタイムプレビューを利用することもできます ( 初期値:[し ない])。詳しくは、「ユーザーズガイド[機能 / 設定キーの説明]/[設定メニュー]」をごらんくだ さい。
- プレビューを押したあとに、原稿セット方向を選ぶ画面を表示するかどうかを選べます (初期値:[す る])。詳しくは、「ユーザーズガイド[機能 / 設定キーの説明]/[設定メニュー]」をごらんくださ い。
- プレビュー画像の表示条件を選べます (初期値: [プレビューキー押下時])。詳しくは、「ユーザーズ ガイド[機能 / 設定キーの説明]/[設定メニュー]」をごらんください。

#### 1.3.3 プログラムを呼出して送信する

#### <span id="page-14-1"></span><span id="page-14-0"></span>ファクス/スキャンプログラムについて

プログラムは、よく使うオプション設定の組合わせを、1つの呼出しキーとして登録する機能です。ファ クス/スキャンモードで登録するプログラムのことを、ファクス/スキャンプログラムと呼びます。

ファクス/スキャンプログラムを登録すると、トップ画面からワンタッチでオプション設定の組合わせを 呼出せます。また、プログラムの登録に、宛先を含めることもできます。

#### <span id="page-14-2"></span>ファクス/スキャンプログラムを登録する

ファクス/スキャンプログラムは 400 件まで登録できます。

すでにファクス/スキャンプログラムが 400 件登録されている場合は、不要なファクス/スキャンプログ ラムを削除してから登録します。

1 [ファクス/スキャン]をタップします。

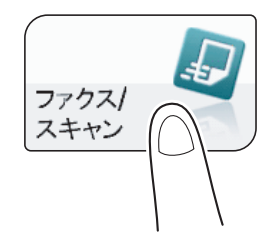

- 2 スキャン送信のオプション設定をします。
	- → ここで設定した状態を、プログラムとして登録します。
- $3$  [プログラム]をタップします。

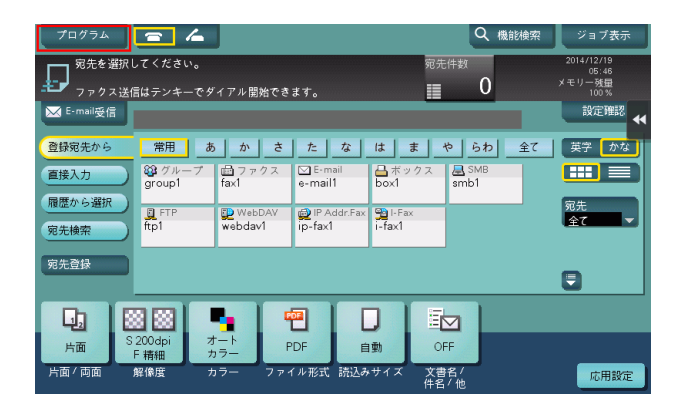

4 未登録のキーを選び、[登録]をタップします。

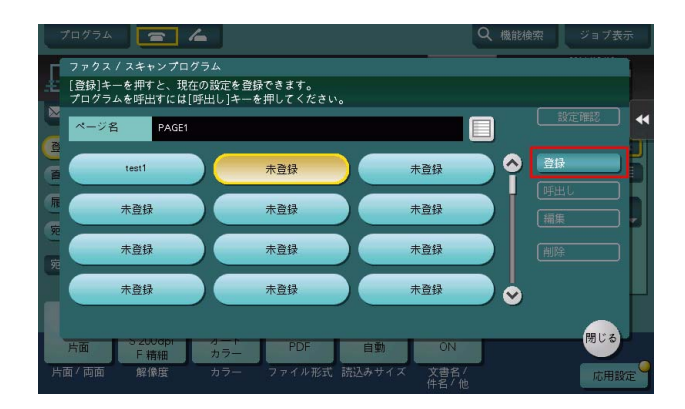

 $5$  プログラムの名前を入力し、「OKI をタップします。 → 必要に応じて「宛先」を指定します。

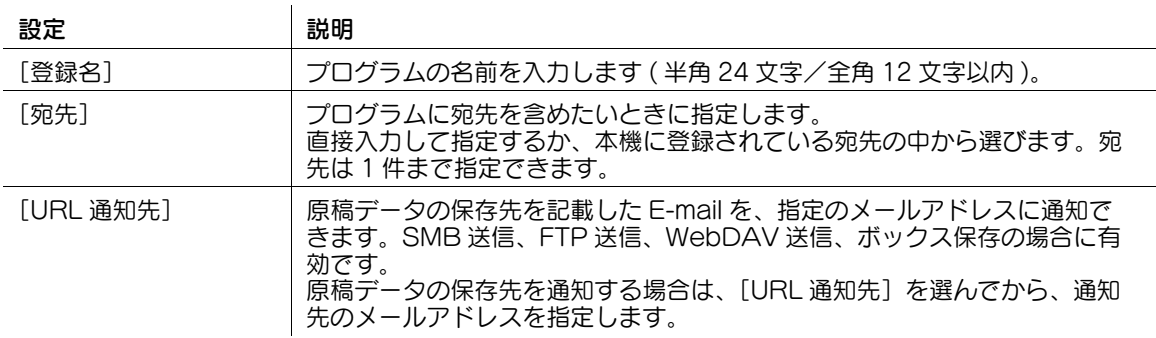

参考

- ファクス/スキャンプログラムには、通常のプログラムのほか、一時的に使うための一時プログラム があります。一時プログラムは、Web Connection で登録します。あらかじめ、送信のための設定 をしておくことで、送信時の本機での操作を簡単にすることができます。一時プログラムに登録した 宛先に送信したり、本機の電源を OFF にしたりすると、一時プログラムは削除されます。
- 一時プログラムは、10 件まで登録できます。すでに一時プログラムが 10 件登録されている場合は、 不要な一時プログラムを削除してから登録します。

#### d参照

ファクス/スキャンプログラムは Web Connection でも登録できます。詳しくは、「ユーザーズガイド [Web 設定ツール] / [各種情報を登録する]」をごらんください。

#### <span id="page-16-0"></span>ファクス/スキャンプログラムを呼出して送信する

- 1 原稿をセットします。
- $2$  [ファクス / スキャン]をタップします。

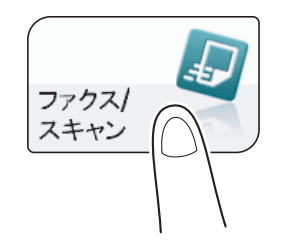

 $3$  [プログラム] をタップします。

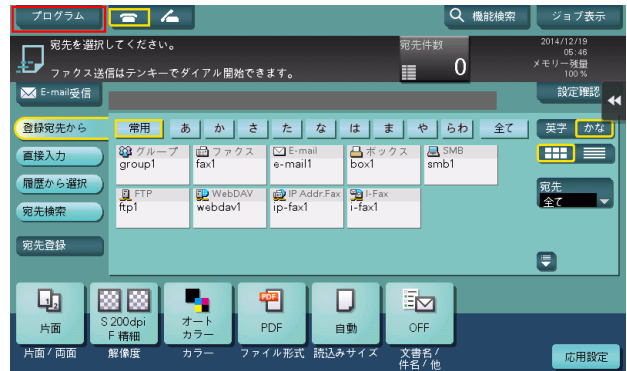

4 呼出したいプログラムを選び、[呼出し]をタップします。 プログラムの登録内容が反映されます。

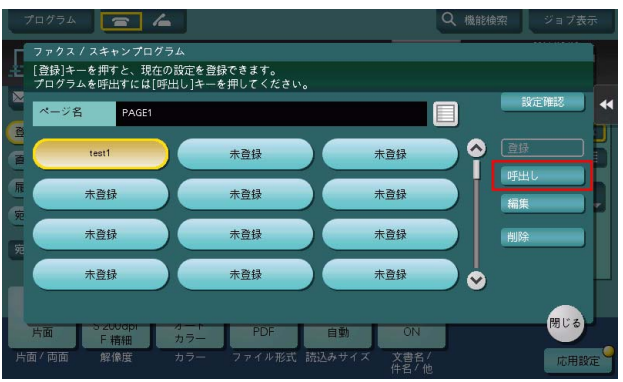

- → 必要に応じて、プログラムのトップ画面に表示するページを変更できます (初期値: [PAGE1])。 詳しくは、「ユーザーズガイド[機能 / 設定キーの説明]/[設定メニュー]」をごらんください。
- 5 プログラムに宛先が登録されていない場合は、宛先を指定します。
- 6 スタートを押します。
	- → 必要に応じて、送信前に [設定確認] をタップし、指定した宛先や設定内容を確認します。
	- → 宛先の指定や、オプション設定をやり直したいときは、リセットを押します。

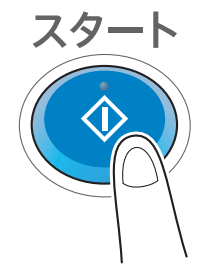

送信が開始されます。

→ 原稿の読込み中にストップを押すと、読込みを停止し、停止中のジョブの一覧を表示します。原 稿の読込みを中止したいときは、一覧から停止中のジョブを削除します。

# <span id="page-18-2"></span>1.4 宛先の指定

#### <span id="page-18-1"></span><span id="page-18-0"></span>登録宛先から選ぶ

[登録宛先から]で、本機に登録されている宛先を選びます。

複数の宛先を選ぶと、同報送信できます。同報送信は、E-mail 送信と SMB 送信を同時に行うなど、異な る送信機能でも使えます。

宛先の登録のしかたについて詳しくは、12-[2 ページを](#page-122-1)ごらんください。

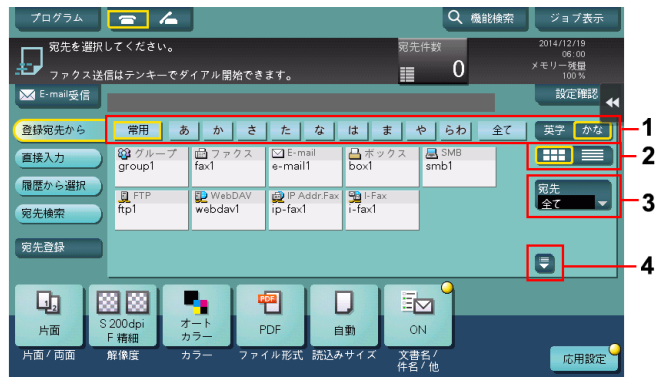

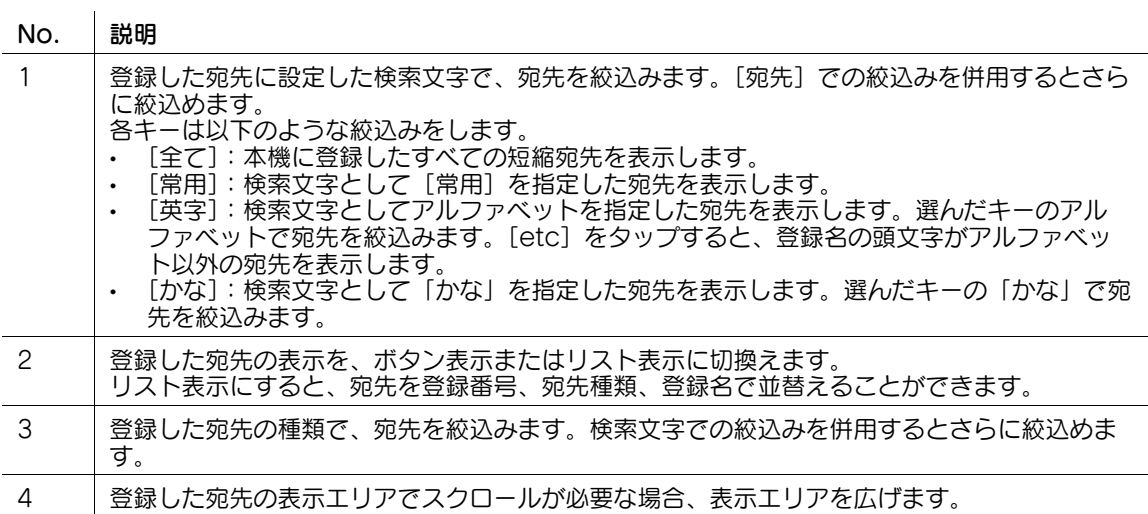

宛先をボタン表示にした場合、ボタンのサイズを変更することができます。大きめのサイズに変更すると、 ボタンの文字が読みやすくなり、またボタンを押しやすくなります。ボタンのサイズを変更する設定につ いて詳しくは、「ユーザーズガイド[機能 / 設定キーの説明]/[設定メニュー]」をごらんください。

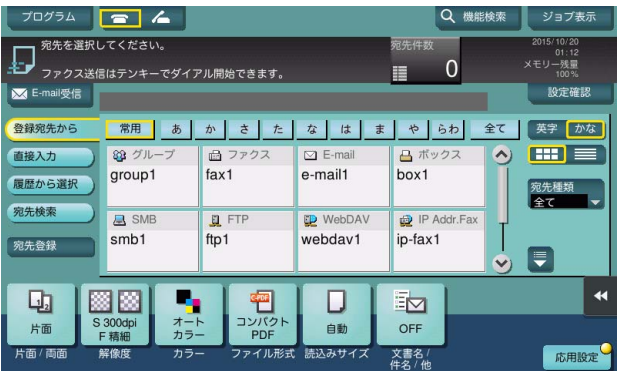

スキャン送信機能について さいしょう しょうしょう しょうしょう しょうしょう しょうしょう しょうしょく りょうしょく

 $\bigoplus$ 関連設定

- [登録宛先から]を表示したとき、最初に表示する検索文字や宛先種類を選べます ( 初期値:[常用 ( よ <使う宛先 )] / [全て] )。詳しくは、「ユーザーズガイド「機能 / 設定キーの説明] / 「設定メ ニュー]」をごらんください。
- [登録宛先から]に表示する宛先の並び順を、登録番号順にするか、登録名順にするかを選べます ( 初 期値:[登録番号順])。詳しくは、「ユーザーズガイド[機能 / 設定キーの説明]/[設定メニュー]」 をごらんください。
- [登録宛先から]の初期表示を、ボタン表示にするか、リスト表示にするかを選べます (初期値: [ボ タン型])。詳しくは、「ユーザーズガイド[機能 / 設定キーの説明]/[設定メニュー]」をごらんく ださい。

(4) 関連設定 (管理者向け)

- ユーザーに対して、複数の宛先の指定 ( 同報送信 ) を禁止するかどうかを選べます ( 初期値:[する])。 詳しくは、「ユーザーズガイド[機能 / 設定キーの説明]/[設定メニュー]」をごらんください。
- 送信先を本機に登録されている宛先から選ぶとき、宛先を選ぶたびに、選んだ宛先の登録内容を表示 するかどうかを選べます ( 初期値 :[OFF])。誤送信を防ぐために便利な機能です。詳しくは、 「ユーザーズガイド[機能 / 設定キーの説明] / [設定メニュー]」をごらんください。

#### <span id="page-19-0"></span>グループ宛先を指定する

同報送信することが多い場合は、複数の宛先をまとめたグループ宛先が便利です。

[登録宛先から]でグループ宛先を選んだときは、グループに登録した宛先の中から送信したい宛先を選び ます。グループに登録されている宛先から、一時的に送信を除外したい宛先がある場合は、[全選択] を タップしてから除外したい宛先をタップして、選択を解除します。

グループ宛先の登録のしかたについて詳しくは、12-[25 ページを](#page-145-0)ごらんください。

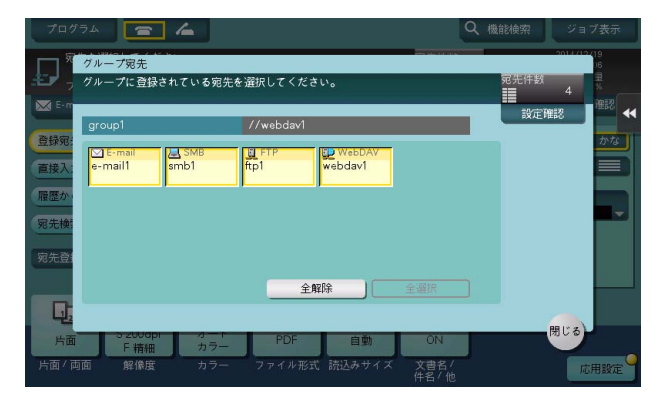

#### <span id="page-19-1"></span>宛先を検索する

宛先の登録件数が多い場合は、宛先の登録名や宛先 ( メールアドレスやコンピューター名 ) の文字で検索し ます。

- 1 [宛先検索]-[名称検索]または[宛先検索]をタップします。
	- → 宛先の登録名で検索するときは、[名称検索] をタップします。
	- → メールアドレスやコンピューター名で検索するときは、[宛先検索]をタップします。
- 2 検索したい文字を入力し、[検索実行]をタップします。
- $3$  検索結果から、宛先を選びます。

#### (4) 関連設定

- 宛先を検索するときに、アルファベットの大文字と小文字を区別するかどうかを選べます ( 初期値: [区別する])。また、大文字と小文字を区別するかどうかを切換えるチェックボックスを、検索画面 に表示するかどうかを選べます ( 初期値:[表示しない] )。詳しくは、| ユーザーズガイド [機能 / 設 定キーの説明]/[設定メニュー]」をごらんください。

#### <span id="page-20-0"></span>直接入力する

[直接入力]で、保存または送信したい宛先の種類のキーをタップしてから、宛先情報を入力します。

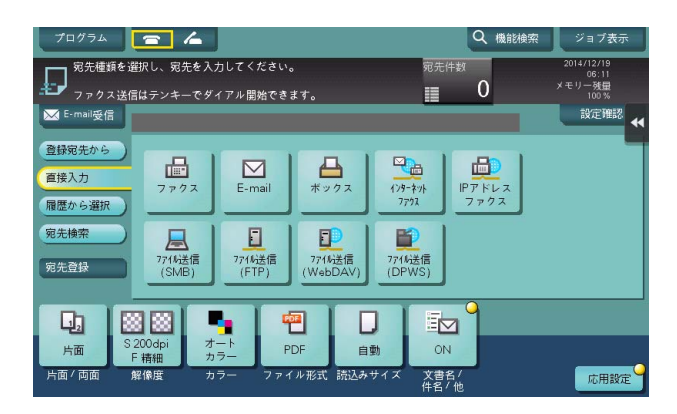

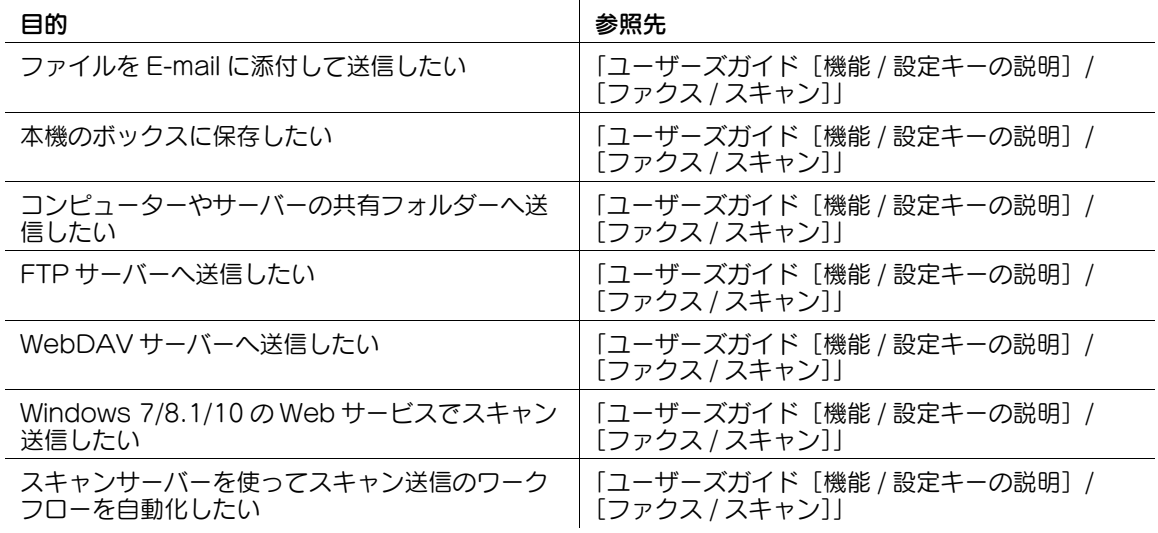

#### d参照

直接入力した宛先を、短縮宛先に登録することもできます。詳しくは、12-[20 ページを](#page-140-0)ごらんください。

# 4 関連設定 (管理者向け)

● ニユーザーに対して、宛先の直接入力を許可するかどうかを選べます ( 初期値:[全て許可] )。詳しく は、|ユーザーズガイド [機能 / 設定キーの説明] / [設定メニュー]」をごらんください。

#### <span id="page-21-0"></span>履歴から選ぶ

[履歴から選択]で、スキャン送信または保存した履歴から、宛先を選びます。 履歴は、最新の 5 件を表示します。履歴から複数の宛先を選ぶこともできます。

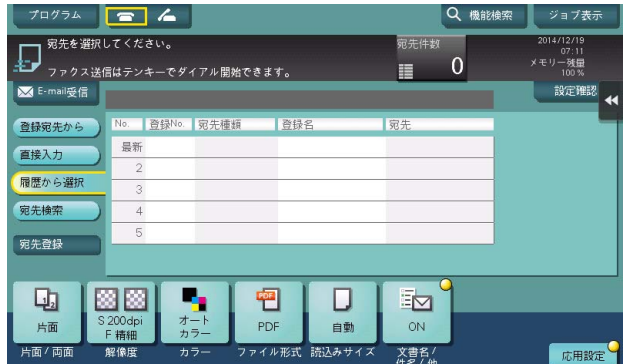

参考

- 登録宛先の編集や、ボックスの編集、主電源の OFF/ON を行った場合、履歴の情報は削除されます。

#### <span id="page-21-1"></span>メールアドレスを LDAP サーバーから検索する

LDAP サーバーや Windows Server の Active Directory をお使いの場合は、サーバーからメールアドレ スを検索して選べます。

- ✔ 宛先の指定に LDAP サーバーや Active Directory を使うには、本機にサーバーの登録が必要です。登 録のしかたについては、Web Connection を使って説明します。詳しくは、「ユーザーズガイド [Web 設定ツール] / [スキャン送信の使用環境を設定する]」をごらんください。
- 1 [宛先検索]-[LDAP 検索]または[LDAP 複合検索]をタップします。
	- → 1つのキーワードで検索するときは、「LDAP 検索] をタップします。
	- → カテゴリー別のキーワードを組合わせて検索するときは、[LDAP 複合検索]をタップします。
- 2 キーワードを入力し、[検索実行]をタップします。
- $3$  検索結果から、宛先を選びます。

#### <span id="page-21-2"></span>同報宛先リストを表示する

複数の宛先を指定したあと、[宛先件数] をタップすると、同報宛先リストを表示し、指定した宛先の確認 や削除ができます。リスト上部をドラッグすることで、リストの表示場所を移動できます。

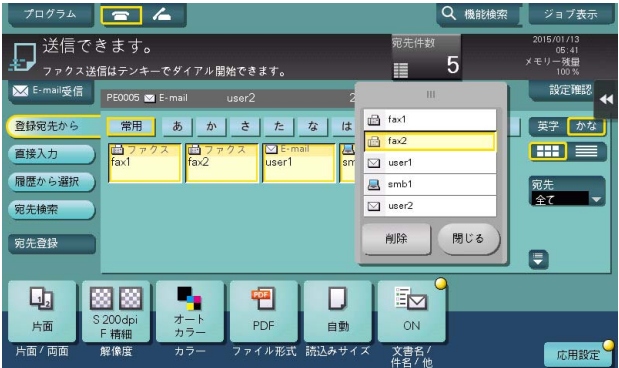

#### <span id="page-22-0"></span>1.5 スキャン送信のオプション設定

#### <span id="page-22-6"></span>1.5.1 カラーや原稿サイズなどの基本的なオプション設定

#### <span id="page-22-2"></span><span id="page-22-1"></span>原稿の両面を読込む(「片面 / 両面])

ADF を使うと、原稿の表と裏を自動で読込めます。また、原稿の最初のページだけ片面を読込み、残りの ページを両面で読込んだりすることもできます。

詳しくは、「ユーザーズガイド[機能/設定キーの説明]/[ファクス/スキャン]」をごらんください。

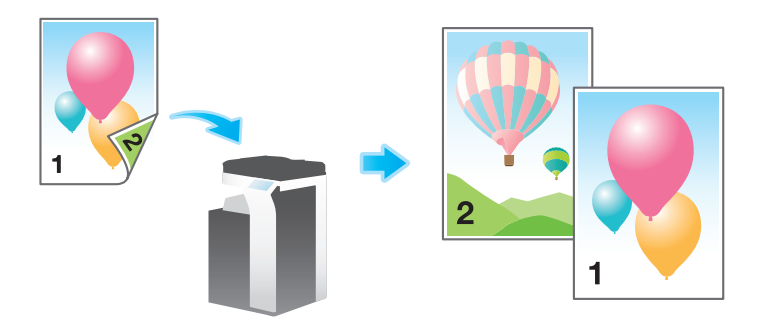

#### <span id="page-22-3"></span>原稿を読込む解像度を設定する ([解像度])

原稿を読込むときの解像度を選びます。

詳しくは、「ユーザーズガイド[機能 / 設定キーの説明]/[ファクス / スキャン]」をごらんください。

#### <span id="page-22-4"></span>原稿を読込むカラーモードを選ぶ (「カラー])

選んだカラーモードで読込みます。

カラーモードには、原稿の色に合わせて読込む[オートカラー]のほか、[フルカラー]、[グレースケー ル]、[白黒 2 値]があります。

詳しくは、「ユーザーズガイド[機能/設定キーの説明]/[ファクス / スキャン]」をごらんください。

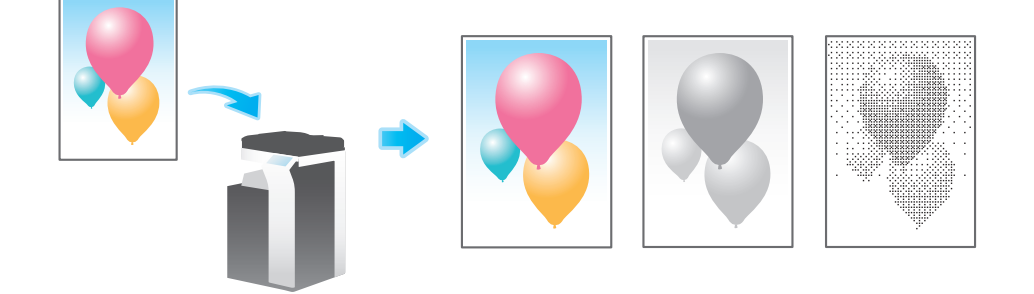

#### <span id="page-22-5"></span>読込んだ原稿データを保存するファイル形式を設定する ( [ファイル形式] )

ファイル形式は、PDF や TIFF、JPEG のほかに、XPS や PPTX、DOCX、XLSX などの形式も選べま す。重要な原稿は、ファイルを暗号化できる PDF 形式をおすすめします。

詳しくは、「ユーザーズガイド[機能 / 設定キーの説明] / [ファクス / スキャン]」をごらんください。

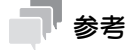

- ファイル形式として DOCX、XLSX を指定するには、オプションの拡張メモリーと LK-110 v2(ファ イル形式拡張パッケージ)が必要です。
- ファイル形式の XPS、コンパクト XPS、PPTX は、Web ブラウザー機能が無効の場合に利用できま す。オプションの拡張メモリーを装着している場合は、Web ブラウザー機能の有効/無効に関わら ず利用できます。一部の機種は、拡張メモリーを標準で装備しています。詳しくは、「ユーザーズガ イド[本機について]/[オプションの各部の名前とはたらきを確認する]」をごらんください。

#### <span id="page-23-0"></span>読込む原稿のサイズを設定する (「読込みサイズ])

読込む原稿のサイズを選びます。

読込みサイズは、原稿の大きさに合わせる [自動]のほか、[A 系·B 系]や[インチ系]、[写真サイズ] などがあります。

詳しくは、「ユーザーズガイド[機能/設定キーの説明]/[ファクス / スキャン]」をごらんください。

#### <span id="page-23-1"></span>ファイル名を変更する ([文書名 / 件名 / 他])

必要に応じて、読込んだ原稿データのファイル名を変更します。詳しくは、「ユーザーズガイド[機能 / 設 定キーの説明]/[ファクス / スキャン]」をごらんください。

ファイル名を変更しない場合は、「機能の頭文字」+「装置名」+「日付」+「連番」+「ページ番号」+「拡 張子」の規則で自動的に命名します。ファイル名を構成する情報は、次のとおりです。

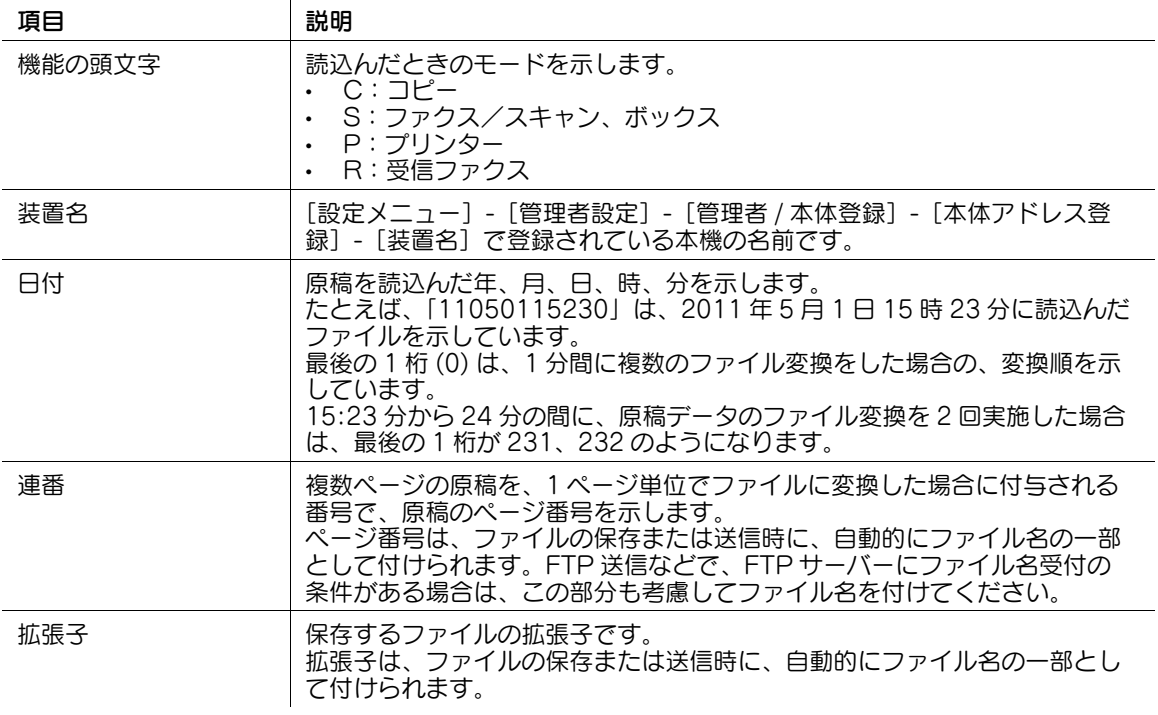

#### 参考

以下の文字は送信先の環境によっては文字化けすることがあるため、ファイル名に使用しないことを おすすめします。  $\langle > : * ? " / \rangle$ 

44 関連設定

- 送信先でのファイル名の重複を回避するため、ファイル名に自動で文字列を付加できます。詳しく は、「ユーザーズガイド[機能 / 設定キーの説明]/[設定メニュー]」をごらんください。

(4) 関連設定 (管理者向け)

- ファイル名の初期値を変更できます。機能の頭文字を付与するかどうかの設定や、装置名の代わりに 任意の文字列の指定ができます。詳しくは、「ユーザーズガイド[機能 / 設定キーの説明] / [設定メ ニュー]」をごらんください。

スキャン送信機能について さんしょう しょうしょう しょうしょう しょうしょう しょうしゅん しょうしょく インター・コール しょうしょく

#### <span id="page-24-0"></span>E-mail の件名と本文を変更する ([文書名 / 件名 / 他])

E-mail には、初期値として設定されている件名と本文が自動で挿入されます。E-mail の件名と本文を複数 登録している場合は、初期値から変更できます。

また、E-mail 送信の発信元のメールアドレス (From アドレス ) を変更することもできます。

詳しくは、「ユーザーズガイド[機能/設定キーの説明]/[ファクス / スキャン]」をごらんください。

4 関連設定

- E-mail の件名と本文の定型文を登録できます。詳しくは、「ユーザーズガイド[機能 / 設定キーの説 明]/[設定メニュー]」をごらんください。

(4) 関連設定 (管理者向け)

- ユーザーに対して、E-mail 送信の発信元のメールアドレス (From アドレス ) の変更を許可するかどう かを選べます(初期値:[許可」)。詳しくは、|ユーザーズガイド [機能 / 設定キーの説明] / [設定 メニュー]」をごらんください。

#### <span id="page-24-1"></span>大量の原稿を数回に分けて読込む (「連続読込み])

原稿の枚数が多く、1 度のセットで ADF に載せきれない場合でも、原稿を数回に分けて読込んで、1つの ジョブとして扱えます。

[連続読込み]は、ADF と原稿ガラスとを交互に使い分けて、原稿を読込むこともできます。

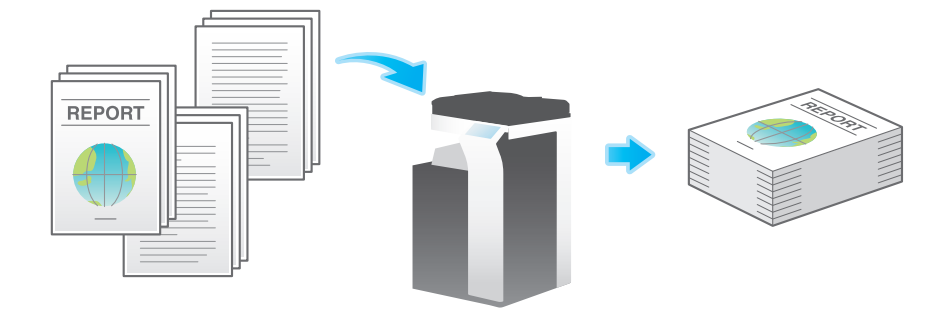

1 原稿をセットします。

#### 重要

bizhub C658/C558/C458 の場合:

**原稿給紙トレイ**に 1 度にセットする原稿は 300 枚 (80 g/m<sup>2</sup>) 以内とし、なおかつ▼マークを超えて セットしないでください。原稿づまりや原稿の破損、ADF の故障の原因になります。

MFX-C3690N/C3090N/C2590Nの場合:

**原稿給紙トレイ**に 1 度にセットする原稿は 100 枚 (80 g/m<sup>2</sup>) 以内とし、なおかつ▼マークを超えて セットしないでください。原稿づまりや原稿の破損、ADF の故障の原因になります。

2 「連続読込み]をタップして、[ON]に設定します。

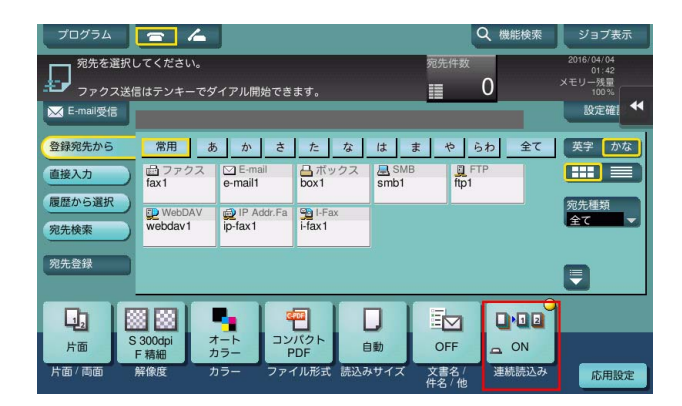

3 スタートを押します。

原稿が読込まれます。

- 4 次の原稿をセットして、スタートを押します。
	- → 必要に応じて [設定変更] をタップし、新しく読込む原稿に合わせて、オプション設定を変更し ます。

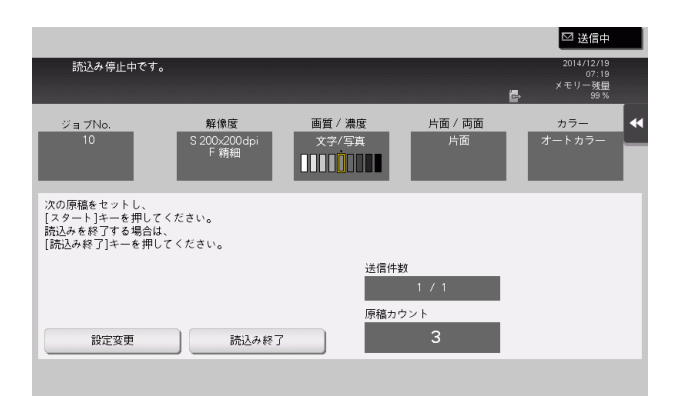

- 5 すべての原稿を読込むまで、手順 4 の操作を続けます。
- 6 すべての原稿を読込み終えたら[読込み終了]をタップし、スタートを押します。 送信が開始されます。

#### 42 関連設定

原稿ガラスから原稿を読込むとき、[連続読込み]を設定しなくても常に連続読込みをするかどうか を選べます ( 初期値:[しない])。詳しくは、「ユーザーズガイド[機能 / 設定キーの説明]/[設定 メニュー]」をごらんください。

#### <span id="page-25-3"></span>1.5.2 いろいろな原稿に合わせた設定 ( 応用設定 )

#### <span id="page-25-1"></span><span id="page-25-0"></span>異なるサイズの原稿をまとめて読込む ( [混載原稿] )

サイズの異なる複数ページの原稿でも、ADF を使うことで、原稿ごとにサイズを検知して読込みます。 詳しくは、「ユーザーズガイド[機能 / 設定キーの説明] / [ファクス / スキャン]」をごらんください。

重要

すべての原稿は ADF の左側と奥側を基準にしてセットします。

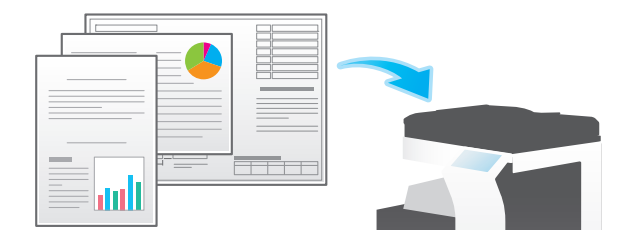

#### <span id="page-25-2"></span>普通紙よりも薄い原稿を読込む ( [薄紙原稿] )

ADF の原稿を搬送する速度を遅くして、薄い紙を巻込みにくくします。

詳しくは、「ユーザーズガイド[機能/設定キーの説明]/[ファクス/スキャン]」をごらんください。

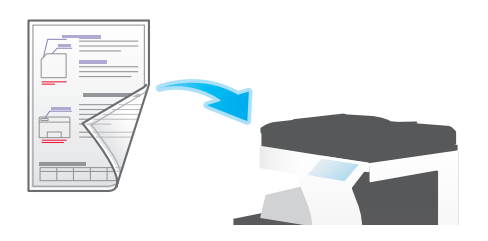

#### <span id="page-26-0"></span>折りぐせのある原稿を読込む ([Z 折れ原稿])

折りぐせのついた原稿でも、原稿サイズを正確に検知します。

折りぐせのついた原稿を ADF にセットすると、原稿サイズを正確に検知できないことがあります。折りぐ せのついた原稿を ADF から読込むときは、[Z 折れ原稿]で読込んでください。

詳しくは、「ユーザーズガイド[機能/設定キーの説明]/[ファクス / スキャン]」をごらんください。

折りぐせのついた原稿は、ADF にセットする前に伸ばしてください。伸ばさずに読込むと、紙づまりやサ イズ誤検知の原因になります。

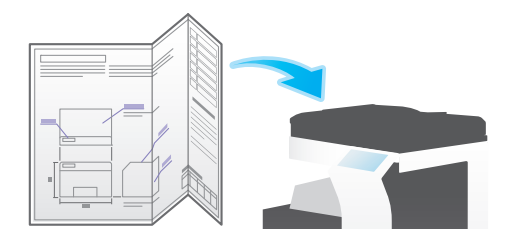

#### <span id="page-26-1"></span>長い原稿を読込む ([長尺原稿])

原稿ガラスにセットできない、定形サイズ (A3 または 11 × 17) よりも通紙方向が長い原稿は、ADF に セットします。あらかじめ原稿のサイズを入力しなくても、ADF が自動で検出します。

詳しくは、「ユーザーズガイド「機能 / 設定キーの説明] / [ファクス / スキャン]」をごらんください。

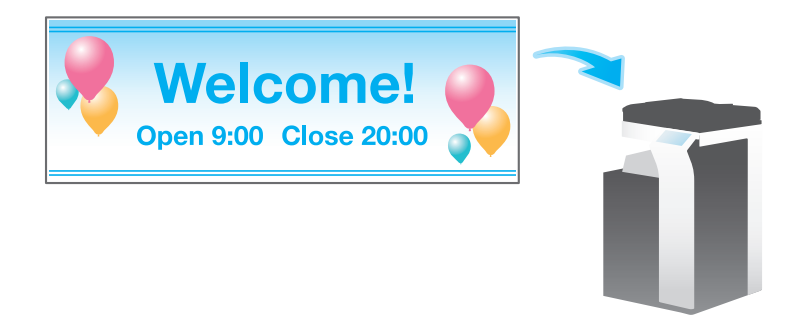

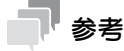

この機能は、Web ブラウザー機能が無効の場合に利用できます。オプションの拡張メモリーを装着し ている場合は、Web ブラウザー機能の有効/無効に関わらず利用できます。一部の機種は、拡張メ モリーを標準で装備しています。詳しくは、「ユーザーズガイド[本機について]/[オプションの各 部の名前とはたらきを確認する]」をごらんください。

#### <span id="page-26-2"></span>原稿をセットした方向を指定する (「原稿セット方向])

両面原稿を読込む場合などに、読込んだあとの上下が正しくなるように原稿をセットした向きを指定でき ます。

詳しくは、「ユーザーズガイド[機能/設定キーの説明]/[ファクス/スキャン]」をごらんください。

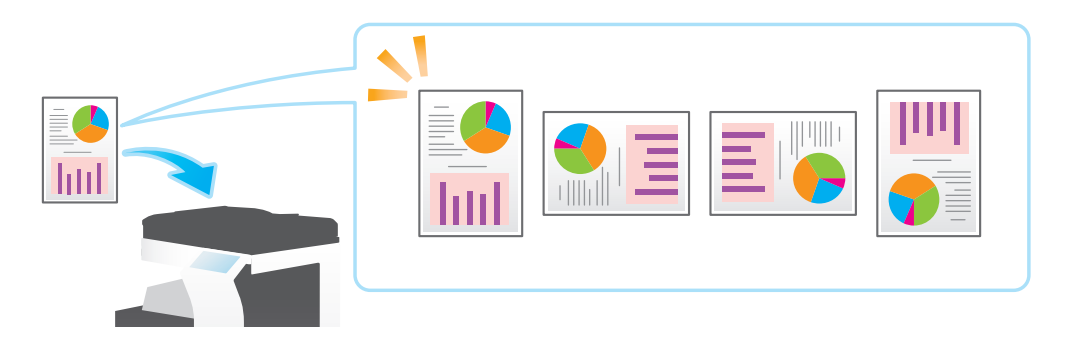

重要

#### <span id="page-27-0"></span>原稿のとじしろを指定する (「原稿のとじしろ])

両面原稿を読込むときは、とじしろの位置が逆にならないよう[原稿のとじしろ]で原稿のとじしろ位置 を指定します。

詳しくは、「ユーザーズガイド[機能/設定キーの説明]/[ファクス/スキャン]」をごらんください。

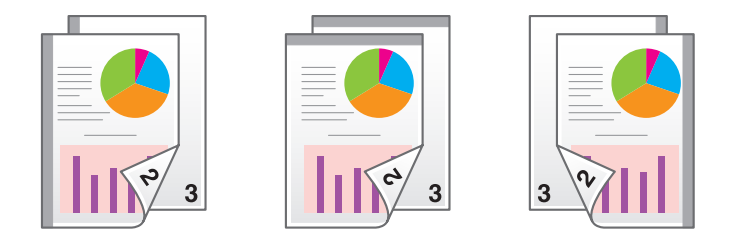

#### <span id="page-27-1"></span>スリットガラスのゴミを除去しながら読込む (「汚れ軽減モード])

ADF で原稿を読込むときに、原稿の読込みとスリットガラスのゴミの除去を交互に行い、常にきれいなス リットガラスで読込みます。

通常と比べて、原稿の読込み時間が長くなります。

詳しくは、「ユーザーズガイド[機能 / 設定キーの説明] / [ファクス / スキャン]」をごらんください。

#### <span id="page-27-2"></span>白紙ページを読飛ばす ([白紙原稿除去])

ADF にセットした原稿に白紙ページが含まれている場合に、白紙ページをスキャン対象から除外します。 詳しくは、「ユーザーズガイド[機能/設定キーの説明]/[ファクス/スキャン]」をごらんください。

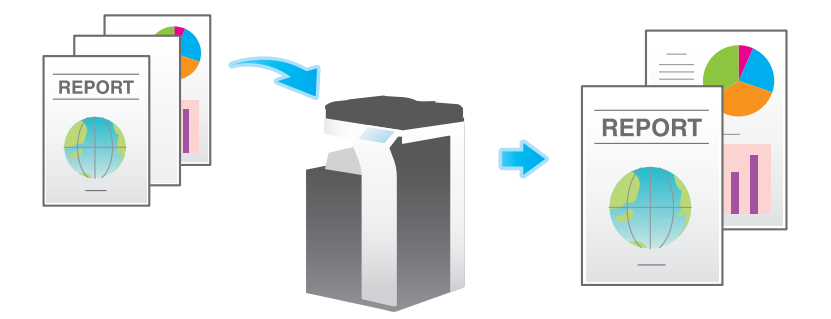

#### <span id="page-27-3"></span>本やカタログの左右ページを分割して読込む (「ブック原稿])

本やカタログなどの見開き原稿を、左右のページそれぞれに分割したり、見開きのままを 1 ページとして 読込んだりします。本やカタログなどは、原稿ガラスにセットして、ADF を開いたまま読込みます。 詳しくは、「ユーザーズガイド[機能/設定キーの説明]/[ファクス/スキャン]」をごらんください。

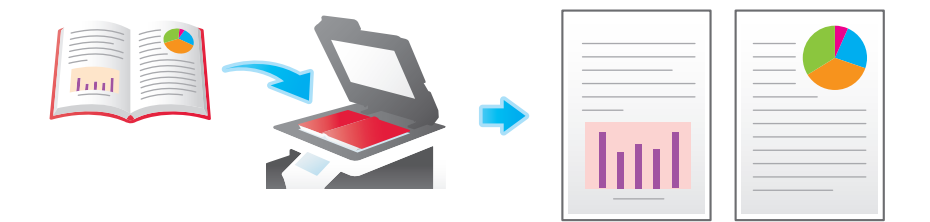

#### <span id="page-28-4"></span>1.5.3 画質/濃度の調整 ( 応用設定 )

#### <span id="page-28-1"></span><span id="page-28-0"></span>原稿の内容に適した画質を選ぶ ([原稿画質])

原稿の記載内容に適した設定を選び、最適な画質で読込みます。

詳しくは、「ユーザーズガイド[機能 / 設定キーの説明] / [ファクス / スキャン]」をごらんください。

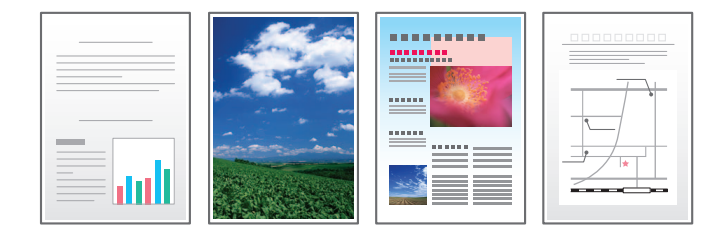

#### <span id="page-28-2"></span>原稿を読込む濃度を調整する ([濃度])

原稿を読込む濃度 ( こく、うすく ) を調整します。

詳しくは、「ユーザーズガイド[機能 / 設定キーの説明] / [ファクス / スキャン]」をごらんください。

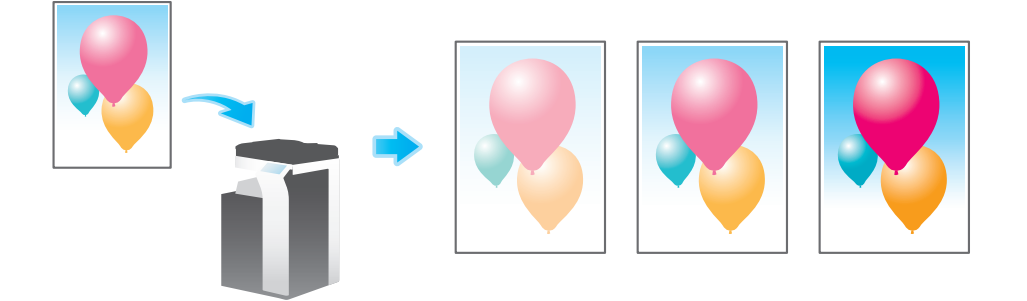

#### <span id="page-28-3"></span>読込む原稿の下地の濃度を調整する ([下地調整])

新聞紙や再生紙など、下地に色が付いている原稿や、裏面が透けてしまう薄い原稿などを読込む場合に下 地の濃度を調整できます。

詳しくは、「ユーザーズガイド[機能 / 設定キーの説明] / [ファクス / スキャン]」をごらんください。

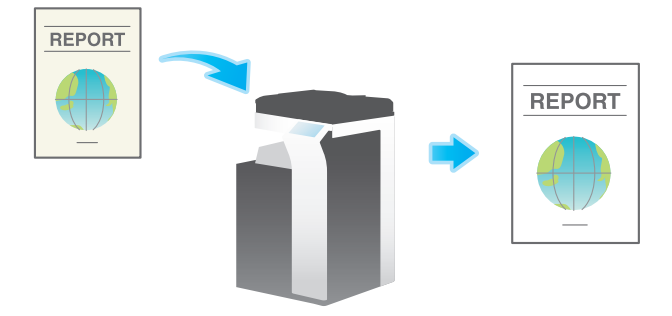

#### <span id="page-29-3"></span>1.5.4 スタンプ/ページ番号の追加 ( 応用設定 )

<span id="page-29-1"></span><span id="page-29-0"></span>日付/時刻を追加する (「日付 / 時刻]) 印字する位置や表記のしかたを選び、原稿を読込んだ日付や時刻を追加します。 全ページに追加したり、先頭ページだけに追加したりすることもできます。 詳しくは、「ユーザーズガイド[機能/設定キーの説明]/[ファクス/スキャン]」をごらんください。

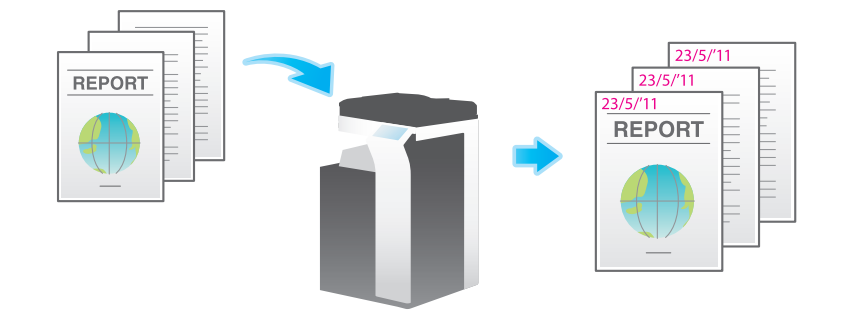

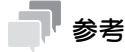

この機能は、Web ブラウザー機能が無効の場合に利用できます。オプションの拡張メモリーを装着し ている場合は、Web ブラウザー機能の有効/無効に関わらず利用できます。一部の機種は、拡張メ モリーを標準で装備しています。詳しくは、「ユーザーズガイド「本機について】/「オプションの各 部の名前とはたらきを確認する]」をごらんください。

#### <span id="page-29-2"></span>ページ番号を追加する ([ページ番号])

印字する位置や表記のしかたを選び、ページ番号や章番号を追加します。

ページ番号や章番号は、全ページに追加されます。

詳しくは、「ユーザーズガイド[機能/設定キーの説明]/[ファクス/スキャン]」をごらんください。

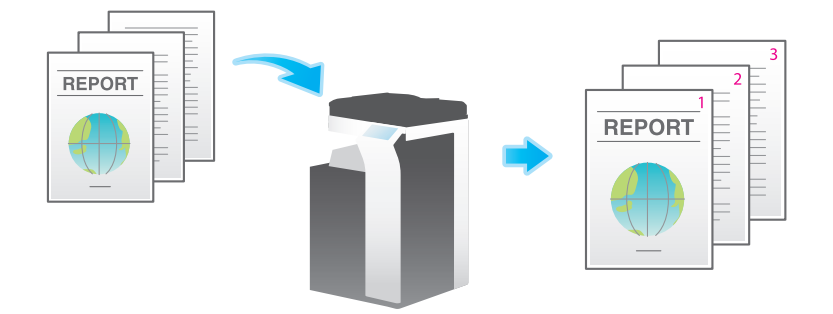

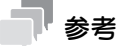

この機能は、Web ブラウザー機能が無効の場合に利用できます。オプションの拡張メモリーを装着し ている場合は、Web ブラウザー機能の有効/無効に関わらず利用できます。一部の機種は、拡張メ モリーを標準で装備しています。詳しくは、「ユーザーズガイド[本機について]/[オプションの各 部の名前とはたらきを確認する]」をごらんください。

#### <span id="page-30-0"></span>スタンプを追加する (「スタンプ」)

先頭ページまたはすべてのページに、「回覧」や「複製厳禁」などの文字を追加します。追加する文字は、 登録済みの定型のスタンプや、任意で登録したスタンプから選べます。

原稿に手を加えることなく文字を追加できるので、追記したり、手を加えたりできない重要な資料などの 取扱いに便利です。

詳しくは、「ユーザーズガイド[機能 / 設定キーの説明]/[ファクス / スキャン]」をごらんください。

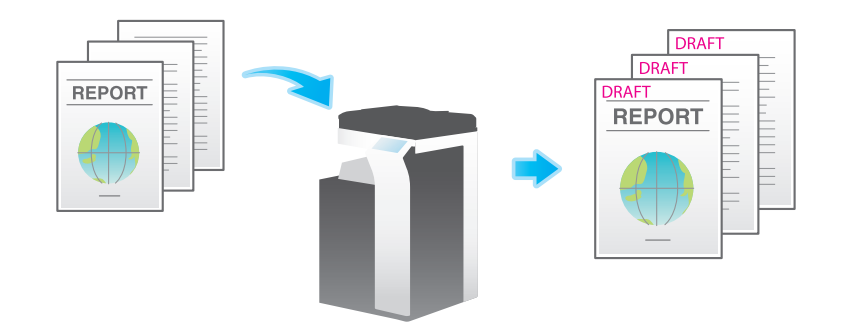

参考

この機能は、Web ブラウザー機能が無効の場合に利用できます。オプションの拡張メモリーを装着し ている場合は、Web ブラウザー機能の有効/無効に関わらず利用できます。一部の機種は、拡張メ モリーを標準で装備しています。詳しくは、「ユーザーズガイド[本機について]/[オプションの各 部の名前とはたらきを確認する]」をごらんください。

#### <span id="page-30-1"></span>へッダー/フッターに情報を追加する ([ヘッダー / フッター])

指定したページの上下の余白部分 ( ヘッダー/フッター ) に、日付や時刻をはじめ、任意の文字を追加しま す。ヘッダー/フッターに追加する情報は、あらかじめ本機に登録しておく必要があります。

詳しくは、「ユーザーズガイド[機能/設定キーの説明]/[ファクス/スキャン]」をごらんください。

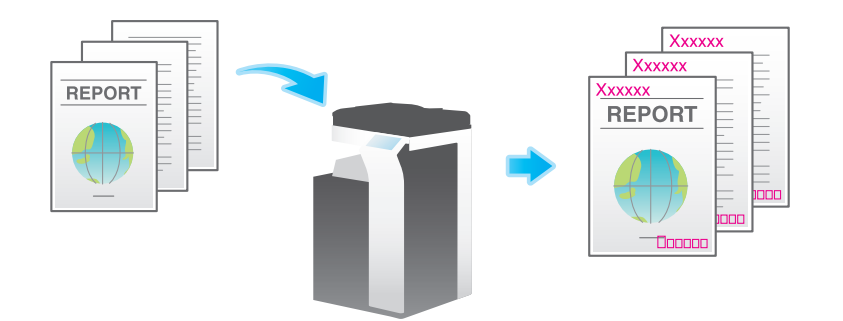

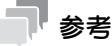

この機能は、Web ブラウザー機能が無効の場合に利用できます。オプションの拡張メモリーを装着し ている場合は、Web ブラウザー機能の有効/無効に関わらず利用できます。一部の機種は、拡張メ モリーを標準で装備しています。詳しくは、「ユーザーズガイド[本機について]/[オプションの各 部の名前とはたらきを確認する]」をごらんください。

#### √ 関連設定 (管理者向け)

へッダー/フッターに追加する情報の登録のしかたについて詳しくは、「ユーザーズガイド[機能 / 設 定キーの説明]/[設定メニュー]」をごらんください。

#### <span id="page-31-3"></span>1.5.5 その他のオプション設定 ( 応用設定 )

<span id="page-31-1"></span><span id="page-31-0"></span>原稿の端部 (ふち) にある文字や影を消去して読込む ([枠消し]) 原稿の周囲 4 辺を、指定した幅で消去します。辺ごとに消去する幅を設定できます。 ファクスのヘッダーやフッターにある受信記録や、原稿のパンチ穴の影を消したいときなどに便利です。 詳しくは、「ユーザーズガイド[機能 / 設定キーの説明]/[ファクス / スキャン]」をごらんください。

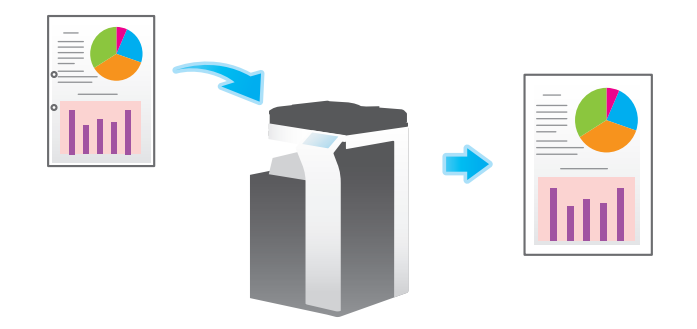

#### <span id="page-31-2"></span>文字などの境界をくっきりさせる ([シャープネス])

表文字、グラフィックなど、画像のエッジ部分を強調して、読みやすくします。 画像の輪郭で、ガタガタした部分をなめらかにしたり、ぼやけた部分をくっきりさせたりします。 詳しくは、「ユーザーズガイド「機能 / 設定キーの説明] / [ファクス / スキャン]」をごらんください。

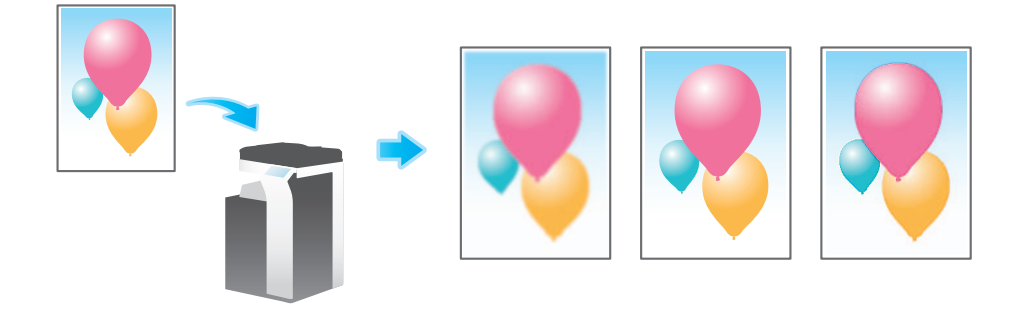

#### <span id="page-32-0"></span>原稿データにファイリング番号を付加する ([ファイリングナンバーボックス])

ファイリングナンバーボックスは、原稿データに対してジョブ単位やページ単位でファイリング番号を付 加する機能を持ったボックスです。

ファイリングナンバーボックスからファイルを印刷、送信するとき、あらかじめ設定しておいた管理用の 日時やファイリング番号を、画像内のヘッダーまたはフッターに自動的に付加します。作成元や作成日時 を特定できる文書を作成することで、不正な利用を抑止します。

詳しくは、「ユーザーズガイド「機能 / 設定キーの説明]/「ファクス / スキャン]」をごらんください。

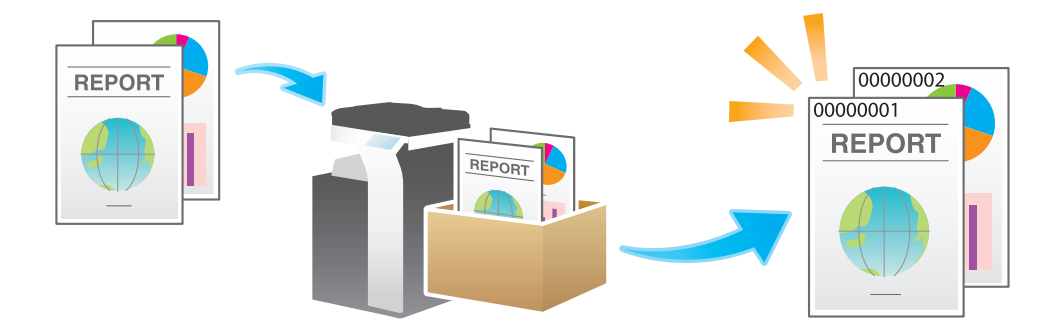

参考

この機能は、Web ブラウザー機能が無効の場合に利用できます。オプションの拡張メモリーを装着し ている場合は、Web ブラウザー機能の有効/無効に関わらず利用できます。一部の機種は、拡張メ モリーを標準で装備しています。詳しくは、「ユーザーズガイド[本機について]/[オプションの各 部の名前とはたらきを確認する]」をごらんください。

#### d参照

ファイリングナンバーボックスは、あらかじめ登録が必要です。登録のしかたについて詳しくは、「ユー ザーズガイド[ボックス機能]/[ファイルにファイリング番号を追加する ( ファイリングナンバー )]」を ごらんください。

#### <span id="page-32-1"></span>送信と同時に印刷する ([同時印刷])

E-mail 送信などの各スキャン送信時や、ボックスに保存すると同時に、印刷ができます。 詳しくは、「ユーザーズガイド[機能/設定キーの説明]/[ファクス/スキャン]」をごらんください。

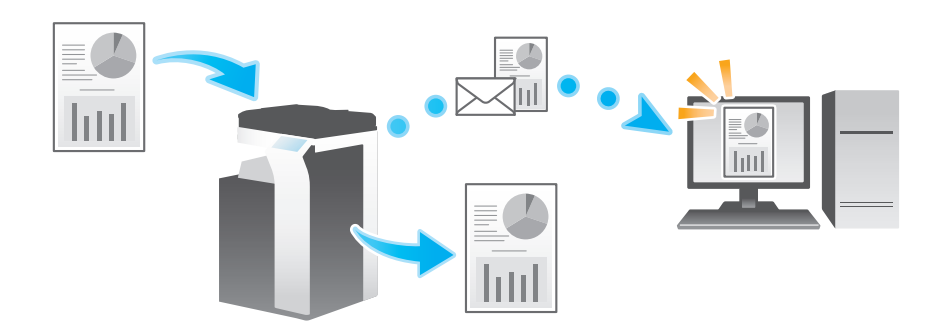

# 1.6 スキャン送信機能の設定項目を検索する

<span id="page-33-0"></span>スキャン送信機能の設定項目を検索し、検索結果から対象の機能の画面へ移動することができます。

1 [機能検索]をタップします。

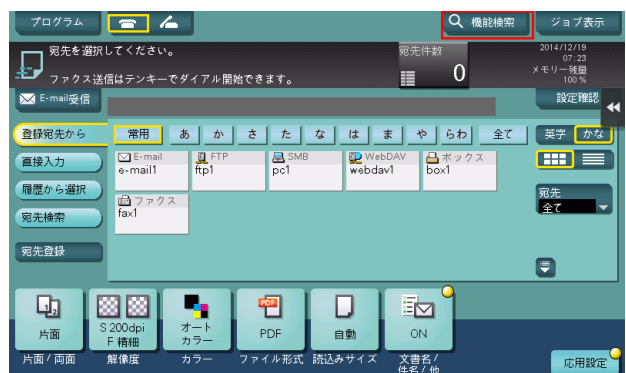

- $2$  検索のキーワードを入力します (半角 32 文字/全角 16 文字以内)。 → キーワードの入力と同時に検索が開始され、入力とともに検索結果が更新されます。
- $3$  検索結果の一覧から目的の項目を選択します。 対象の機能の画面へ移動します。

### 参考

- 検索対象は、コピー機能、ファクス / スキャン機能の設定項目です。

#### 関連設定

- 検索機能を使用するかしないかを設定できます(初期値:[検索する])。詳しくは「ユーザーズガイ ド[機能 / 設定キーの説明]/[設定メニュー]」をごらんください。

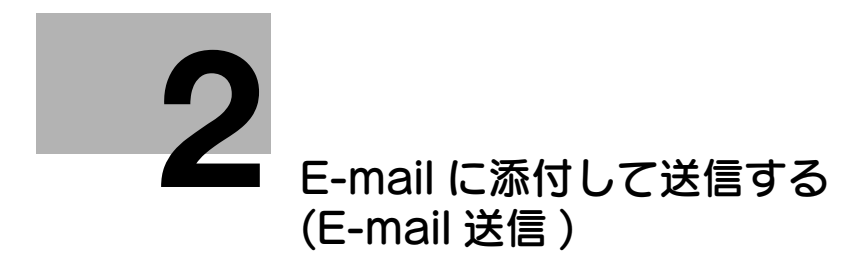

# <span id="page-35-2"></span><span id="page-35-0"></span>2 E-mail に添付して送信する (E-mail 送信 )

# 2.1 E-mail 送信機能について

<span id="page-35-1"></span>E-mail 送信は、本機で読込んだ原稿データを、コンピューターで扱えるファイルに変換して、E-mail の添 付ファイルとして任意のメールアドレスに送信する機能です。

普段、E-mail を使うような操作でファイルを送信できるため、操作も手軽で、導入も容易です。

S/MIME や SSL/TLS などの暗号化や、POP before SMTP 認証などにも対応しており、セキュリティへ の対策もできます。また、LDAP サーバーや Windows Server の Active Directory でユーザーを管理し ている場合は、サーバーからメールアドレスを検索することもできます。

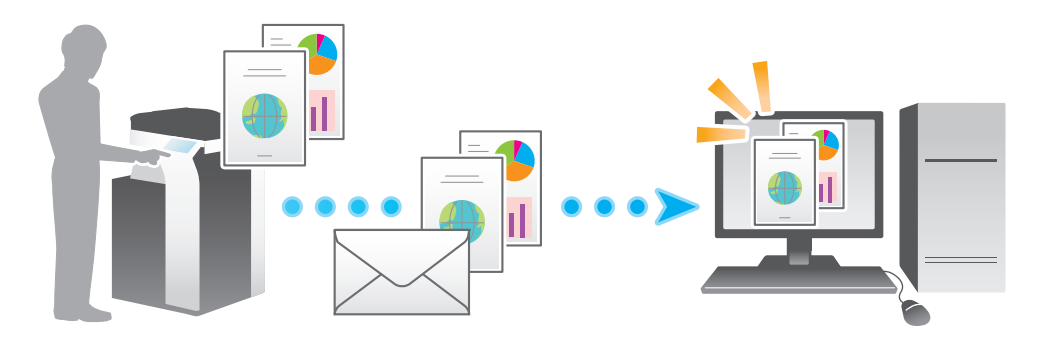
# 2.2 E-mail 送信の準備 ( 管理者向け )

# 2.2.1 準備の流れ

#### 本機をネットワークに接続する

- LAN ケーブルの接続を確認する
- ネットワーク設定を確認する
	- **→ 本機に IP アドレスが割当てられていることを確認します。**

# $\checkmark$

#### E-mail 環境を準備する

- E-mail 送信機能を有効にする
	- → 通常は初期設定の状態でお使いいただけます。
- メールサーバー (SMTP) を登録する
- 管理者のメールアドレスを登録する
- **→ 送信元のアドレス (From アドレス)になります。**

# $\blacktriangledown$

#### お使いの環境に合わせて設定する

- よく送信するメールアドレスを登録する
- → 送信のたびに宛先入力する手間を省けます。
- 宛先の指定に LDAP サーバーを使う
	- → LDAP サーバーや Active Directory をお使いの場合に、サーバーで宛先検索ができます。
- 送信する E-mail の件名と本文を登録する → E-mail の件名と本文を定型として登録しておけば、送信時に選べます。
- 宛先の Prefix と Suffix を登録する
	- % メールアドレスの接頭辞 (Prefix) と接尾辞 (Suffix) を登録して、メールアドレスの入力が簡単にで きます。
- SMTP 認証を使う
	- → 本機は SMTP 認証に対応しています。お使いの環境で SMTP 認証を導入している場合に設定しま す。
- POP before SMTP 認証を使う
	- → 本機は POP before SMTP 認証に対応しています。お使いの環境で POP before SMTP 認証を導 入している場合に設定します。
- SSL/TLS で通信する
	- → 本機は SMTP over SSL と Start TLS に対応しています。お使いの環境でメールサーバーとの通信 を SSL で暗号化している場合に設定します。
- S/MIME を使う
	- → 本機は E-mail の盗聴や送信者のなりすましなどのリスクを回避する、S/MIME に対応しています。 お使いの環境で S/MIME を導入している場合に設定します。

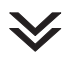

準備完了

#### 2.2.2 お使いになるために必要な作業

#### LAN ケーブルの接続を確認する

本機の LAN ポートに、ネットワークに接続された LAN ケーブルが接続されていることを確認します。

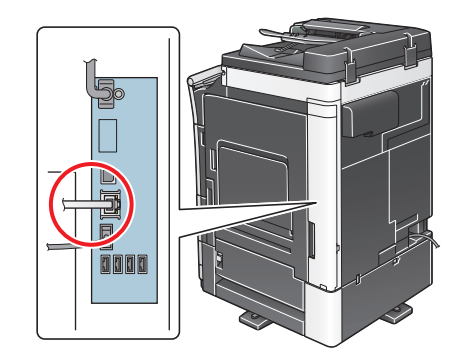

## ネットワークの設定を確認する

本機に IP アドレスが割当てられていることを確認します。「設定メニュー] - [装置情報表示] をタップ し、IP アドレスが表示されていることを確認します。

#### d参照

IP アドレスが表示されていない場合は、ネットワーク設定が必要です。詳しくは、「ユーザーズガイド [Web 設定ツール] / [お使いになるために必要な作業]」をごらんください。

#### E-mail 送信の使用環境を設定する

E-mail 送信機能を有効にします。また、E-mail 送信に使うメールサーバーと、管理者のメールアドレスを 登録します。

登録のしかたについては、Web Connection を使って説明します。詳しくは、「ユーザーズガイド[Web 設定ツール]/[スキャン送信の使用環境を設定する]」をごらんください。

### 2.2.3 必要に応じて行う作業

#### よく送信する宛先を登録する

よく送信するメールアドレスは、あらかじめ本機に宛先として登録することで、送信のたびに入力する手 間が省けます。

登録のしかたについて詳しくは、12-[3 ページを](#page-123-0)ごらんください。

#### d参照

Address Link 機能を使えば、Android 端末のアドレス帳に登録されているメールアドレスを宛先として 指定することができます。Address Link 機能について詳しくは、11-[2 ページを](#page-117-0)ごらんください。

#### 宛先の指定に LDAP サーバーを使う

ユーザー管理に LDAP サーバーや Active Directory をお使いの場合は、サーバーを使ってメールアドレ スの検索や指定ができます。宛先の指定にサーバーを使う場合は、お使いのサーバーを本機に登録します。

登録のしかたについては、Web Connection を使って説明します。詳しくは、「ユーザーズガイド[Web 設定ツール] / [スキャン送信の使用環境を設定する]」をごらんください。

#### d参照

LDAP サーバーを使った検索のしかたについて詳しくは、1-[15 ページ](#page-21-0)をごらんください。

# 送信する E-mail の件名と本文を登録する

E-mail には、初期値として設定されている件名と本文が自動で挿入されます。あらかじめ E-mail の件名 と本文の定型文を複数登録しておくことで、送信先に応じて使い分けることができます。

登録のしかたについて詳しくは、「ユーザーズガイド[機能 / 設定キーの説明]/[設定メニュー]」をごら んください。

## 宛先の Prefix と Suffix を登録する

メールアドレスの接頭辞 (Prefix) と接尾辞 (Suffix) を登録します。

所属が同じメールアドレスが多い場合は、@ マーク以降の文字列 ( ドメイン名 ) を登録します。登録する ことで、メールアドレスを入力する際に、登録したドメイン名を呼出して、入力を補完します。

ドメイン名の長いメールアドレスなど、ドメイン名を登録して入力のミスを防ぎます。

登録のしかたについて詳しくは、「ユーザーズガイド[機能 / 設定キーの説明]/[設定メニュー]」をごら んください。

#### SMTP 認証を使う

本機は SMTP 認証に対応しています。お使いの環境で SMTP 認証を導入している場合に設定します。

設定のしかたについては、Web Connection を使って説明します。詳しくは、「ユーザーズガイド[Web 設定ツール]/[スキャン送信の使用環境を設定する]」をごらんください。

# POP before SMTP 認証を使う

本機は POP before SMTP 認証に対応しています。お使いの環境で POP before SMTP 認証を導入して いる場合に設定します。

設定のしかたについては、Web Connection を使って説明します。詳しくは、「ユーザーズガイド[Web 設定ツール]/[スキャン送信の使用環境を設定する]」をごらんください。

### SSL/TLS で通信する

本機は SMTP over SSL と Start TLS に対応しています。お使いの環境でメールサーバーとの通信を SSL で暗号化している場合に設定します。

設定のしかたについては、Web Connection を使って説明します。詳しくは、「ユーザーズガイド[Web 設定ツール]/[スキャン送信の使用環境を設定する]」をごらんください。

## S/MIME を使う

本機は、E-mail の盗聴や送信者のなりすましなどのリスクを回避する、S/MIME に対応しています。お使 いの環境で S/MIME を導入している場合に設定します。

設定のしかたについては、Web Connection を使って説明します。詳しくは、「ユーザーズガイド[Web 設定ツール]/[スキャン送信の使用環境を設定する]」をごらんください。

## しし 参照

S/MIME を使った送信のしかたについて詳しくは、2-[12 ページ](#page-45-0)をごらんください。

# 2.3 送信のしかた

1 原稿をセットします。

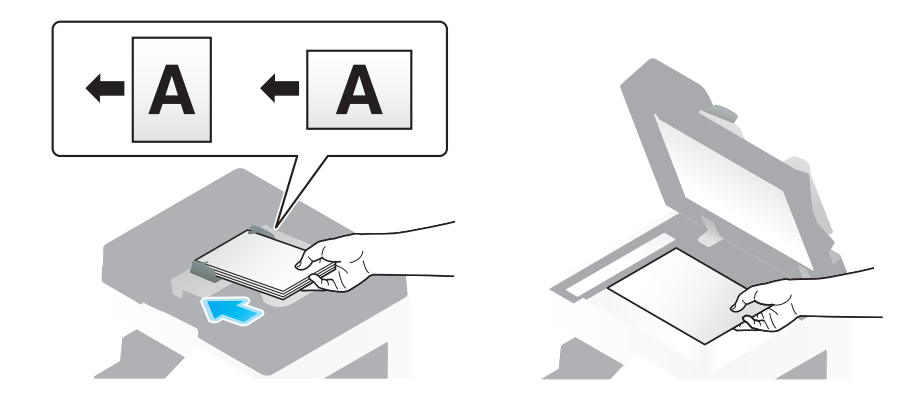

 $2$  [ファクス / スキャン]をタップします。

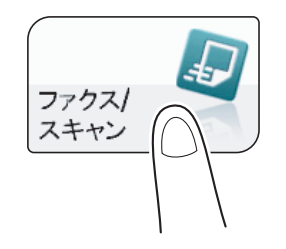

- 3 送信先のメールアドレスを指定します。
	- → 宛先の指定のしかたについて詳しくは、1-[12 ページを](#page-18-0)ごらんください。
	- → 複数の宛先を指定することで、コンピューターへの送信、ファクス送信などが同時に実行できま す。初期設定では、複数の宛先の指定が禁止されているため設定変更が必要です。詳しくは、 |ユーザーズガイド [機能 / 設定キーの説明] / [設定メニュー]」をごらんください。
	- → 宛先を指定後、From が設定されていないというメッセージが表示されたときは、オプション設定 の[文書名 / 件名 / 他]で [From] に送信元とするメールアドレスを入力してください。

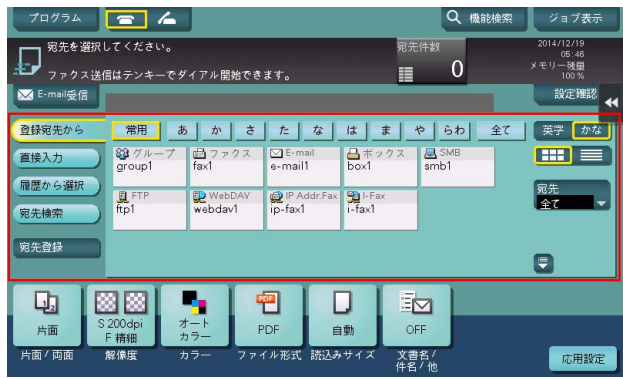

- → 必要に応じて、ファクス/スキャンモードのトップ画面の表示を変更できます (初期値:[登録宛 先から])。詳しくは、「ユーザーズガイド[機能 / 設定キーの説明]/[設定メニュー]」をごらん ください。
- E-mail に添付して送信する (E-mail 送信 ) 2-6

4 必要に応じて、スキャン送信のオプション設定をします。

→ オプション設定について詳しくは、以下の各項目をごらんください。

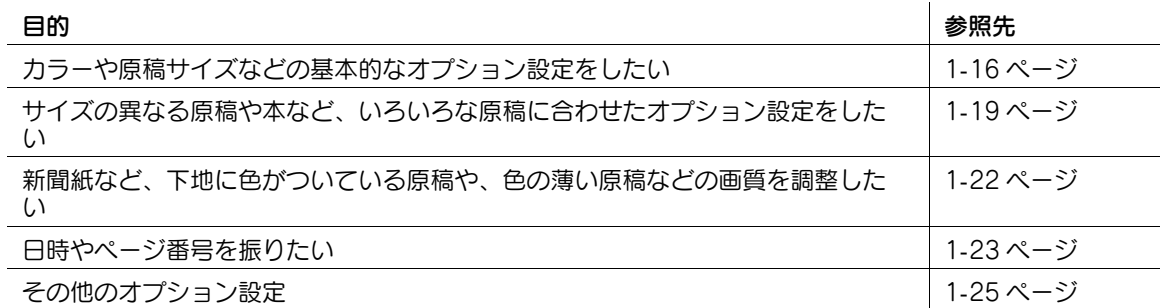

# 5 スタートを押します。

- → 必要に応じて、送信前に [設定確認] をタップし、指定した宛先や設定内容を確認します。
- → 宛先の指定や、オプション設定をやり直したいときは、リセットを押します。

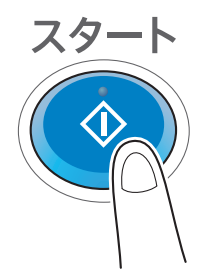

送信が開始されます。

→ 原稿の読込み中にストップを押すと、読込みを停止し、停止中のジョブの一覧を表示します。原 稿の読込みを中止したいときは、一覧から停止中のジョブを削除します。

#### d参照

プレビュー機能を使うと、仕上り状態を確認してから送信できます。送信のしかたについて詳しくは[、1](#page-12-0)-6 [ページを](#page-12-0)ごらんください。

よく送信する宛先は、ファクス/スキャンプログラムに登録すると便利です。プログラムについて詳しく は、1-[8 ページ](#page-14-0)をごらんください。

# 2.4 応用機能の紹介

### 2.4.1 自分宛てに送信する (Scan to Me)

# Scan to Me について

[登録宛先から]画面に表示されている [Me] キーを選ぶと、自分のメールアドレスを宛先とした E-mail 送信ができます。ユーザー認証を導入している本機にログインすると [登録宛先から]画面に [Me] キー が表示されます。[Me]キーには、ログインしたユーザー用のメールアドレスが登録されています。自分 のメールアドレスを短縮宛先に登録する必要がなく、便利です。

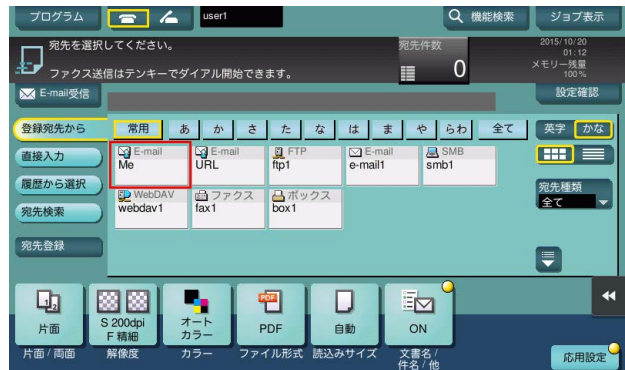

#### お使いになるために必要な作業 ( 管理者向け )

ユーザーの登録情報にメールアドレスを登録します。

登録のしかたについては、Web Connection を使って説明します。詳しくは、「ユーザーズガイド[Web 設定ツール]/[本機を使えるユーザーを制限する]」をごらんください。

#### 参考

認証サーバーとして Active Directory をお使いの場合は、Active Directory に、ユーザーのメール アドレスを登録する必要があります。

#### 操作の流れ

- 1 原稿をセットします。
- 2 ユーザー情報を入力して、ログインします。
	- → ログインのしかたについて詳しくは、「ユーザーズガイド[操作パネルについて]/[ログイン画 面について]」をごらんください。
- $3$  [ファクス/スキャン]をタップします。

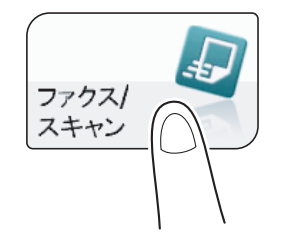

**4** [Me] を選びます。

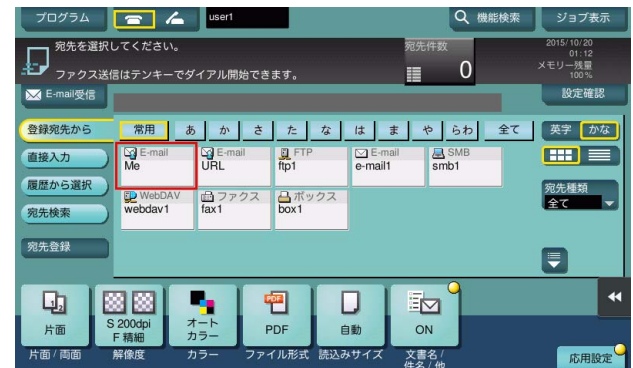

- 5 必要に応じて、スキャン送信のオプション設定をします。
- 6 スタートを押します。
	- → 必要に応じて、送信前に [設定確認] をタップし、指定した宛先や設定内容を確認します。
	- → 宛先の指定や、オプション設定をやり直したいときは、リセットを押します。

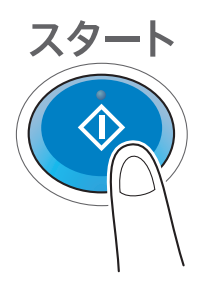

送信が開始されます。

→ 原稿の読込み中にストップを押すと、読込みを停止し、停止中のジョブの一覧を表示します。原 稿の読込みを中止したいときは、一覧から停止中のジョブを削除します。

# 2.4.2 自分宛てにダウンロード URL を送信する (Scan to URL)

### Scan to URL について

[登録宛先から]画面に表示されている[URL]キーを選ぶと、本機で読込んだ原稿データをダウンロード するための URL を、自分のメールアドレス宛てに E-mail で送信できます。ユーザー認証を導入している 本機にログインすると[登録宛先から]画面に[URL]キーが表示されます。[URL]キーには、ログイン したユーザー用のメールアドレスが登録されています。読込んだ原稿データは E-mail に添付せず、あらか じめ設定した期間本機のボックスに保存されるため、メールサーバーの送信容量に制限されることなく データを取得することができます。

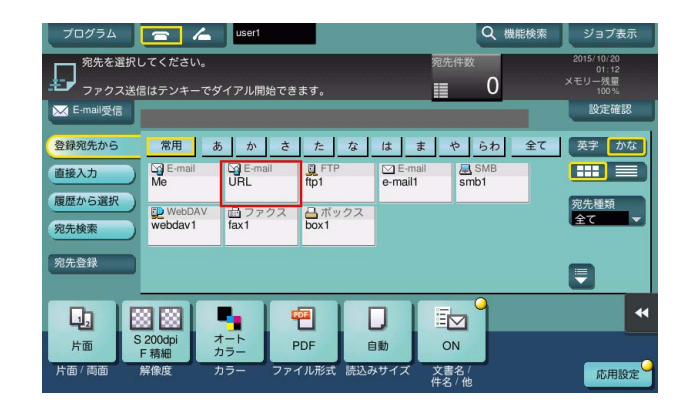

### お使いになるために必要な作業 ( 管理者向け )

ユーザーの登録情報にメールアドレスを登録します。また、Scan to URL 機能が有効になっていることを 確認します。

設定のしかたについては、Web Connection を使って説明します。詳しくは、「ユーザーズガイド「Web 設定ツール] / [本機を使えるユーザーを制限する]」をごらんください。

# 参考

認証サーバーとして Active Directory をお使いの場合は、Active Directory に、ユーザーのメール アドレスを登録する必要があります。

#### 操作の流れ.

- 1 原稿をセットします。
- 2 ユーザー情報を入力して、ログインします。
	- → ログインのしかたについて詳しくは、「ユーザーズガイド[操作パネルについて]/[ログイン画 面について]」をごらんください。
- $3$  [ファクス/スキャン]をタップします。

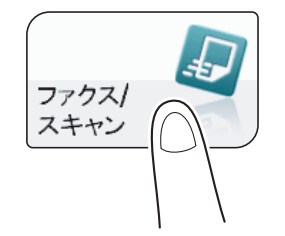

- **4** [URL] を選びます。
	- $\rightarrow$  送信先として [URL] を指定した場合、同時に他の宛先を指定することはできません。

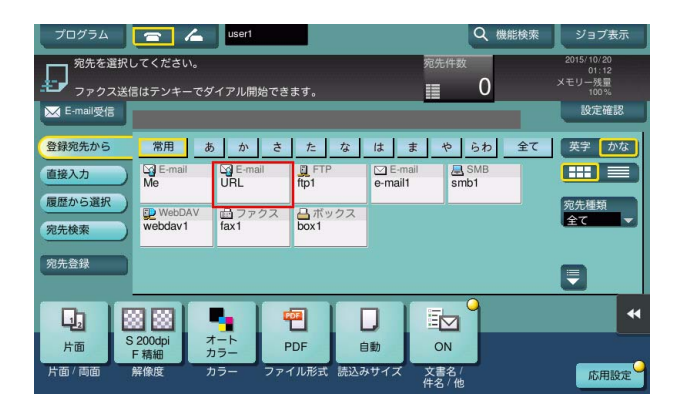

- 5 必要に応じて、スキャン送信のオプション設定をします。
- 6 スタートを押します。
	- → 必要に応じて、送信前に [設定確認] をタップし、指定した宛先や設定内容を確認します。
	- → 宛先の指定や、オプション設定をやり直したいときは、リセットを押します。

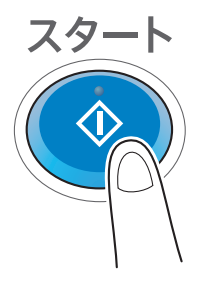

送信が開始されます。

→ 原稿の読込み中にストップを押すと、読込みを停止し、停止中のジョブの一覧を表示します。原 稿の読込みを中止したいときは、一覧から停止中のジョブを削除します。

4 関連設定 (管理者向け)

- E-mail 宛先を指定して送信する場合、ファイルを添付して送信するか、またはファイルを添付せずに ダウンロード URL を通知するかを、添付ファイルの容量に応じて切換えることができます。E-mail の送信方法は、「サーバー負荷軽減送信方法」で設定します。詳しくは、「ユーザーズガイド[機能 / 設定キーの説明]/[設定メニュー]」をごらんください。
- 通常のE-mail宛先にダウンロードURLを通知する場合は、同時に他の宛先を指定して送信することが できます。

E-mail に添付して送信する (E-mail 送信 ) 2-11

## <span id="page-45-0"></span>2.4.3 E-mail の暗号化とデジタル署名の付加をする (S/MIME)

## S/MIME について

S/MIME は、E-mail の暗号化方式の 1 つです。S/MIME を使うことで、本機から送信する E-mail を暗号 化して、送信する過程での第三者による盗聴を防ぎます。また、E-mail にデジタル署名を付加することで、 送信元の保証やデータが改ざんされていないことを証明します。

#### お使いになるために必要な作業 ( 管理者向け )

S/MIME を有効にします。E-mail を暗号化する場合は、暗号化に使う証明書を E-mail 宛先に登録します。 設定のしかたについては、Web Connection を使って説明します。詳しくは、「ユーザーズガイド[Web 設定ツール]/[スキャン送信の使用環境を設定する]」をごらんください。

#### 操作の流れ

- 1 原稿をセットします。
- $2$  [ファクス / スキャン] をタップします。

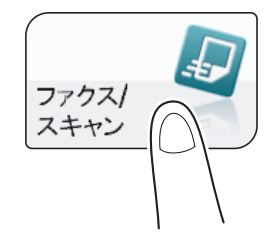

- 3 [応用設定]-[応用]-[メールの暗号化]と[デジタル署名]を設定します。
	- → E-mail を暗号化するときは、[メールの暗号化]を [ON]に設定します。
	- → デジタル署名を付加するときは、[デジタル署名]を [ON] に設定します。
	- → 「デジタル署名]で、「ON]または「OFF]のいずれかの状態から変更できない場合は、管理者 によって常に署名するかしないかが設定されています。

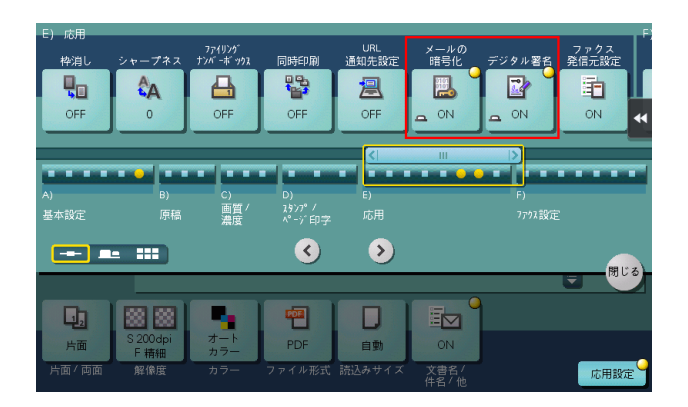

E-mail に添付して送信する (E-mail 送信 ) 2-12

- 4 送信先の E-mail 宛先を指定します。
	- → E-mail を暗号化するときは、証明書が登録されている E-mail 宛先を選びます。証明書が登録され ている E-mail 宛先には鍵マークのアイコンを表示します。
	- → E-mail は 10 件まで同報送信できます。

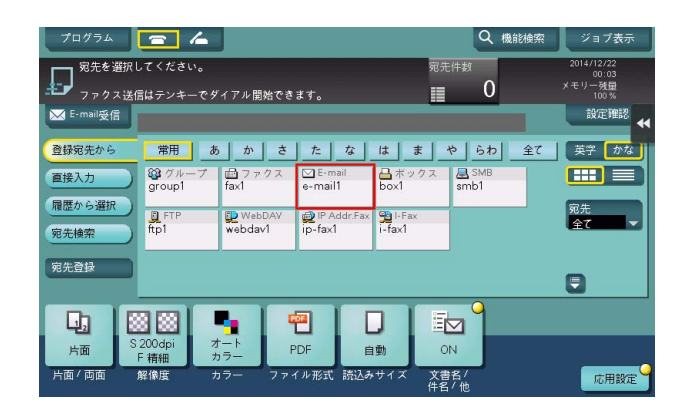

- 5 スタートを押します。
	- → 必要に応じて、送信前に [設定確認] をタップし、指定した宛先や設定内容を確認します。
	- → 宛先の指定や、オプション設定をやり直したいときは、リセットを押します。

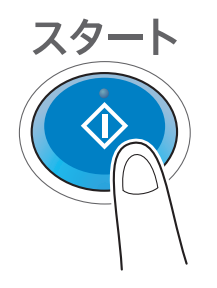

送信が開始されます。

→ 原稿の読込み中にストップを押すと、読込みを停止し、停止中のジョブの一覧を表示します。原 稿の読込みを中止したいときは、一覧から停止中のジョブを削除します。

E-mail に添付して送信する (E-mail 送信 ) 2-13

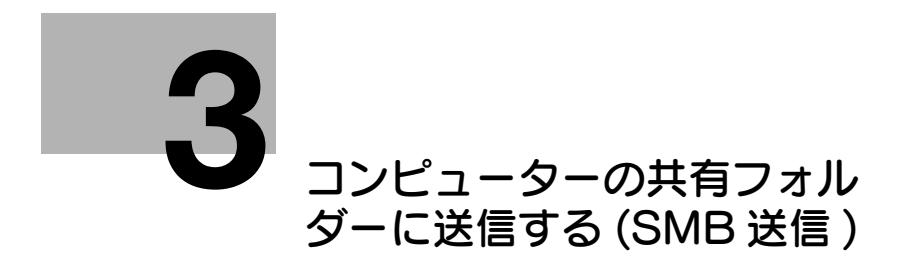

# <span id="page-48-0"></span>3 コンピューターの共有フォルダーに送信する (SMB 送信 )

# 3.1 SMB 送信機能について

SMB 送信は、本機で読込んだ原稿データを、コンピューターで扱えるファイルに変換して、コンピュー ターやサーバーの共有フォルダーへ送信する機能です。自分のコンピューターはもちろん、普段からファ イルの受渡しに使っているファイルサーバーへ送信して共有することもできます。

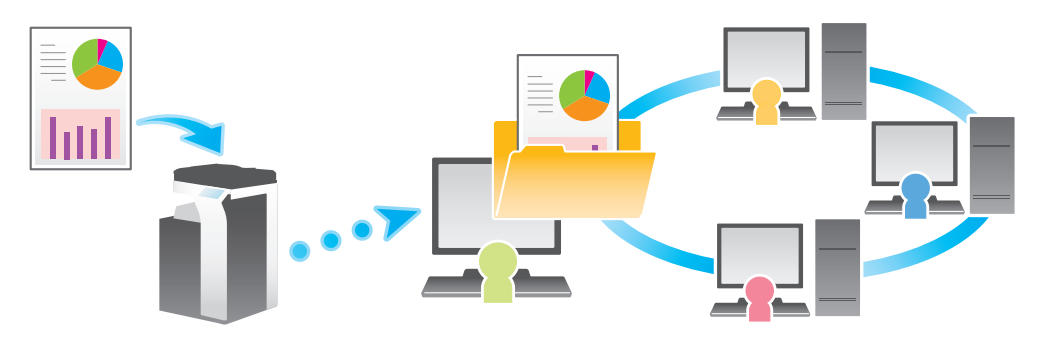

# 3.2 SMB 送信の準備

### 3.2.1 準備の流れ

送信先のコンピューターを準備する (Windows 7/8.1/10、Mac OS 10.8 以降 )

- コンピューター名とユーザー名を確認する
	- → 送信先のコンピューター名とアクセスできるユーザー名を確認します。
- 共有フォルダーを作成する
	- → 送信先のフォルダーを作成して、共有を開始します。

# $\checkmark$

#### 本機をネットワークに接続する

- LAN ケーブルの接続を確認する
- ネットワーク設定を確認する
	- **→ 本機に IP アドレスが割当てられていることを確認します。**

# $\blacktriangledown$

 $\checkmark$ 

#### SMB 送信の使用環境を準備する

■ SMB 送信機能を有効にする

→ 通常は、初期設定の状態でお使いいただけます。

#### お使いの環境に合わせて設定する

- よく送信する宛先を登録する
	- → 送信のたびに宛先入力する手間を省けます。
- WINS サーバーを使う
	- → ネットワーク上の機器との通信に WINS(Windows Internet Name Service) をお使いの場合は、 WINS サーバーを登録します。
- LLMNR を使う
	- → ネットワーク上の機器との通信に LLMNR(Link-local Multicast Name Resolution) をお使いの 場合は、LLMNR を有効にします ( 通常は、初期設定の状態でお使いいただけます )。
- DFS を使う

準備完了

→ お使いの環境で DFS(Distributed File System) を導入している場合に設定します ( 通常は、初期 設定の状態でお使いいただけます )。

 $\checkmark$ 

3.2.2 コンピューター側:お使いになるために必要な作業

#### Windows 7/8.1/10 をお使いの場合

本機で読込んだ原稿データを、自分のコンピューターへ送信するための準備をします。 はじめに、コンピューターの名前とログインしているユーザー名を確認します。

- ✔ この作業を行うには、コンピューターの管理者権限が必要です。
- 1 スタートメニューから[コンピューター]-[システムのプロパティ]をクリックします。
	- → Windows 8.1/10 の場合は、[Windows] (■) キーを押しながら [X] キーを押し、表示された メニューから [システム] をクリックします。
- 2 [コンピューター名]を確認します。
	- → コンピューター名は、宛先の指定で必要です。コンピューター名をメモしておいてください。

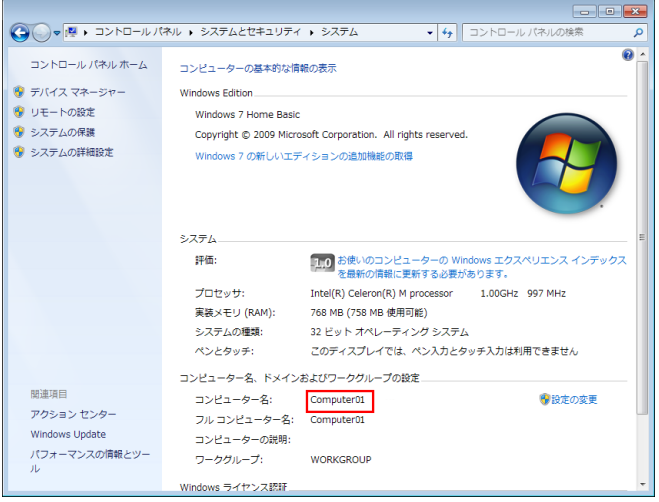

→ ドメインユーザーの場合、ドメイン名は、ユーザー名とともに宛先の指定で必要です。ドメイン 名をメモしておいてください。

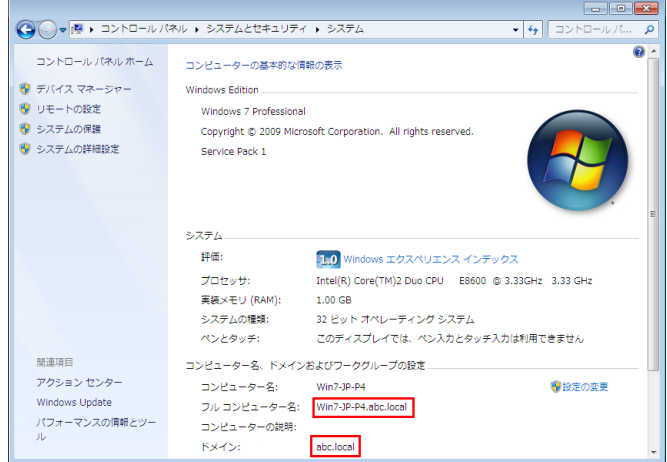

メモしたら、ウィンドウを閉じます。

- $3$  スタートメニューから [すべてのプログラム] [アクセサリ] [コマンド プロンプト] をクリック します。
	- → Windows 8.1/10 の場合は、[Windows](■) キーを押しながら [X] キーを押し、表示された メニューから [コマンド プロンプト] をクリックします。

コンピューターの共有フォルダーに送信する (SMB 送信 ) 3-4

- 4 コンピューターにログインしているユーザー名を確認します。
	- → ユーザー名は、フォルダーの共有設定と宛先の指定で必要です。ユーザー名をメモしておいてく ださい。

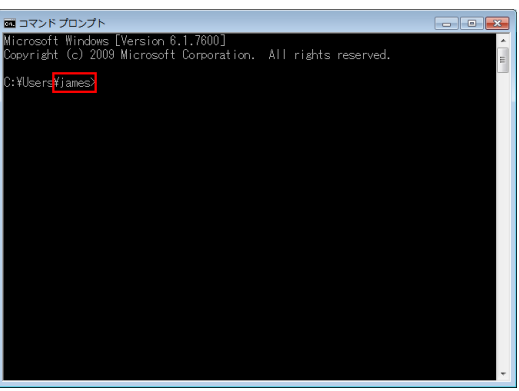

→ ドメインユーザーの場合、「set user」を入力し、ユーザー名を確認します。

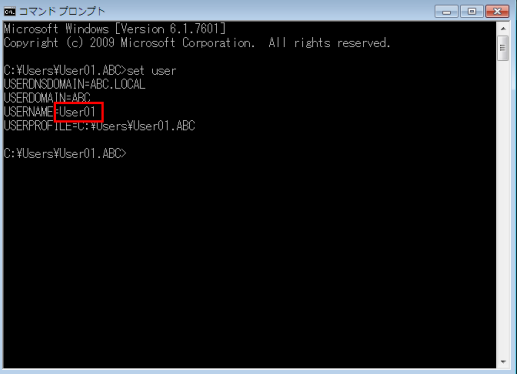

ユーザー名をメモしたら、ウィンドウを閉じます。 次に、読込んだ原稿データを送信するフォルダーを作成して、共有を開始します。

- 5 スタートメニューから[コントロールパネル]-[ネットワークとインターネット]-[ネットワーク と共有センター]-[共有の詳細設定の変更]をクリックします。
	- → Windows 8.1/10 の場合は、[Windows](■】キーを押しながら[X]キーを押し、表示された メニューから[コントロール パネル]-[ネットワークと共有センター]-[共有の詳細設定の変 更]をクリックします。
- $6$  [共有の詳細設定]画面で「ファイルとプリンターの共有を有効にする]をクリックします。 [変更の保存]をクリックして、ウィンドウを閉じます。
- 7 任意の場所に新しいフォルダーを作り、名前を付けます。 → フォルダー名は、宛先の指定で必要です。フォルダー名はメモしておいてください。
	- → フォルダーの名前は、半角英数字をお使いください。
- $8$  フォルダーを右クリックして、[プロパティ]をクリックします。

9 [共有] タブをクリックして、[詳細な共有]をクリックします。

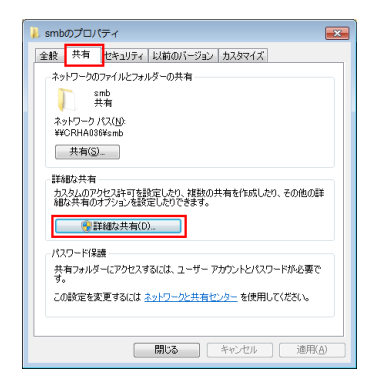

10[このフォルダーを共有する]にチェックをつけて、[アクセス許可]をクリックします。

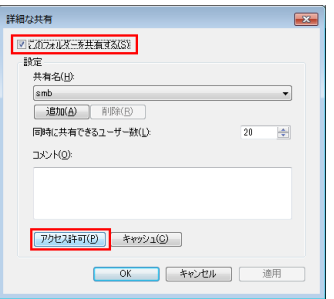

11 [グループ名またはユーザー名]で [Everyone] をクリックします。

12 [変更] を許可するチェックをつけて、[OK] をクリックします。

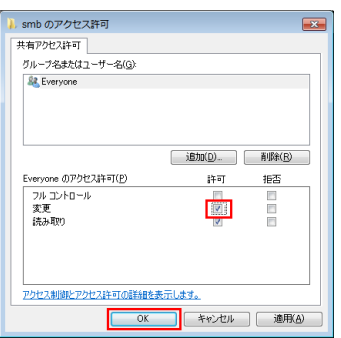

 $13$  [OK] や [閉じる] をクリックして、各画面を閉じます。

以上で、コンピューター側の設定の完了です。ここでメモしたコンピューター名、ユーザー名、フォ ルダー名は、宛先の指定で必要です。

#### Mac OS 10.8 以降をお使いの場合

本機で読込んだ原稿データを、自分のコンピューターへ送信するための準備をします。 はじめに、読込んだ原稿データを受取る、専用の共有フォルダーを作成します。次に IP アドレスとユー ザー名を確認して、共有を開始します。

- この作業を行うには、コンピューターの管理者権限が必要です。
- 1 任意の場所に新しいフォルダーを作り、名前を付けます。
	- → フォルダー名は、宛先の指定で必要です。フォルダー名はメモしておいてください。 → フォルダーの名前は、半角英数字をお使いください。
- $2$  アップルメニューから [この Mac について]を選びます。 [この Mac について]の画面が表示されます。
- 3 [システムレポート ...]をクリックします。
	- → Mac OS 10.8/10.9 の場合は、[詳しい情報 ...] をクリックしたあと、[システムレポート ...] を クリックします。
- 4 IP アドレスとログインしているユーザー名を確認します。
	- → IP アドレスとユーザー名は、フォルダーの共有設定と宛先の指定で必要です。どちらもメモして おいてください。

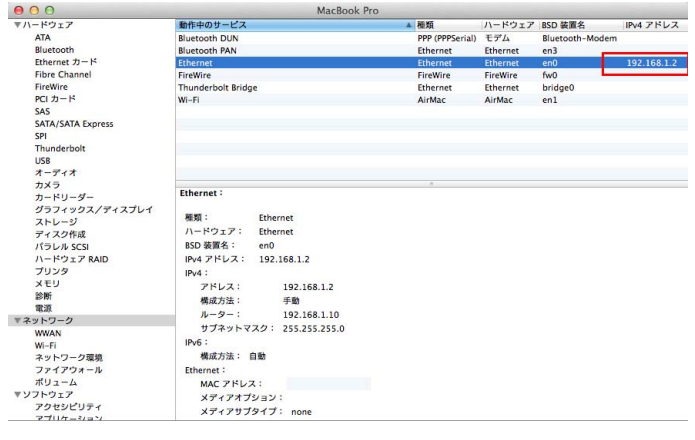

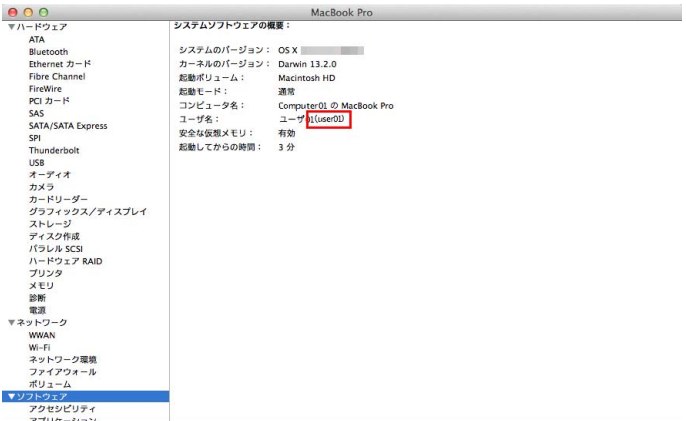

IP アドレスとユーザー名をメモしたら、ウィンドウを閉じます。

- 5 アップルメニューから[システム環境設定 ...]を選びます。
- $6$  [システム環境設定 ...]画面で [共有] をクリックします。

7 [ファイル共有]にチェックをつけます。

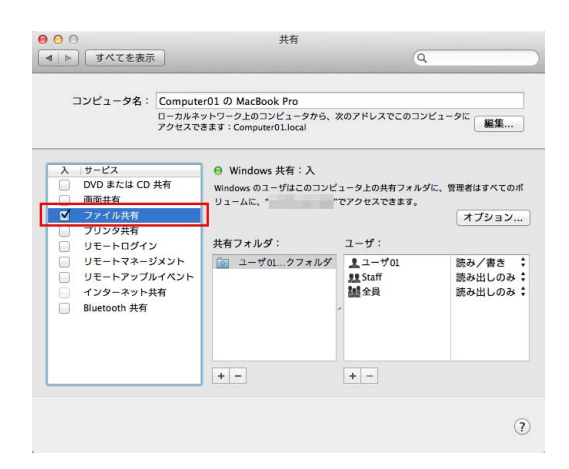

- 8 [オプション]をクリックして、[SMB を使用してファイルやフォルダを共有]にチェックをつけて から、ログインしているユーザー名 ( 表示名 ) にチェックをつけます。
	- → [認証]画面が表示されたら、ログインしているユーザーのパスワードを入力して、[OK]をク リックします。

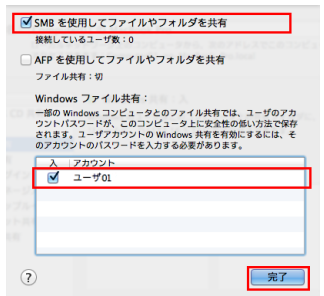

[完了] をクリックして、ウィンドウを閉じます。

 $9$  [共有フォルダ :] の下にある[+]をクリックします。

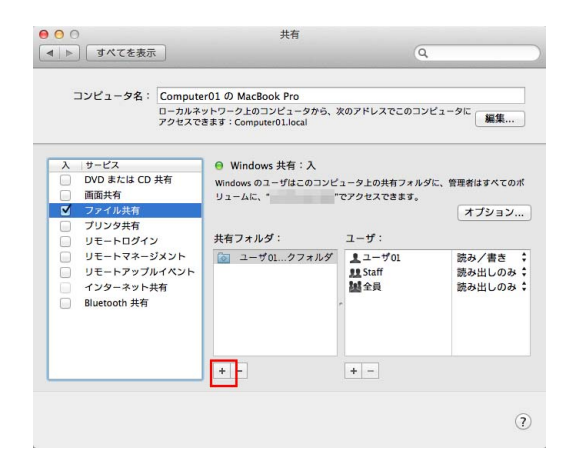

コンピューターの共有フォルダーに送信する (SMB 送信 ) 3-8

10 表示されたウィンドウで、作成したフォルダーを選んでから、[追加]をクリックします。

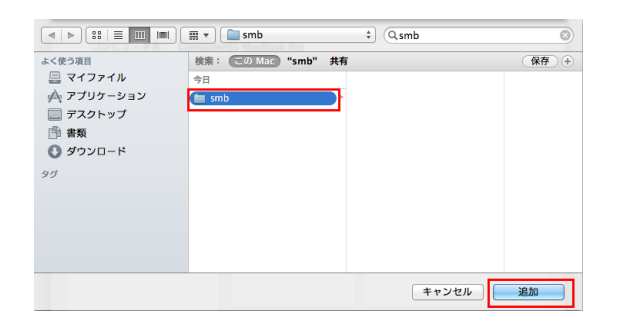

- 11 作成したフォルダーのユーザー名とアクセス権を確認します。
	- → 冒頭でメモしたユーザー名が表示されていて、アクセス権が [読み / 書き] になっていることを確 認します。

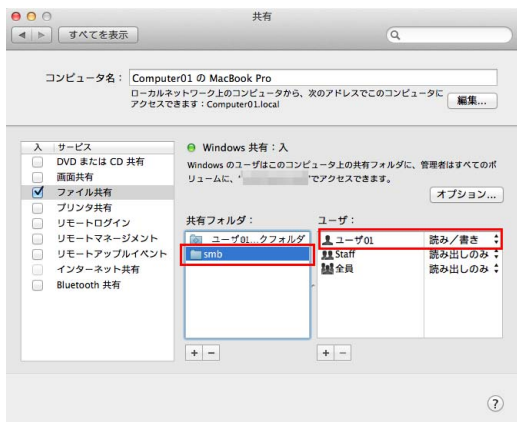

以上で、コンピューター側の設定の完了です。ここでメモした IP アドレス、ユーザー名、フォル ダー名は、宛先の指定で必要です。

3.2.3 本機側:お使いになるために必要な作業 (管理者向け)

#### LAN ケーブルの接続を確認する

本機の LAN ポートに、ネットワークに接続された LAN ケーブルが接続されていることを確認します。

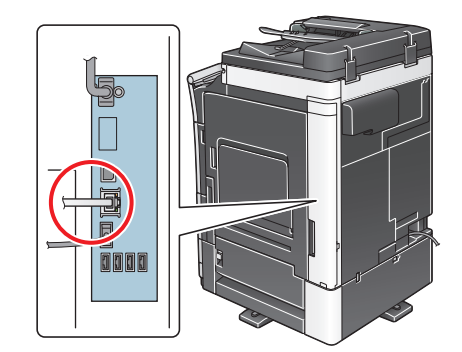

# ネットワーク設定を確認する

本機に IP アドレスが割当てられていることを確認します。「設定メニュー] - [装置情報表示] をタップ し、IP アドレスが表示されていることを確認します。

#### d参照

IP アドレスが表示されていない場合は、ネットワーク設定が必要です。詳しくは、「ユーザーズガイド [Web 設定ツール] / [お使いになるために必要な作業]」をごらんください。

#### SMB 送信の使用環境を設定する

SMB 送信機能を有効にします ( 通常は、初期設定の状態でお使いいただけます )。

設定のしかたについては、Web Connection を使って説明します。詳しくは、「ユーザーズガイド[Web 設定ツール]/[スキャン送信の使用環境を設定する]」をごらんください。

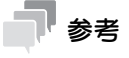

Mac OS の場合は、次の設定が必要です。

- [SMB 認証設定]を [NTLM v1/v2]に設定します。詳しくは、「ユーザーズガイド [Web 設定ツー ル] / [スキャン送信の使用環境を設定する]」をごらんください。
- 本機とコンピューターの日時 ( タイムゾーンを含む ) を合わせます。本機の日時設定については、「ユー ザーズガイド[Web 設定ツール]/[本機の基本情報を設定する]」をごらんください。

### 3.2.4 必要に応じて行う作業

#### よく送信する宛先を登録する

よく送信するコンピューターやサーバーは、あらかじめ本機に宛先として登録することで、送信のたびに 入力する手間が省けます。

登録のしかたについて詳しくは、12-[4 ページを](#page-124-0)ごらんください。

#### WINS サーバーを使う

ネットワーク上の機器との通信に WINS(Windows Internet Name Service) をお使いの場合は、WINS サーバーを登録します。

登録のしかたについては、Web Connection を使って説明します。詳しくは、「ユーザーズガイド[Web 設定ツール]/[スキャン送信の使用環境を設定する]」をごらんください。

#### LLMNR を使う

ネットワーク上の機器との通信に LLMNR(Link-local Multicast Name Resolution) をお使いの場合は、 LLMNR を有効にします ( 通常は、初期設定の状態でお使いいただけます )。

LLMNR は、DNS サーバーを持たないローカルネットワーク環境で、ネットワーク上の機器の名前を解決 するためのプロトコルです。Windows コンピューターのみ対応しています。

設定のしかたについては、Web Connection を使って説明します。詳しくは、「ユーザーズガイド[Web 設定ツール]/[スキャン送信の使用環境を設定する]」をごらんください。

#### DFS 環境で使う

お使いの環境で DFS(Distributed File System) を導入している場合は、DFS を有効にします ( 通常は、 初期設定の状態でお使いいただけます )。

設定のしかたについては、Web Connection を使って説明します。詳しくは、「ユーザーズガイド[Web 設定ツール]/[スキャン送信の使用環境を設定する]」をごらんください。

# 3.3 送信のしかた

1 原稿をセットします。

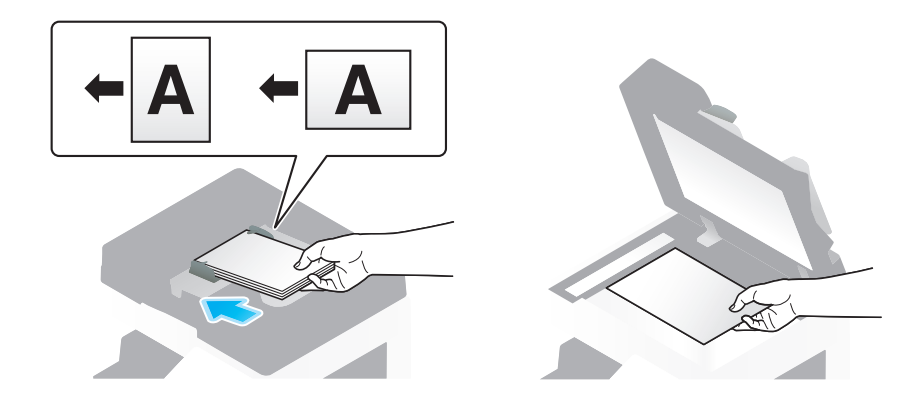

 $2$  [ファクス/スキャン]をタップします。

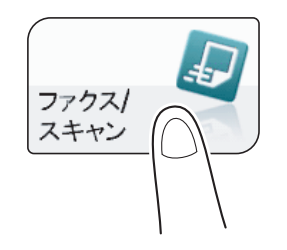

- 3 送信先のコンピューター名やユーザー名、フォルダー名を指定します。
	- → 宛先の指定のしかたについて詳しくは、1-[12 ページを](#page-18-0)ごらんください。
	- → 複数の宛先を指定することで、コンピューターへの送信、ファクス送信などが同時に実行できま す。初期設定では、複数の宛先の指定が禁止されているため設定変更が必要です。詳しくは、 |ユーザーズガイド [機能 / 設定キーの説明] / [設定メニュー]」をごらんください。

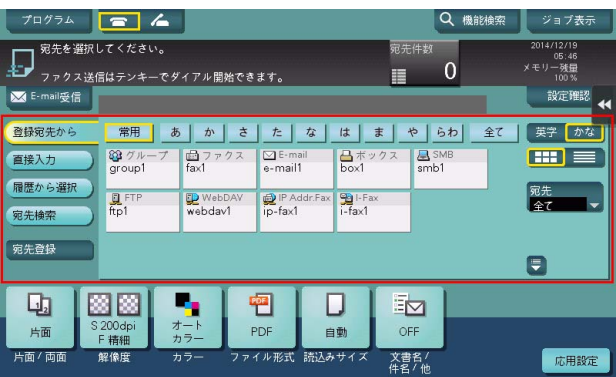

→ 必要に応じて、ファクス/スキャンモードのトップ画面の表示を変更できます (初期値: [登録宛 先から])。詳しくは、「ユーザーズガイド[機能 / 設定キーの説明]/[設定メニュー]」をごらん ください。

4 必要に応じて、スキャン送信のオプション設定をします。

→ オプション設定について詳しくは、以下の各項目をごらんください。

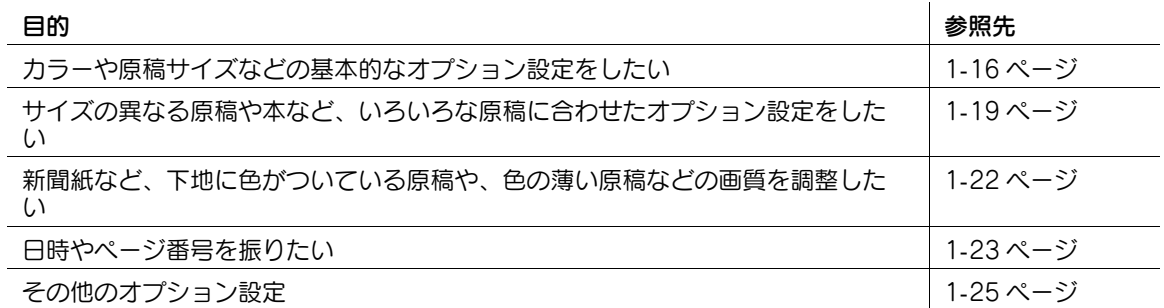

# 5 スタートを押します。

- → 必要に応じて、送信前に [設定確認] をタップし、指定した宛先や設定内容を確認します。
- → 宛先の指定や、オプション設定をやり直したいときは、リセットを押します。

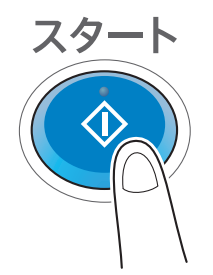

送信が開始されます。

→ 原稿の読込み中にストップを押すと、読込みを停止し、停止中のジョブの一覧を表示します。原 稿の読込みを中止したいときは、一覧から停止中のジョブを削除します。

#### d参照

プレビュー機能を使うと、仕上り状態を確認してから送信できます。送信のしかたについて詳しくは[、1](#page-12-0)-6 [ページを](#page-12-0)ごらんください。

よく送信する宛先は、ファクス/スキャンプログラムに登録すると便利です。プログラムについて詳しく は、1-[8 ページ](#page-14-0)をごらんください。

# 3.4 応用機能の紹介

# 3.4.1 自分のコンピューターに送信する (Scan to Home)

#### Scan to Home について

本機でユーザー認証を導入し、認証サーバーとして Active Directory をお使いの場合、本機にログインす ると、[登録宛先から]画面に[Home]キーを表示します。

読込んだ原稿データを、サーバー上の共有フォルダーや自分のコンピューターの共有フォルダーに送信し たいときは、[Home]キーを選ぶと送信できます。

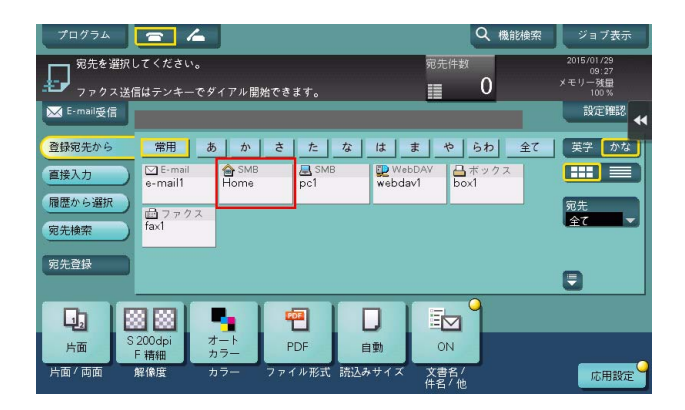

#### お使いになるために必要な作業 ( 管理者向け )

Scan to Home 機能を有効にします。

設定のしかたについては、Web Connection を使って説明します。詳しくは、「ユーザーズガイド[Web 設定ツール]/[本機を使えるユーザーを制限する]| をごらんください。

## 操作の流れ

- 1 原稿をセットします。
- $2$  ユーザー情報を入力して、ログインします。
	- → ログインのしかたについて詳しくは、「ユーザーズガイド[操作パネルについて]/[ログイン画 面について]」をごらんください。
- $3$  [ファクス / スキャン] をタップします。

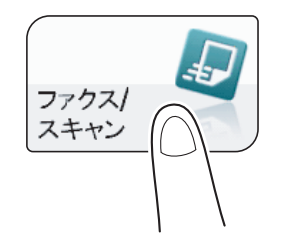

**4** [Home] を選びます。

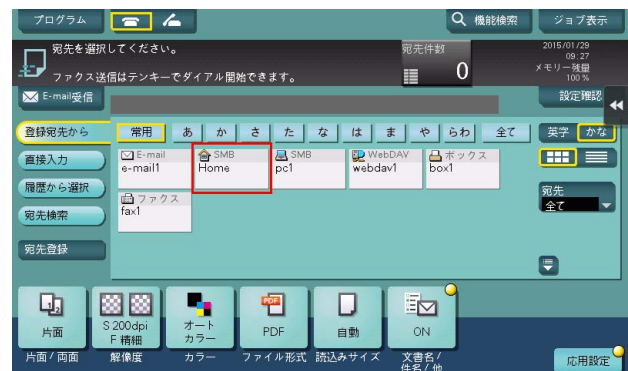

- 5 必要に応じて、スキャン送信のオプション設定をします。
- 6 スタートを押します。
	- → 必要に応じて、送信前に [設定確認] をタップし、指定した宛先や設定内容を確認します。
	- → 宛先の指定や、オプション設定をやり直したいときは、リセットを押します。

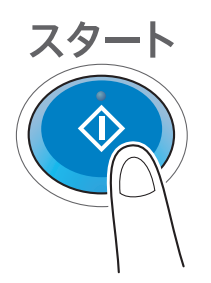

送信が開始されます。

→ 原稿の読込み中にストップを押すと、読込みを停止し、停止中のジョブの一覧を表示します。原 稿の読込みを中止したいときは、一覧から停止中のジョブを削除します。

コンピューターの共有フォルダーに送信する (SMB 送信 ) 3-15

### 3.4.2 原稿データの保存先を E-mail で知らせる (URL 通知 )

#### URL 通知について

スキャン送信またはボックス保存の終了後に、原稿データの保存先を記載した E-mail を、指定のメールア ドレスに送信します。

プロジェクトメンバー間で、共有フォルダーや FTP サーバー、WebDAV サーバーなどをファイルの受渡 しに使っているときなど、お知らせメールの宛先にメーリングリスト用のメールアドレスを指定すること で、情報共有がしやすくなります。

# 参考

- 保存先のお知らせができるスキャン送信機能は、SMB 送信、FTP 送信、WebDAV 送信、ボックス保 存に限ります。

#### お使いになるために必要な作業 ( 管理者向け )

E-mail 環境を準備します。

設定のしかたについては、Web Connection を使って説明します。詳しくは、「ユーザーズガイド[Web 設定ツール]/[スキャン送信の使用環境を設定する]」をごらんください。

#### 操作の流れ

- 1 原稿をセットします。
- $2$  [ファクス / スキャン] をタップします。

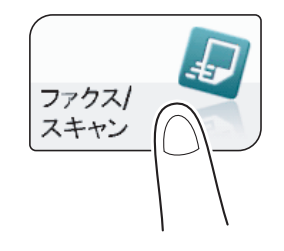

- 3 送信先のコンピューターを指定します。
- 4 [応用設定]-[応用]-[URL 通知先設定]で、保存先をお知らせするメールアドレスを直接入力し て指定するか、または短縮宛先 (E-mail 宛先 ) の中から選んで指定します。
	- → 通知できる宛先 (メールアドレス) は 1 件だけなので、メーリングリストを運用している場合は、 メーリングリスト用のメールアドレスを宛先として登録すると便利です。

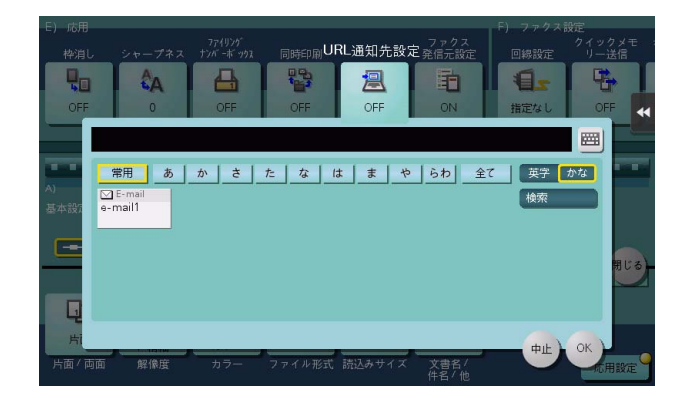

- 5 スタートを押します。
	- → 必要に応じて、送信前に [設定確認] をタップし、指定した宛先や設定内容を確認します。
	- → 宛先の指定や、オプション設定をやり直したいときは、リセットを押します。

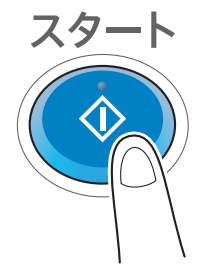

送信が開始されます。

→ 原稿の読込み中にストップを押すと、読込みを停止し、停止中のジョブの一覧を表示します。原 稿の読込みを中止したいときは、一覧から停止中のジョブを削除します。

## 3.4.3 Active Directory のシングルサインオン環境で送信する

## シングルサインオンについて

Active Directory の外部サーバー認証で本機にログインすれば、SMB 送信を行うとき、再度認証情報 ( ユーザー ID とパスワード ) を入力しなくても共有フォルダーへ送信できます。

# お使いになるために必要な作業 ( 管理者向け )

シングルサインオン設定を有効にします。

設定のしかたについては、Web Connection を使って説明します。詳しくは、「ユーザーズガイド[Web 設定ツール]/[本機を使えるユーザーを制限する]」をごらんください。

#### 操作の流れ

- 1 原稿をセットします。
- 2 [ファクス/スキャン]をタップします。

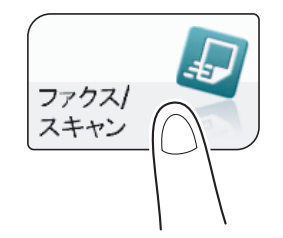

 $3$  [直接入力]をタップし、[ファイル送信 (SMB)] をタップします。

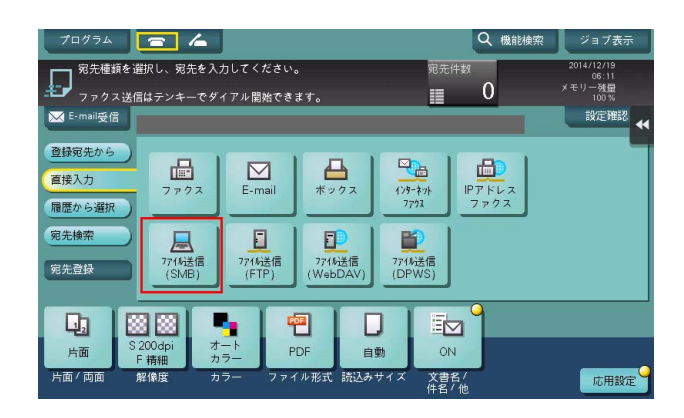

4 送信先のホスト名とファイルパスを直接入力するか、[参照]をタップして送信先の共有フォルダー を指定し、[OK]をタップします。

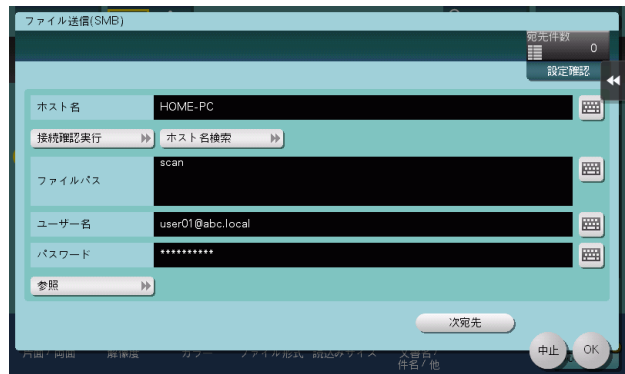

- 5 必要に応じて、スキャン送信のオプション設定をします。
- 6 スタートを押します。
	- → 必要に応じて、送信前に「設定確認〕をタップし、指定した宛先や設定内容を確認します。
	- → 宛先の指定や、オプション設定をやり直したいときは、リセットを押します。

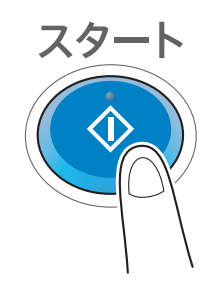

送信が開始されます。

→ 原稿の読込み中にストップを押すと、読込みを停止し、停止中のジョブの一覧を表示します。原 稿の読込みを中止したいときは、一覧から停止中のジョブを削除します。

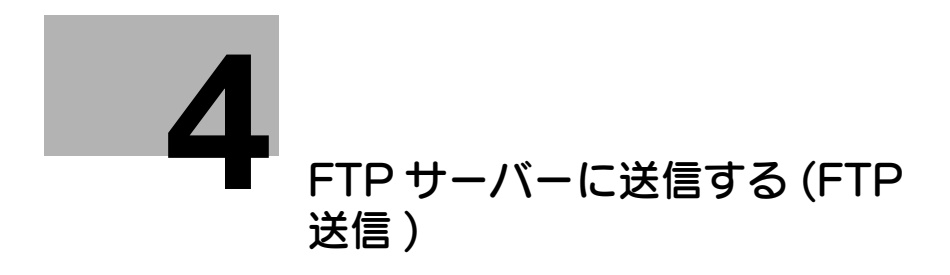

# <span id="page-66-0"></span>4 FTP サーバーに送信する (FTP 送信 )

# 4.1 FTP 送信機能について

FTP 送信は、本機で読込んだ原稿データを、コンピューターで扱えるファイルに変換して、FTP サーバー にアップロードする機能です。

普段から、FTP サーバーを通じてファイルの受渡しをしている場合に便利です。 FTP サーバーにアップロードしたファイルは、コンピューターからダウンロードできます。

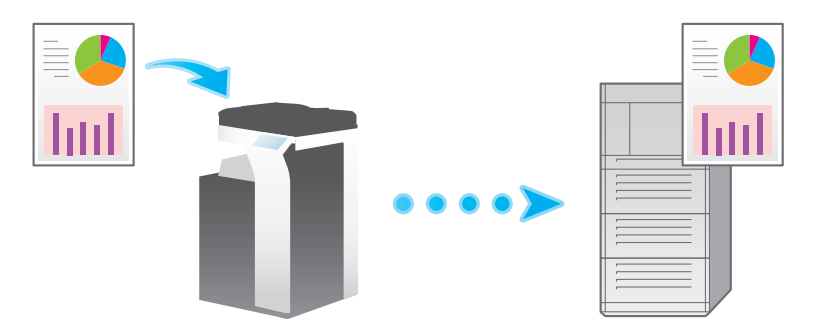

# 4.2 FTP 送信の準備 ( 管理者向け )

## 4.2.1 準備の流れ

#### 本機をネットワークに接続する

- LAN ケーブルの接続を確認する
- ネットワーク設定を確認する
	- → 本機に IP アドレスが割当てられていることを確認します。

# $\checkmark$

#### FTP 送信の使用環境を準備する

- FTP 送信機能を有効にする
	- → 通常は、初期設定の状態でお使いいただけます。

# $\checkmark$

 $\checkmark$ 

#### お使いの環境に合わせて設定する

- よく送信する宛先を登録する
	- → 送信のたびに宛先入力する手間を省けます。
- プロキシサーバーを使う
	- → お使いのネットワーク環境でプロキシサーバーを経由する場合に設定します。

準備完了

#### 4.2.2 お使いになるために必要な作業

#### LAN ケーブルの接続を確認する

本機の LAN ポートに、ネットワークに接続された LAN ケーブルが接続されていることを確認します。

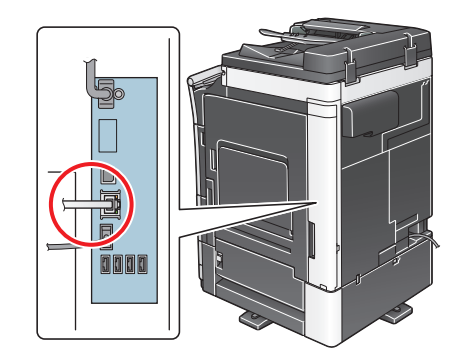

# ネットワーク設定を確認する

本機に IP アドレスが割当てられていることを確認します。「設定メニュー] - [装置情報表示] をタップ し、IP アドレスが表示されていることを確認します。

#### d参照

IP アドレスが表示されていない場合は、ネットワーク設定が必要です。詳しくは、「ユーザーズガイド [Web 設定ツール] / [お使いになるために必要な作業]」をごらんください。

#### FTP 送信の使用環境を確認する

FTP 送信機能を有効にします ( 通常は、初期設定の状態でお使いいただけます )。

設定のしかたについては、Web Connection を使って説明します。詳しくは、「ユーザーズガイド[Web 設定ツール]/[スキャン送信の使用環境を設定する]」をごらんください。

#### 4.2.3 必要に応じて行う作業

#### よく送信する宛先を登録する

よく送信する FTP サーバーは、あらかじめ本機に宛先として登録することで、送信のたびに入力する手間 が省けます。

登録のしかたについて詳しくは、12-[5 ページを](#page-125-0)ごらんください。

#### プロキシサーバーを使う

お使いのネットワーク環境でプロキシサーバーを経由する場合は、プロキシサーバーを登録します。

登録のしかたについては、Web Connection を使って説明します。詳しくは、「ユーザーズガイド[Web 設定ツール]/[スキャン送信の使用環境を設定する]」をごらんください。

FTP サーバーに送信する (FTP 送信 ) 4-4

# 4.3 送信のしかた

1 原稿をセットします。

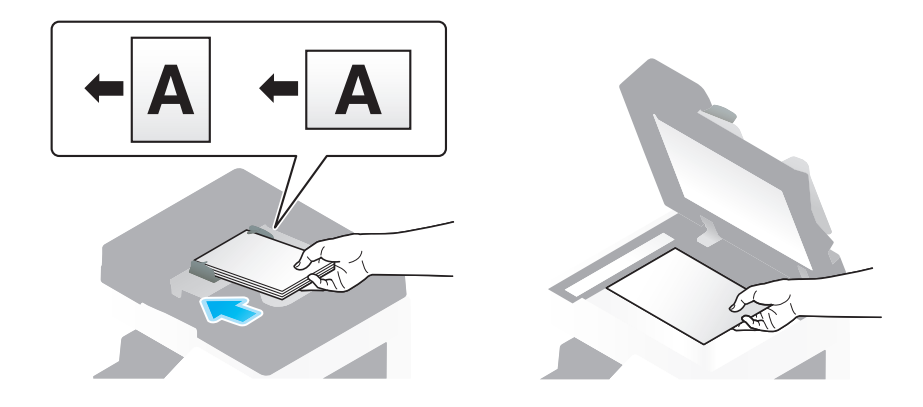

 $2$  [ファクス/スキャン]をタップします。

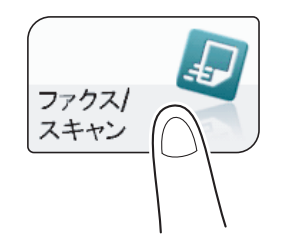

- $3$  送信先の FTP サーバーを指定します。
	- → 宛先の指定のしかたについて詳しくは、1-[12 ページを](#page-18-0)ごらんください。
	- → 複数の宛先を指定することで、FTP サーバーへの送信、ファクス送信などが同時に実行できます。 初期設定では、複数の宛先の指定が禁止されているため設定変更が必要です。詳しくは、「ユー ザーズガイド[機能 / 設定キーの説明]/[設定メニュー]」をごらんください。

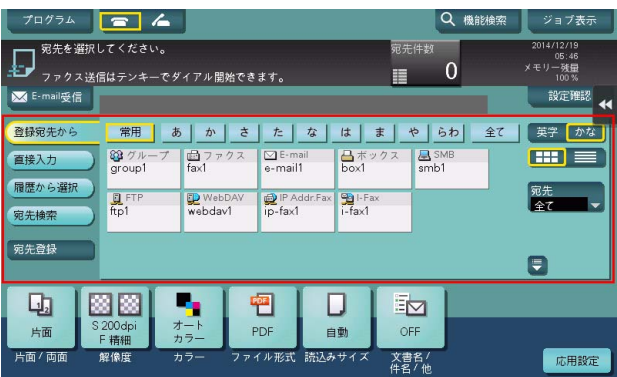

→ 必要に応じて、ファクス/スキャンモードのトップ画面の表示を変更できます (初期値:[登録宛 先から])。詳しくは、「ユーザーズガイド[機能 / 設定キーの説明]/[設定メニュー]」をごらん ください。

4 必要に応じて、スキャン送信のオプション設定をします。

→ オプション設定について詳しくは、以下の各項目をごらんください。

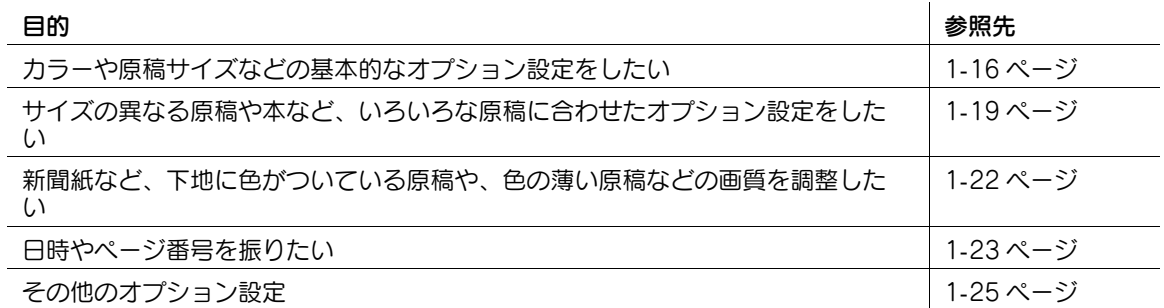

# 5 スタートを押します。

- → 必要に応じて、送信前に [設定確認] をタップし、指定した宛先や設定内容を確認します。
- → 宛先の指定や、オプション設定をやり直したいときは、リセットを押します。

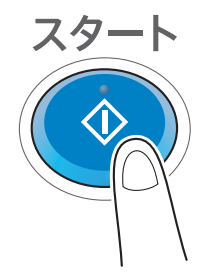

送信が開始されます。

→ 原稿の読込み中にストップを押すと、読込みを停止し、停止中のジョブの一覧を表示します。原 稿の読込みを中止したいときは、一覧から停止中のジョブを削除します。

#### d参照

プレビュー機能を使うと、仕上り状態を確認してから送信できます。送信のしかたについて詳しくは[、1](#page-12-0)-6 [ページを](#page-12-0)ごらんください。

よく送信する宛先は、ファクス/スキャンプログラムに登録すると便利です。プログラムについて詳しく は、1-[8 ページ](#page-14-0)をごらんください。

# 4.4 応用機能の紹介

#### 4.4.1 原稿データの保存先を E-mail で知らせる (URL 通知 )

#### URL 通知について

スキャン送信またはボックス保存の終了後に、原稿データの保存先を記載した E-mail を、指定のメールア ドレスに送信します。

プロジェクトメンバー間で、共有フォルダーや FTP サーバー、WebDAV サーバーなどをファイルの受渡 しに使っているときなど、お知らせメールの宛先にメーリングリスト用のメールアドレスを指定すること で、情報共有がしやすくなります。

# 参考

- 保存先のお知らせができるスキャン送信機能は、SMB 送信、FTP 送信、WebDAV 送信、ボックス保 存に限ります。

#### お使いになるために必要な作業 ( 管理者向け )

E-mail 環境を準備します。

設定のしかたについては、Web Connection を使って説明します。詳しくは、「ユーザーズガイド[Web 設定ツール]/[スキャン送信の使用環境を設定する]」をごらんください。

#### 操作の流れ

- 1 原稿をセットします。
- $2$  [ファクス/スキャン]をタップします。

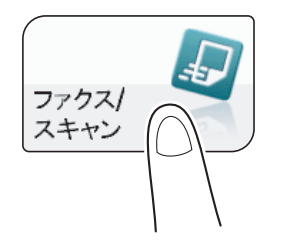

 $3$  送信先の FTP サーバーを指定します。
- 4 [応用設定]-[応用]-[URL 通知先設定]で、保存先をお知らせするメールアドレスを直接入力し て指定するか、または短縮宛先 (E-mail 宛先 ) の中から選んで指定します。
	- → 通知できる宛先 (メールアドレス) は 1 件だけなので、メーリングリストを運用している場合は、 メーリングリスト用のメールアドレスを宛先として登録すると便利です。

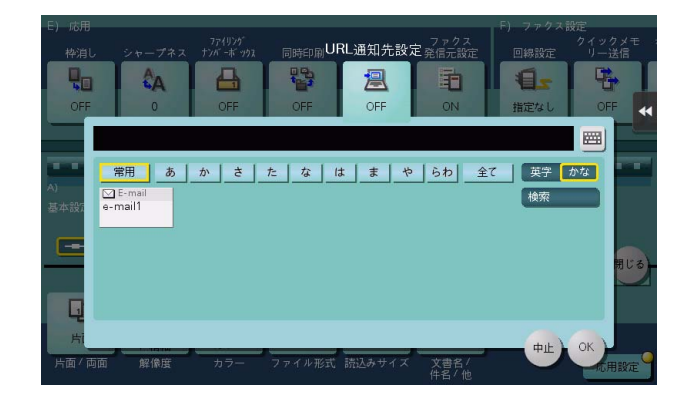

- 5 スタートを押します。
	- → 必要に応じて、送信前に [設定確認] をタップし、指定した宛先や設定内容を確認します。
	- → 宛先の指定や、オプション設定をやり直したいときは、リセットを押します。

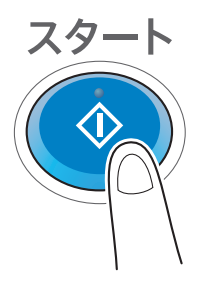

送信が開始されます。

→ 原稿の読込み中にストップを押すと、読込みを停止し、停止中のジョブの一覧を表示します。原 稿の読込みを中止したいときは、一覧から停止中のジョブを削除します。

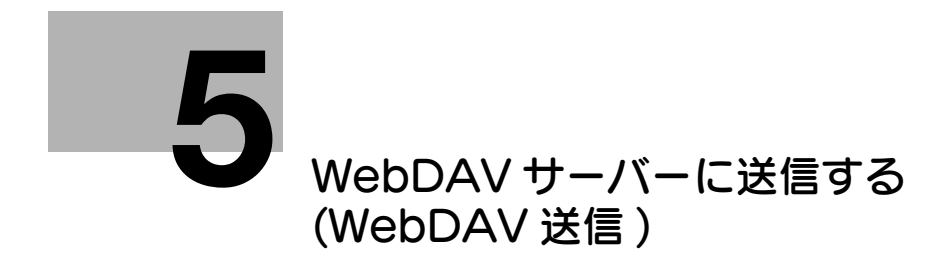

# <span id="page-74-0"></span>5 WebDAV サーバーに送信する (WebDAV 送信 )

## 5.1 WebDAV 送信機能について

WebDAV 送信は、本機で読込んだ原稿データを、コンピューターで扱えるファイルに変換して、 WebDAV サーバーにアップロードする機能です。

普段から、WebDAV サーバーを通じてファイルの受渡しをしている場合に便利です。 WebDAV サーバーにアップロードしたファイルは、コンピューターからダウンロードできます。

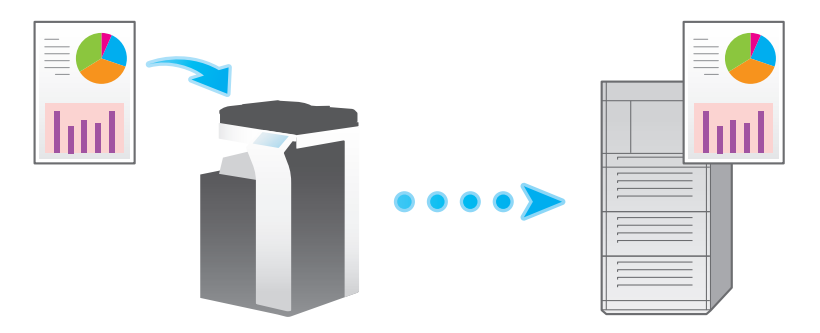

## 5.2 WebDAV 送信の準備 ( 管理者向け )

### 5.2.1 準備の流れ

#### 本機をネットワークに接続する

- LAN ケーブルの接続を確認する
- ネットワーク設定を確認する
	- → 本機に IP アドレスが割当てられていることを確認します。

# $\checkmark$

### WebDAV 送信の使用環境を準備する

- WebDAV 送信機能を有効にする
	- → 通常は、初期設定の状態でお使いいただけます。

## $\checkmark$

### お使いの環境に合わせて設定する

- よく送信する宛先を登録する
- → 送信のたびに宛先入力する手間を省けます。
- プロキシサーバーを使う
- → お使いのネットワーク環境でプロキシサーバーを経由する場合に設定します。
- SSL で通信する
	- → お使いの環境で WebDAV サーバーとの通信を SSL で暗号化している場合に設定します。

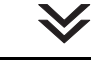

準備完了

### 5.2.2 お使いになるために必要な作業

### LAN ケーブルの接続を確認する

本機の LAN ポートに、ネットワークに接続された LAN ケーブルが接続されていることを確認します。

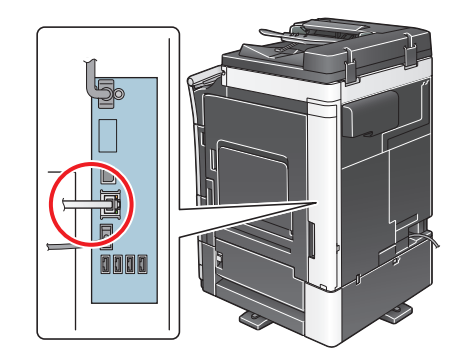

### ネットワーク設定を確認する

本機に IP アドレスが割当てられていることを確認します。「設定メニュー] - [装置情報表示] をタップ し、IP アドレスが表示されていることを確認します。

### d参照

IP アドレスが表示されていない場合は、ネットワーク設定が必要です。詳しくは、「ユーザーズガイド [Web 設定ツール] / [お使いになるために必要な作業]」をごらんください。

### WebDAV 送信の使用環境を確認する

WebDAV 送信機能を有効にします ( 通常は、初期設定の状態でお使いいただけます )。

設定のしかたについては、Web Connection を使って説明します。詳しくは、「ユーザーズガイド[Web 設定ツール]/[スキャン送信の使用環境を設定する]」をごらんください。

### 5.2.3 必要に応じて行う作業

### よく送信する宛先を登録する

よく送信する WebDAV サーバーは、あらかじめ本機に宛先として登録することで、送信のたびに入力す る手間が省けます。

登録のしかたについて詳しくは、12-[7 ページを](#page-127-0)ごらんください。

### プロキシサーバーを使う

お使いのネットワーク環境でプロキシサーバーを経由する場合は、プロキシサーバーを登録します。

登録のしかたについては、Web Connection を使って説明します。詳しくは、「ユーザーズガイド[Web 設定ツール]/[スキャン送信の使用環境を設定する]」をごらんください。

### SSL で通信する

お使いの環境で WebDAV サーバーとの通信を SSL で暗号化している場合は、SSL 通信の設定をします。 設定のしかたについては、Web Connection を使って説明します。詳しくは、「ユーザーズガイド[Web 設定ツール]/[スキャン送信の使用環境を設定する]」をごらんください。

## 5.3 送信のしかた

1 原稿をセットします。

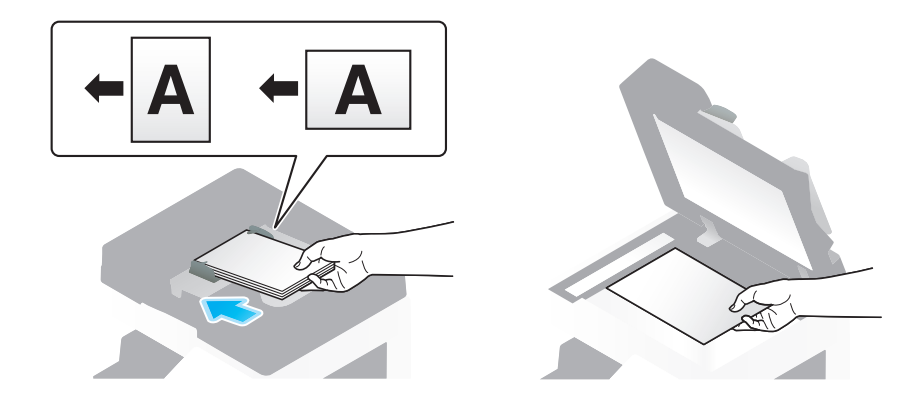

 $2$  [ファクス/スキャン]をタップします。

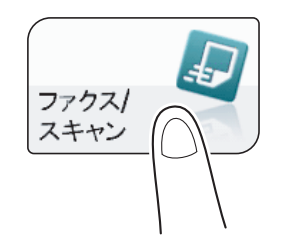

- 3 送信先の WebDAV サーバーを指定します。
	- → 宛先の指定のしかたについて詳しくは、1-[12 ページを](#page-18-0)ごらんください。
	- → 複数の宛先を指定することで、WebDAV サーバーへの送信、ファクス送信などが同時に実行でき ます。初期設定では、複数の宛先の指定が禁止されているため設定変更が必要です。詳しくは、 「ユーザーズガイド [機能 / 設定キーの説明] / [設定メニュー]」をごらんください。

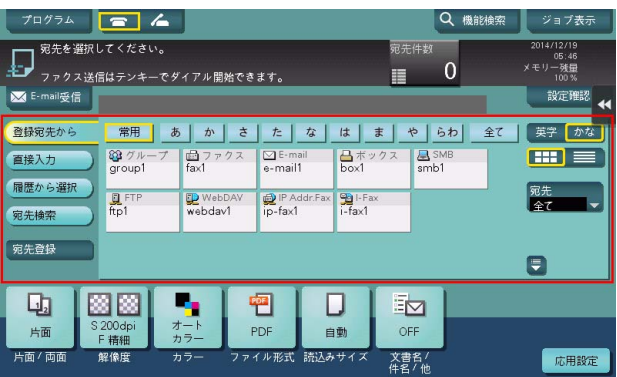

→ 必要に応じて、ファクス/スキャンモードのトップ画面の表示を変更できます (初期値: [登録宛 先から])。詳しくは、「ユーザーズガイド[機能 / 設定キーの説明]/[設定メニュー]」をごらん ください。

4 必要に応じて、スキャン送信のオプション設定をします。

→ オプション設定について詳しくは、以下の各項目をごらんください。

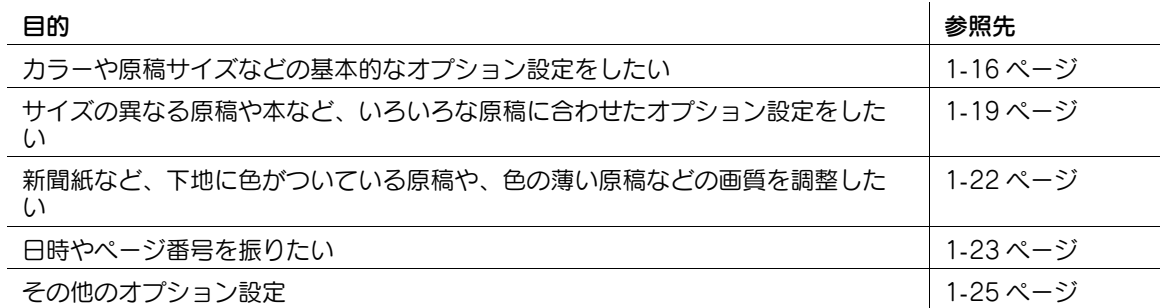

### 5 スタートを押します。

- → 必要に応じて、送信前に [設定確認] をタップし、指定した宛先や設定内容を確認します。
- → 宛先の指定や、オプション設定をやり直したいときは、リセットを押します。

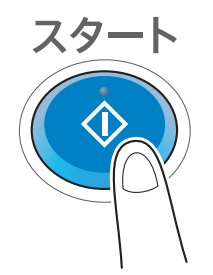

送信が開始されます。

→ 原稿の読込み中にストップを押すと、読込みを停止し、停止中のジョブの一覧を表示します。原 稿の読込みを中止したいときは、一覧から停止中のジョブを削除します。

### d参照

プレビュー機能を使うと、仕上り状態を確認してから送信できます。送信のしかたについて詳しくは[、1](#page-12-0)-6 [ページを](#page-12-0)ごらんください。

よく送信する宛先は、ファクス/スキャンプログラムに登録すると便利です。プログラムについて詳しく は、1-[8 ページ](#page-14-0)をごらんください。

### 5.4 応用機能の紹介

### 5.4.1 原稿データの保存先を E-mail で知らせる (URL 通知 )

### URL 通知について

スキャン送信またはボックス保存の終了後に、原稿データの保存先を記載した E-mail を、指定のメールア ドレスに送信します。

プロジェクトメンバー間で、共有フォルダーや FTP サーバー、WebDAV サーバーなどをファイルの受渡 しに使っているときなど、お知らせメールの宛先にメーリングリスト用のメールアドレスを指定すること で、情報共有がしやすくなります。

### 参考

- 保存先のお知らせができるスキャン送信機能は、SMB 送信、FTP 送信、WebDAV 送信、ボックス保 存に限ります。

### お使いになるために必要な作業 ( 管理者向け )

E-mail 環境を準備します。

設定のしかたについては、Web Connection を使って説明します。詳しくは、「ユーザーズガイド[Web 設定ツール]/[スキャン送信の使用環境を設定する]」をごらんください。

### 操作の流れ

- 1 原稿をセットします。
- $2$  [ファクス/スキャン]をタップします。

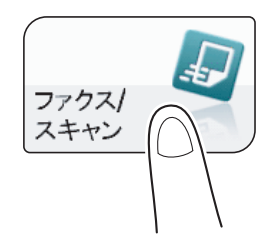

3 送信先の WebDAV サーバーを指定します。

- 4 [応用設定]-[応用]-[URL 通知先設定]で、保存先をお知らせするメールアドレスを直接入力し て指定するか、または短縮宛先 (E-mail 宛先 ) の中から選んで指定します。
	- → 通知できる宛先 (メールアドレス) は 1 件だけなので、メーリングリストを運用している場合は、 メーリングリスト用のメールアドレスを宛先として登録すると便利です。

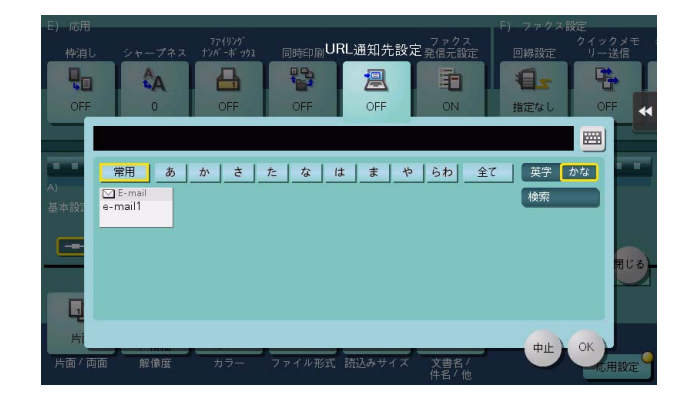

- 5 スタートを押します。
	- → 必要に応じて、送信前に [設定確認] をタップし、指定した宛先や設定内容を確認します。
	- → 宛先の指定や、オプション設定をやり直したいときは、リセットを押します。

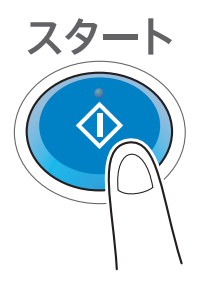

送信が開始されます。

→ 原稿の読込み中にストップを押すと、読込みを停止し、停止中のジョブの一覧を表示します。原 稿の読込みを中止したいときは、一覧から停止中のジョブを削除します。

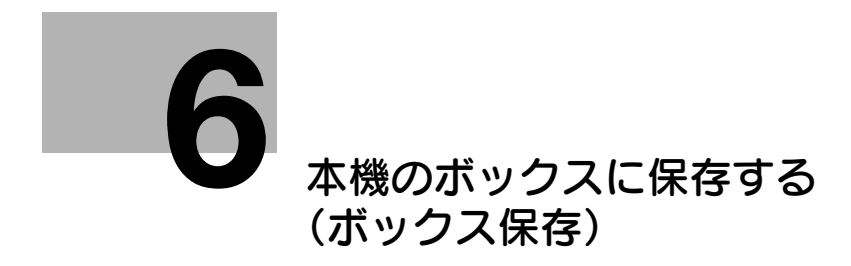

# <span id="page-82-0"></span>6 本機のボックスに保存する(ボックス保存)

## 6.1 ボックス保存機能について

ボックス保存は、本機で読込んだ原稿データを、本機のボックスに保存する機能です。

ボックスに保存した原稿データは、本機のタッチパネルやコンピューターからの操作で、いつでも印刷や 送信ができます。

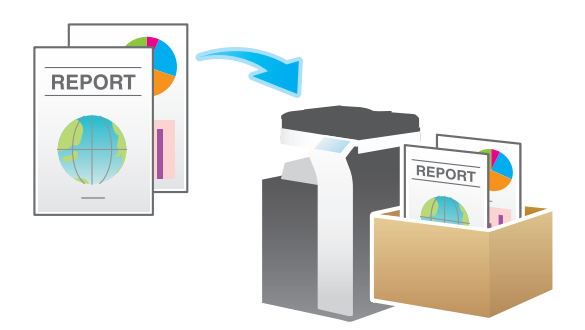

## 6.2 ボックス保存の準備

### お使いになるために必要な作業

読込んだ原稿データを保存するボックスを登録します。

登録のしかたについて詳しくは、「ユーザーズガイド[ボックス機能]/[文書を複合機にファイルで保存、 利用する]」をごらんください。

### 必要に応じて行う作業

よく保存するボックスは、あらかじめ本機に宛先として登録することで、保存のたびに入力する手間が省 けます。

登録のしかたについて詳しくは、12-[9 ページを](#page-129-0)ごらんください。

## 6.3 保存のしかた

1 原稿をセットします。

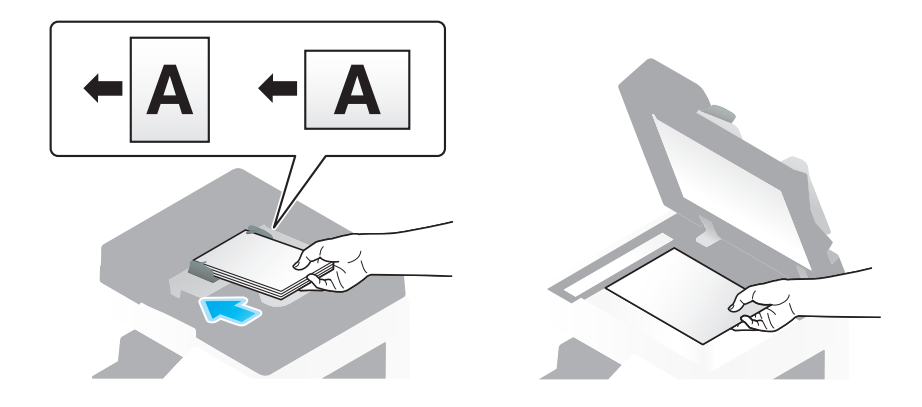

 $2$  [ファクス/スキャン]をタップします。

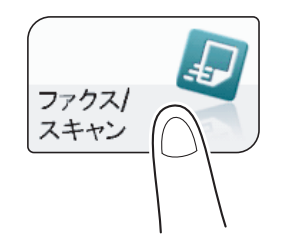

- 3 保存するボックスを指定します。
	- → 宛先の指定のしかたについて詳しくは、1-[12 ページを](#page-18-0)ごらんください。
	- → 複数の宛先を指定することで、ボックスへの保存、ファクス送信などが同時に実行できます。初 期設定では、複数の宛先の指定が禁止されているため設定変更が必要です。詳しくは、「ユーザー ズガイド[機能 / 設定キーの説明]/[設定メニュー]」をごらんください。

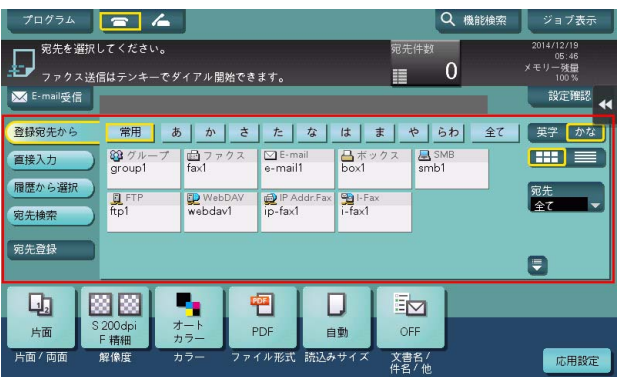

→ 必要に応じて、ファクス/スキャンモードのトップ画面の表示を変更できます (初期値: [登録宛 先から])。詳しくは、「ユーザーズガイド[機能 / 設定キーの説明]/[設定メニュー]」をごらん ください。

4 必要に応じて、ボックス保存のオプション設定をします。

→ オプション設定について詳しくは、以下の各項目をごらんください。

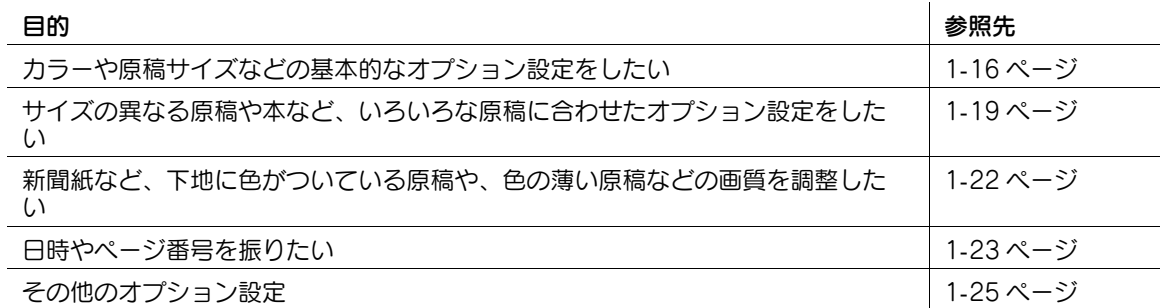

### 5 スタートを押します。

- → 必要に応じて、保存前に [設定確認] をタップし、指定した宛先や設定内容を確認します。
- → 宛先の指定や、オプション設定をやり直したいときは、リセットを押します。

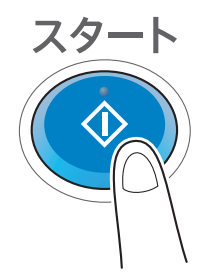

保存が開始されます。

→ 原稿の読込み中にストップを押すと、読込みを停止し、停止中のジョブの一覧を表示します。原 稿の読込みを中止したいときは、一覧から停止中のジョブを削除します。

### d参照

プレビュー機能を使うと、仕上り状態を確認してから送信できます。送信のしかたについて詳しくは[、1](#page-12-0)-6 [ページを](#page-12-0)ごらんください。

よく保存する宛先は、ファクス/スキャンプログラムに登録すると便利です。プログラムについて詳しく は、1-[8 ページ](#page-14-0)をごらんください。

### 6.4 応用機能の紹介

### 6.4.1 ボックスに保存したファイルを活用する

### 操作パネルからボックスを操作する

ボックスに保存したファイルは、印刷はもちろん、他のスキャン送信のように、ボックスから E-mail に添 付して送信したり、コンピューターの共有フォルダーへ送信したりできます。

- ボックスに保存したファイルの印刷のしかたについて詳しくは、「ユーザーズガイド[ボックス機能] /[文書を複合機にファイルで保存、利用する]」をごらんください。
- ボックスに保存したファイルの送信のしかたについて詳しくは、「ユーザーズガイド[ボックス機能] /[文書を複合機にファイルで保存、利用する]」をごらんください。

### Web Connection からボックスを操作する

コンピューターから Web Connection を使って、ボックスを操作できます。ボックス内のファイルをサ ムネイル画像で確認しながら、印刷やコンピューターへのダウンロードなどができます。

詳しくは、「ユーザーズガイド「ボックス機能]/「文書を複合機にファイルで保存、利用する]」をごらん ください。

### Box Operator からボックスを操作する

Box Operator は、ボックスに保存したファイルを Windows コンピューターからアクセスするためのア プリケーションソフトウェアです。

ファイルの内容をサムネイル画像で確認でき、印刷、削除、コンピューターへコピーなどの操作ができま す。

Box Operator をお使いになるには、Driver & Utilities DVD のメニューの[各種ユーティリティ」から ユーティリティソフトウェアのダウンロードページを表示し、ダウンロードしてください。インストール 方法や使い方について詳しくは、Box Operator のマニュアルをごらんください。

### 6.4.2 原稿データの保存先を E-mail で知らせる (URL 通知 )

### URL 通知について

スキャン送信またはボックス保存の終了後に、原稿データの保存先を記載した E-mail を、指定のメールア ドレスに送信します。E-mail の本文には、URL が記載されています。この URL をクリックすると、Web Connection を通じてボックスにアクセスします。ボックス保存したファイルは、表示したボックスから ダウンロードできます。

プロジェクトメンバー間で、共有フォルダーや FTP サーバー、WebDAV サーバーなどをファイルの受渡 しに使っているときなど、お知らせメールの宛先にメーリングリスト用のメールアドレスを指定すること で、情報共有がしやすくなります。

### 参考

- 保存先のお知らせができるスキャン送信機能は、SMB 送信、FTP 送信、WebDAV 送信、ボックス保 存に限ります。

### お使いになるために必要な作業 ( 管理者向け )

E-mail 環境を準備します。

設定のしかたについては、Web Connection を使って説明します。詳しくは、「ユーザーズガイド「Web 設定ツール] / [スキャン送信の使用環境を設定する]」をごらんください。

### 操作の流れ

- 1 原稿をセットします。
- $2$  [ファクス/スキャン]をタップします。

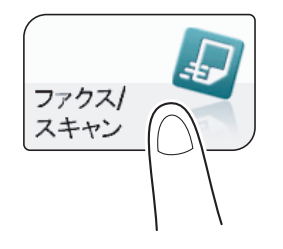

 $3$  保存先のボックスを指定します。

- 4 [応用設定]-[応用]-[URL 通知先設定]で、保存先をお知らせするメールアドレスを直接入力し て指定するか、または短縮宛先 (E-mail 宛先 ) の中から選んで指定します。
	- → 通知できる宛先 (メールアドレス) は 1 件だけなので、メーリングリストを運用している場合は、 メーリングリスト用のメールアドレスを宛先として登録すると便利です。

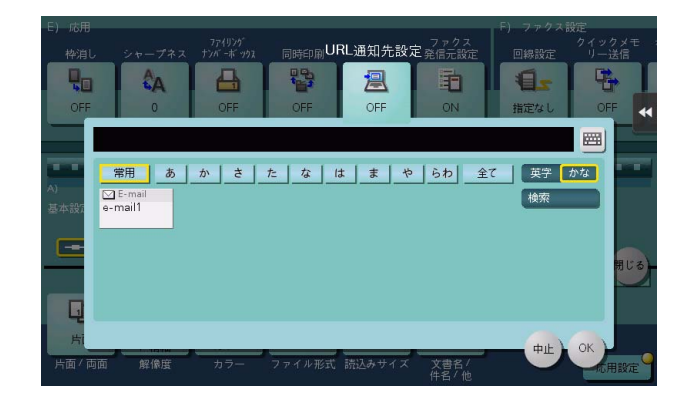

- 5 スタートを押します。
	- → 必要に応じて、保存前に [設定確認] をタップし、指定した宛先や設定内容を確認します。
	- → 宛先の指定や、オプション設定をやり直したいときは、リセットを押します。

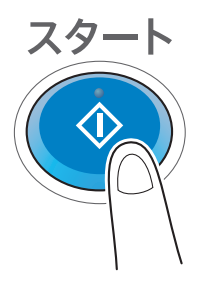

保存が開始されます。

→ 原稿の読込み中にストップを押すと、読込みを停止し、停止中のジョブの一覧を表示します。原 稿の読込みを中止したいときは、一覧から停止中のジョブを削除します。

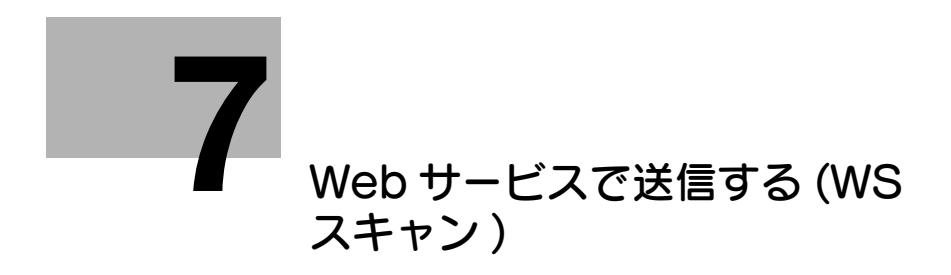

# <span id="page-90-0"></span>7 Web サービスで送信する (WS スキャン )

## 7.1 WS スキャン機能について

WS スキャンは、面倒な環境設定をすることなく、コンピューターからスキャンの指示をして原稿データ を取込んだり、本機でスキャンした原稿データをコンピューターに送信したりできます。 Windows コンピューターのみ対応しています。

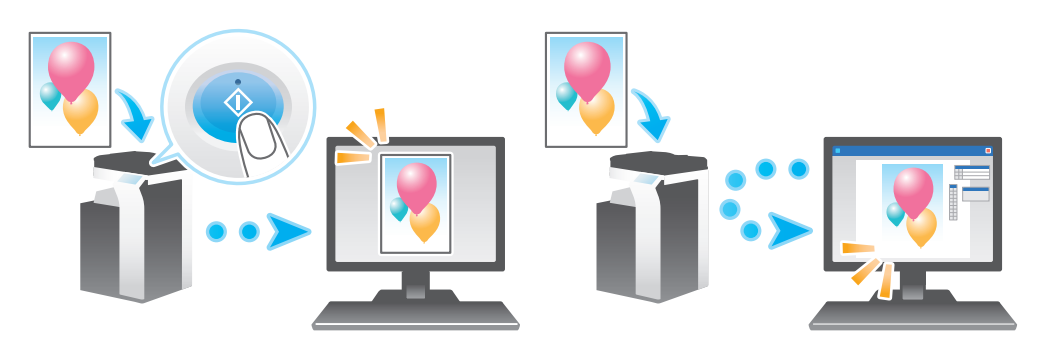

### 7.2 WS スキャンの準備

### 7.2.1 準備の流れ

#### 本機をネットワークに接続する

- LAN ケーブルの接続を確認する
- ネットワーク設定を確認する
	- **→ 本機に IP アドレスが割当てられていることを確認します。**

## $\searrow$

### WS スキャン送信の使用環境を準備する

- Web サービス機能を有効にする
	- → Web サービス機能の設定とスキャナー名を確認します。

## $\checkmark$

コンピューターの使用環境を準備する

■ スキャナードライバーをインストールする → Web サービスで使うスキャナードライバーをインストールします。

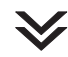

 $\searrow$ 

#### お使いの環境に合わせて設定する

- SSL で通信する
- → お使いの環境で Web サービスを使った通信を SSL で暗号化している場合に設定します。
- プロキシサーバーを使う **→ Web サービスを使った通信にプロキシサーバーをお使いの場合に設定します。**

#### 準備完了

7.2.2 本機側:お使いになるために必要な作業 ( 管理者向け )

### LAN ケーブルの接続を確認する

本機の LAN ポートに、ネットワークに接続された LAN ケーブルが接続されていることを確認します。

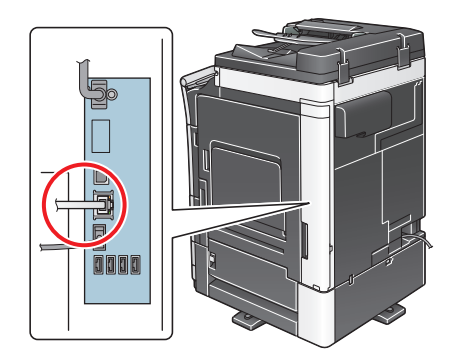

### ネットワークの設定を確認する

本機に IP アドレスが割当てられていることを確認します。[設定メニュー] - [装置情報表示]をタップ し、IP アドレスが表示されていることを確認します。

### d参照

IP アドレスが表示されていない場合は、ネットワーク設定が必要です。詳しくは、「ユーザーズガイド [Web 設定ツール] / [お使いになるために必要な作業]」をごらんください。

### WS スキャン送信の使用環境を設定する

Web サービスによるスキャンを有効にします。あわせて、Web サービスを使って本機を検出するための 設定や、スキャナーとしての本機の情報、本機との接続方法などを設定します。

設定のしかたについては、Web Connection を使って説明します。詳しくは、「ユーザーズガイド「Web 設定ツール]/[スキャン送信の使用環境を設定する]」をごらんください。

### <span id="page-92-0"></span>7.2.3 コンピューター側:お使いになるために必要な作業

コンピューターに、WS スキャンで使うスキャナードライバーをインストールします。インストール後、 ドライバーに、スキャン送信後の動作を設定します。ここでは、Windows 7 を例に説明します。

インストールの前に、スタートメニューから [コントロールパネル] - [ネットワークとインターネット] -[ネットワークと共有センター] - [共有の詳細設定の変更]で、[ネットワーク探索]が有効に設定されて いることを確認してください。

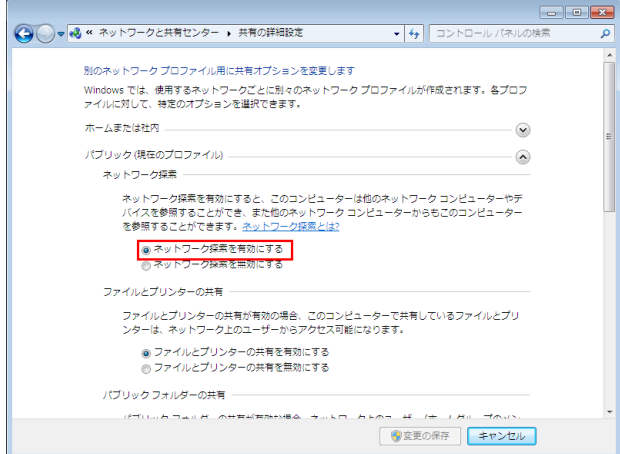

1 スタートメニューから[コンピューター]-[ネットワーク]をクリックします。 ネットワークに接続されている機器が表示されます。

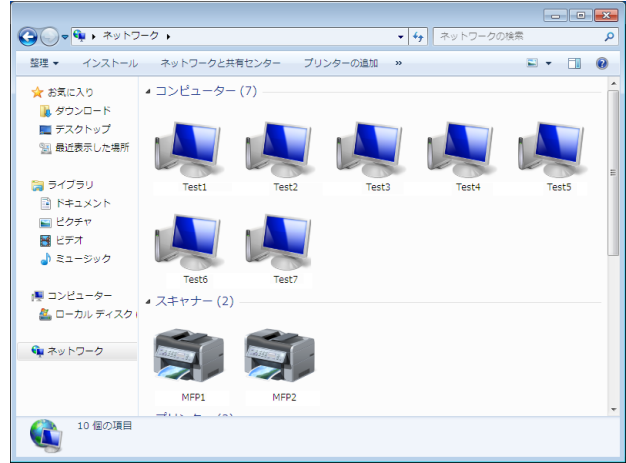

- 2 本機のスキャナーアイコンを右クリックして、[インストール]を選びます。
	- → コンピューター側の設定によっては、UAC(User Account Control) 画面が表示されることがあ ります。内容を確認し、続行してください。
	- → 本機の Web サービスの設定で、スキャン機能とプリンター機能の両方が有効になっている場合、 本機はプリンターアイコンで表示されます。
	- → Windows 8.1/10/Server 2012/Server 2012 R2/Server 2016 の場合は、ツールバーから [ネットワーク] - [デバイスとプリンターの追加]をクリックします。表示された画面で、本機 のデバイス名を選び、[次へ]をクリックします。 ドライバーが自動的にインストールされます。確認画面が表示されたら [閉じる] をクリックしま す。
- 3 スタートメニューから[デバイスとプリンター]をクリックします。
- 4 本機のアイコンを右クリックして、[スキャンプロパティ]をクリックします。
- 5 [イベント] タブをクリックして、スキャン送信 (WS スキャン) したときの、送信先のコンピュー ターの動作 ( 原稿データの保存のしかた ) を設定します。

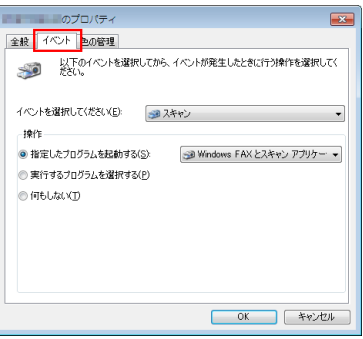

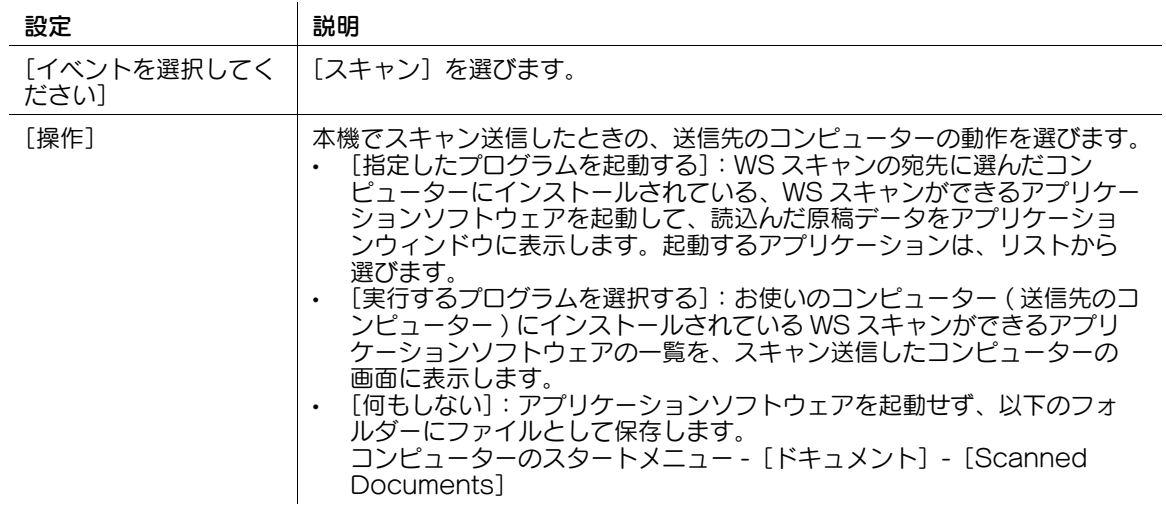

6 本機の操作パネルで、ファクス/スキャンモードの [直接入力] - [ファイル送信 (DPWS)] をタッ プし、送信したいコンピューターが表示されることを確認します。

以上で、コンピューター側の設定の完了です。

### 7.2.4 本機側:必要に応じて行う作業 ( 管理者向け )

### SSL で通信する

お使いの環境で Web サービスを使った通信を SSL で暗号化している場合は、SSL 通信の設定をします。 設定のしかたについては、Web Connection を使って説明します。詳しくは、「ユーザーズガイド[Web 設定ツール]/[スキャン送信の使用環境を設定する]」をごらんください。

## 参考

Windows 8.1/10 の場合は、Web サービスを使った通信を SSL で暗号化することはできません。

### プロキシサーバーを使用する

サブネットを越えたコンピューターで WS スキャン機能を利用するために、ディスカバリプロキシサー バーを導入している場合は、ディスカバリプロキシサーバーを登録します。

登録のしかたについては、Web Connection を使って説明します。詳しくは、「ユーザーズガイド[Web 設定ツール]/[スキャン送信の使用環境を設定する]」をごらんください。

## 7.3 スキャン送信のしかた

1 原稿をセットします。

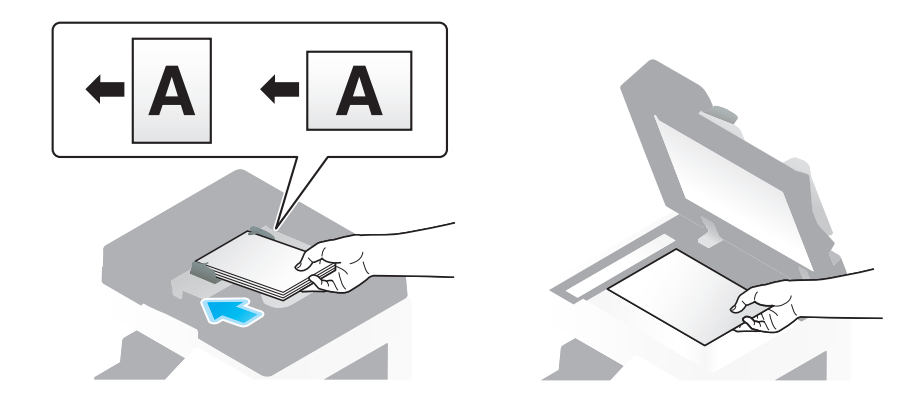

2  $[$ ファクス / スキャン]をタップします。

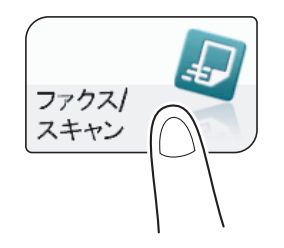

- 3 必要に応じて、スキャン送信のオプション設定をします。
	- → オプション設定について詳しくは、以下の各項目をごらんください。

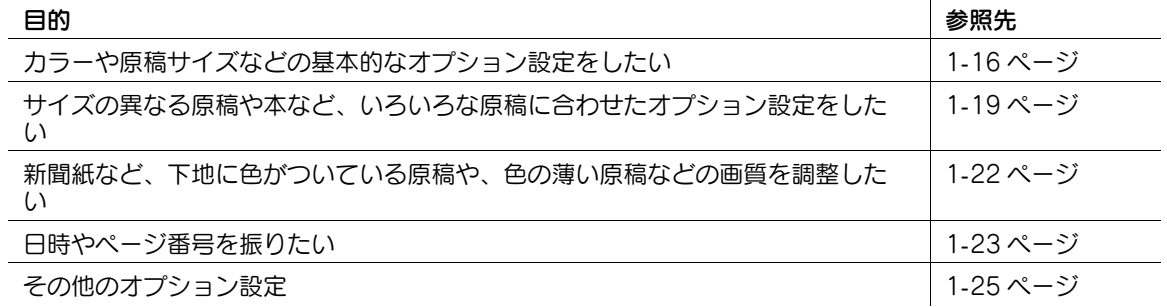

4 [直接入力]-[ファイル送信 (DPWS)]を選びます。

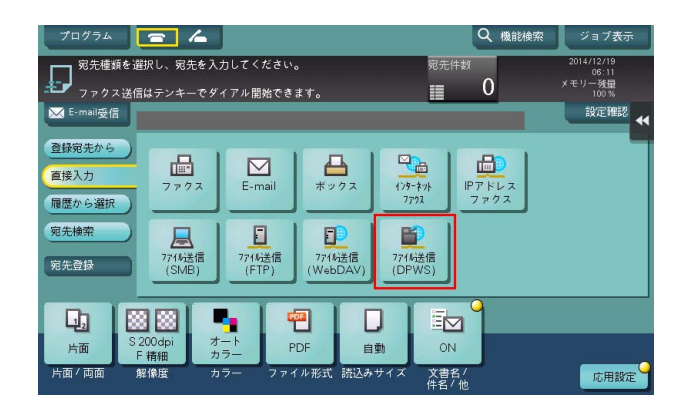

本機を Web サービスを使ったスキャナーとして登録している、ネットワーク上のコンピューターが、 宛先として表示されます。

5 送信先のコンピューターを選びます。

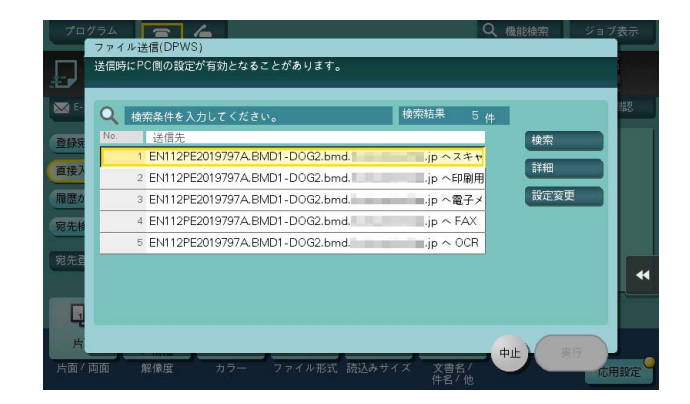

- → [検索] をタップすると、宛先の名前に含まれるキーワードを入力して、宛先を検索できます。
- → [詳細] をタップすると、宛先の名前と URL を表示します。
- → [設定変更]をタップすると、[カラー]や[読込みサイズ]などのオプション設定を変更できま す。
- $6$  [実行] をタップします。

→ 宛先の指定や、オプション設定をやり直したいときは、リセットを押します。 送信が開始されます。

- 7 送信先に選んだコンピューターを操作して、原稿の取込みに起動するアプリケーションソフトウェア を操作したり、スキャン送信で保存したファイルを確認します。
	- → 本機からスキャン送信した場合は、送信先のコンピューターのアプリケーションを起動して原稿 データを取込むか、特定のフォルダーに保存するかの、2 種類の保存のしかたがあります。詳し くは、7-[4 ページを](#page-92-0)ごらんください。

## 7.4 コンピューターから取込む

コンピューターのアプリケーションソフトウェアを通じて本機を操作して、読込んだ原稿データを取込み ます。取込んだ原稿データは編集したり、そのままコンピューターに保存したりできます。ここでは、 Windows 7 とアプリケーションソフトウェア[Windows FAX とスキャン」を使って説明します。

1 スタートメニューから[すべてのプログラム]-[Windows FAX とスキャン]をクリックします。

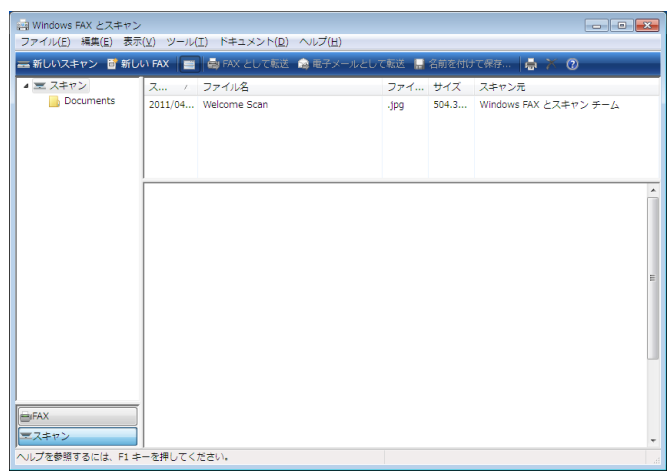

2 [新しいスキャン]をクリックします。 [新しいスキャン]ウィンドウが表示されます。  $3$  読込む原稿に合わせて、以下の各項目を任意で設定します。

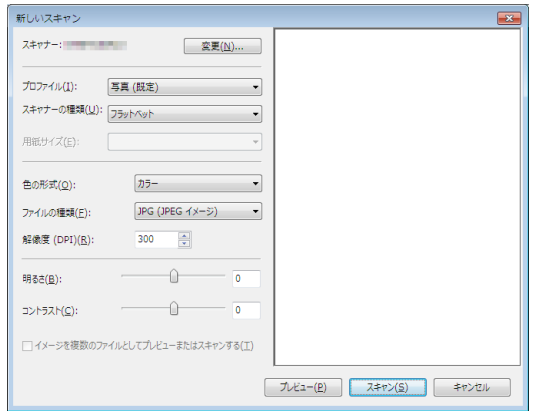

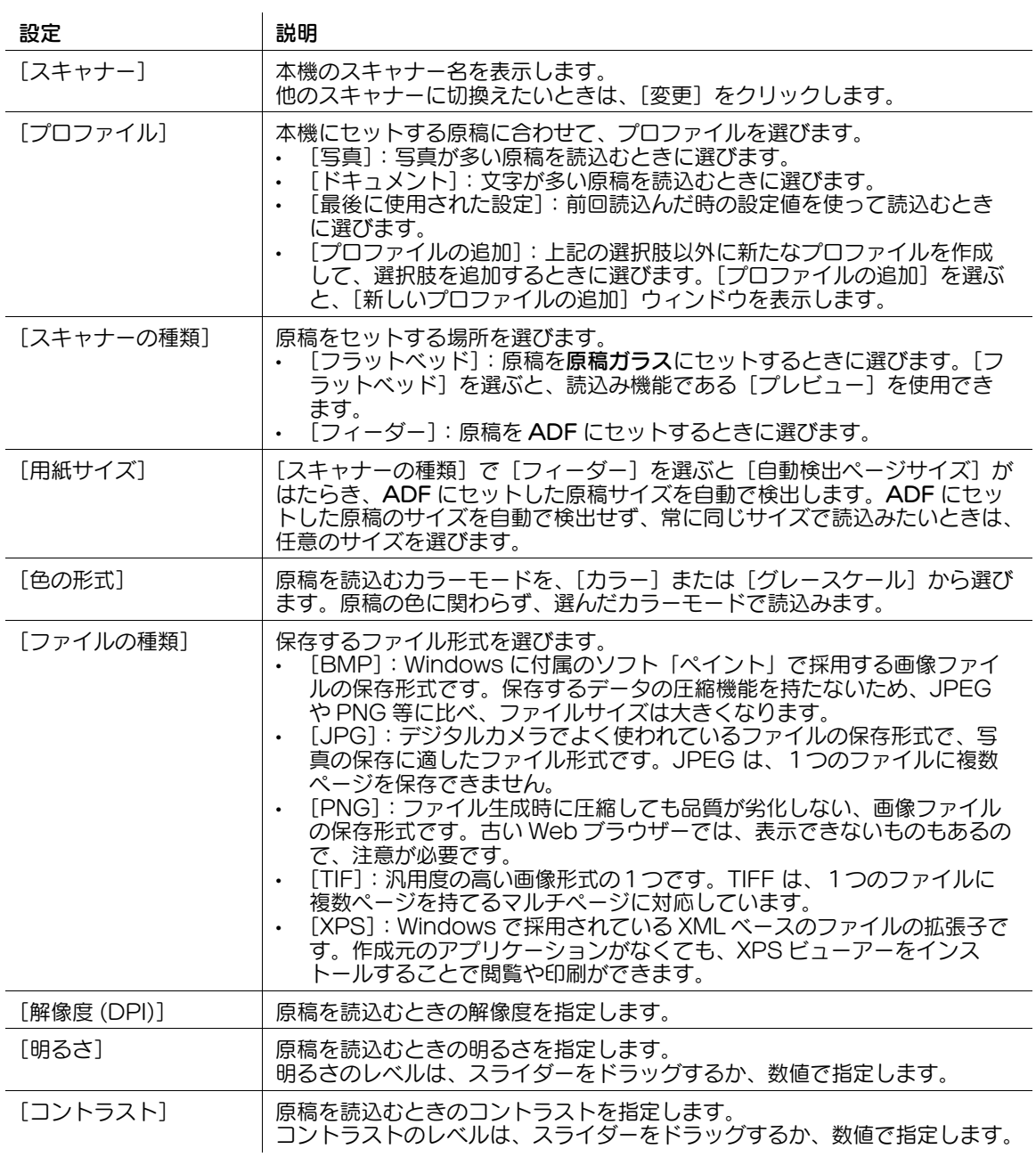

- 4 [スキャン]をクリックします。
	- → [スキャナーの種類]で[フラットベッド]を選んだときは、ファイルとして保存する前に[プレ ビュー]をクリックして、読込んだ原稿の画像を確認できます。 必要に応じて、表示された画像をトリミングしたり、[明るさ]や[コントラスト]、[解像度 。<br>(DPI)] などを変更します。読込んだ原稿を確認したら、[スキャン] をクリックします。

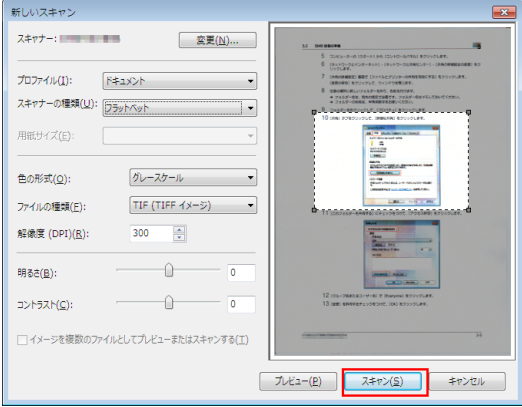

原稿が読込まれ、[Windows FAX とスキャン]のアプリケーションウィンドウに表示されます。

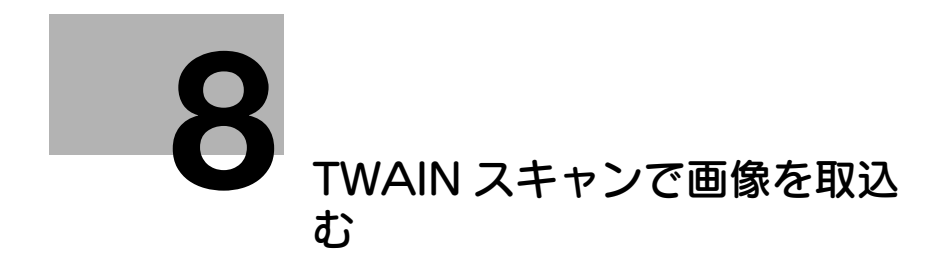

# <span id="page-101-0"></span>8 TWAIN スキャンで画像を取込む

## 8.1 TWAIN スキャン機能について

コンピューターから、TWAIN 機器に対応した各種アプリケーションを通じて本機を操作して、読込んだ原 ープ ニー<br>稿データを取込みます。

取込んだデータは編集したり、そのままコンピューターに保存したりできます。

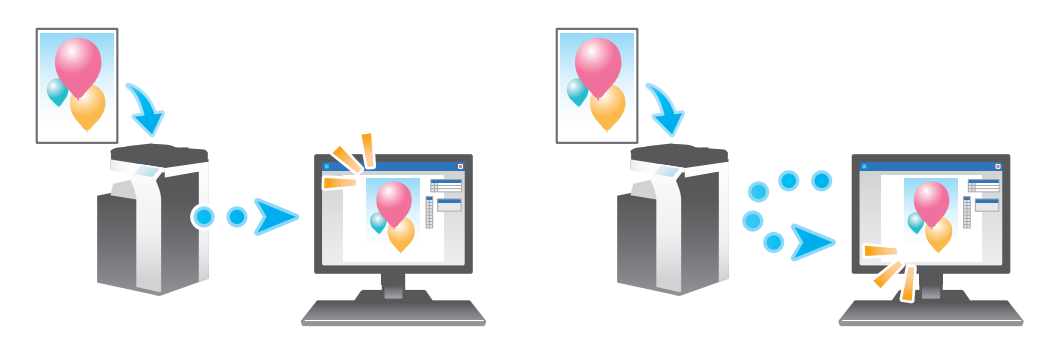

### 8.2 TWAIN スキャンの準備

### 8.2.1 本機側:お使いになるために必要な作業 (管理者向け)

### LAN ケーブルの接続を確認する

本機の LAN ポートに、ネットワークに接続された LAN ケーブルが接続されていることを確認します。

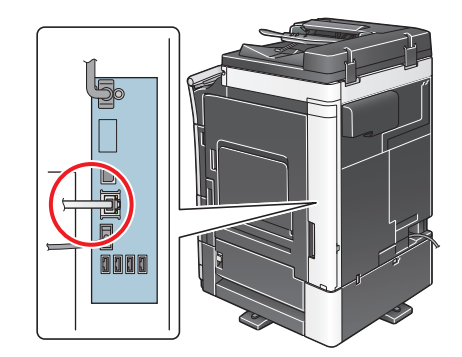

### ネットワークの設定を確認する

本機に IP アドレスが割当てられていることを確認します。[設定メニュー] - [装置情報表示] をタップ し、IP アドレスが表示されていることを確認します。

### $\Box$ 参照

IP アドレスが表示されていない場合は、ネットワーク設定が必要です。詳しくは、「ユーザーズガイド [Web 設定ツール] / [お使いになるために必要な作業]」をごらんください。

### TWAIN スキャンの使用環境を確認する

本機をスキャナーとして使うための設定がされていることを確認します ( 通常は、初期設定の状態でお使 いいただけます )。

設定のしかたについては、Web Connection を使って説明します。詳しくは、「ユーザーズガイド「Web 設定ツール]/[スキャン送信の使用環境を設定する]」をごらんください。

TWAIN スキャンで画像を取込む 8-3

### 8.2.2 コンピューター側:お使いになるために必要な作業

### コンピューターの動作環境

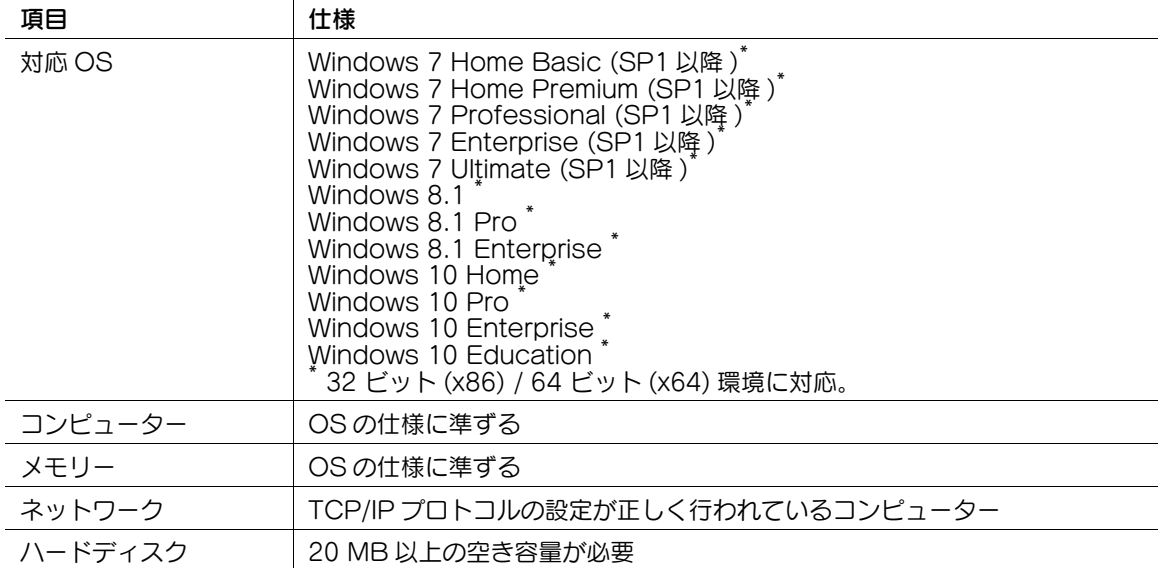

最新対応 OS は弊社ホームページよりご確認ください。 (http://www.muratec.jp/ce/support/driver/models.html)

### 参考

- TWAIN に対応した画像処理アプリケーションソフトウェアが必要です。
- Service Pack などの最新情報に関しては、Readme を参照してください。

### TWAIN ドライバーをインストールする

本機に付属の DVD からコンピューターに TWAIN ドライバーをインストールします。

- 1 Windows を起動します。
- 2 コンピューターの DVD ドライブに Driver & Utilities DVD をセットします。
- 3 [スキャナーのインストール]から「TWAIN ドライバー]を選び、画面の指示に従って操作します。 インストールが開始され、必要なファイルがコピーされます。コピーが終了すると、インストールの 完了画面が表示されます。
- 4 [完了] をクリックします。 以上で、インストールの完了です。

## 8.3 TWAIN スキャンのしかた

### 本機を操作してスキャンする

操作パネルを操作して、スキャンを実行します。スキャンした画像データは、TWAIN ドライバーに対応し たアプリケーションソフトウェアのウィンドウに表示されます。

ここでは、Adobe Photoshop を例に説明します。

- 1 Adobe Photoshop を起動します。
- 2 ファイルメニューで[読み込み]を選び、お使いの TWAIN ドライバーを選びます。 → TWAIN ドライバーは、「GENERIC TWAIN」と表示されています。
- $3$  [デバイス選択]画面から本機を選んで、[接続]をクリックします。 メインダイアログ画面が開きます。
- 4 「プッシュスキャン]にチェックをつけます。 → 必要に応じて、[設定] タブで読込み設定をします。
- 5 [読込み]をクリックします。 [スキャン開始待ち] ダイアログ画面が表示されたら、本機の前に移動します。
- 6 本機に原稿をセットします。
- 7 操作パネルのスタートを押します。 原稿が読込まれ、コンピューターのアプリケーションウィンドウに画像が表示されます。

### コンピューターからスキャンする

コンピューターの操作でスキャンを実行します。スキャンした画像データは、TWAIN ドライバーに対応し たアプリケーションソフトウェアのウィンドウに表示されます。

ここでは、Adobe Photoshop を例に説明します。

- 1 本機に原稿をセットします。 原稿をセットしたら、TWAIN スキャンをするコンピューターの前に移動します。
- 2 Adobe Photoshop を起動します。
- $3$  ファイルメニューで「読み込み」を選び、お使いの TWAIN ドライバーを選びます。 → TWAIN ドライバーは、「GENERIC TWAIN」と表示されています。
- 4 [デバイス選択]画面から本機を選んで、[接続]をクリックします。 メインダイアログ画面が開きます。 → 必要に応じて、「設定〕タブで読込み設定をします。
- 5 [読込み]をクリックします。 原稿が読込まれ、コンピューターのアプリケーションウィンドウに画像が表示されます。

(4) 関連設定

コンピューターからの TWAIN スキャン時は、本機の操作パネルをロックします。必要に応じて、 ロックを自動解除するまでの時間を変更できます ( 初期値:[120 秒])。詳しくは、「ユーザーズガ イド[機能 / 設定キーの説明]/[設定メニュー]」をごらんください。

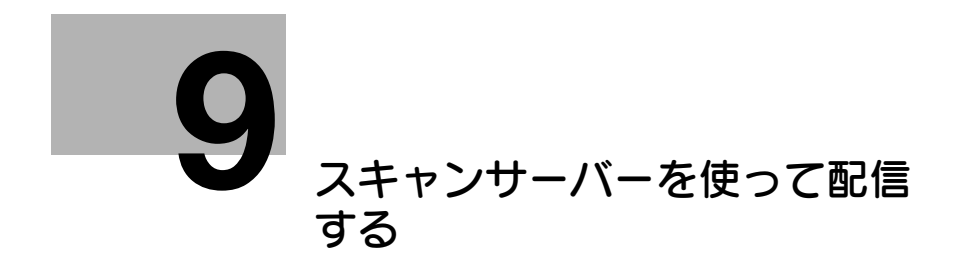

# <span id="page-106-0"></span>9 スキャンサーバーを使って配信する

## 9.1 スキャンサーバーについて

本機で読込んだ原稿データを、コンピューターで扱えるファイルに変換して、スキャンサーバーへ送信し ます。ファイルを受取ったスキャンサーバーは、登録済みのスキャンプロセスに従って、SMB フォルダー や E-mail アドレス、Microsoft Office SharePoint Server への送信を行います。

スキャンサーバーは、Windows Server 2008 R2/Server 2012/Server 2012 R2/Server 2016 の分散 スキャンサーバー機能を使います。

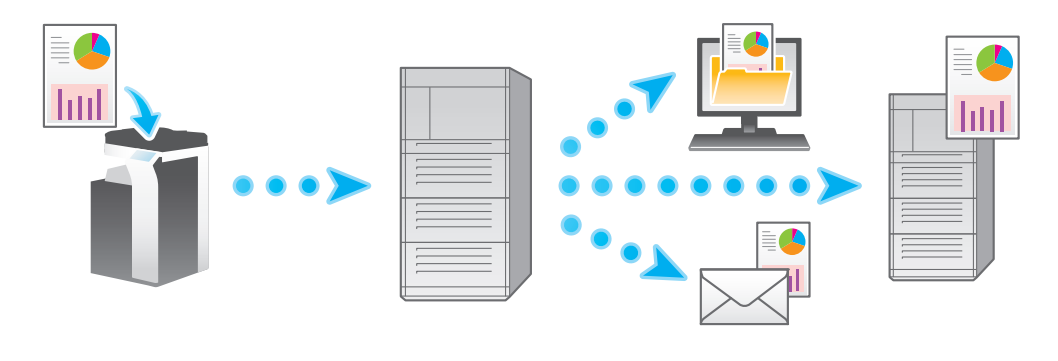

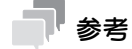

- 分散スキャンサーバー機能について詳しくは、Windows Server 2008 R2/Server 2012/Server 2012 R2/Server 2016 のマニュアルを参照してください。

## 9.2 スキャンサーバー送信の準備 (管理者向け)

### 9.2.1 準備の流れ

#### 本機をネットワークに接続する

- LAN ケーブルの接続を確認する
- ネットワーク設定を確認する
	- → 本機に IP アドレスが割当てられていることを確認します。

### スキャンサーバー送信の環境を準備する

■ Distributed Scan 送信機能を有効にする

準備完了

### 9.2.2 お使いになるために必要な作業

### LAN ケーブルの接続を確認する

本機の LAN ポートに、ネットワークに接続された LAN ケーブルが接続されていることを確認します。

 $\checkmark$ 

 $\checkmark$ 

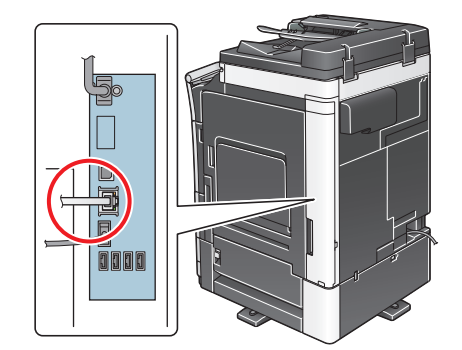

### ネットワークの設定を確認する

本機に IP アドレスが割当てられていることを確認します。[設定メニュー] - [装置情報表示] をタップ し、IP アドレスが表示されていることを確認します。

### d参照

IP アドレスが表示されていない場合は、ネットワーク設定が必要です。詳しくは、「ユーザーズガイド [Web 設定ツール] / [お使いになるために必要な作業]」をごらんください。

### スキャンサーバー送信の使用環境を設定する

Distributed Scan 送信機能を有効にします。

設定のしかたについては、Web Connection を使って説明します。詳しくは、「ユーザーズガイド[Web 設定ツール] / [外部のアプリケーションと連携する]] をごらんください。

スキャンサーバーを使って配信する 9-3 キャンプ しょうしゅう かんしょう かんしゅう かんしゅう りょうかん りょう
# 9.3 送信のしかた

1 原稿をセットします。

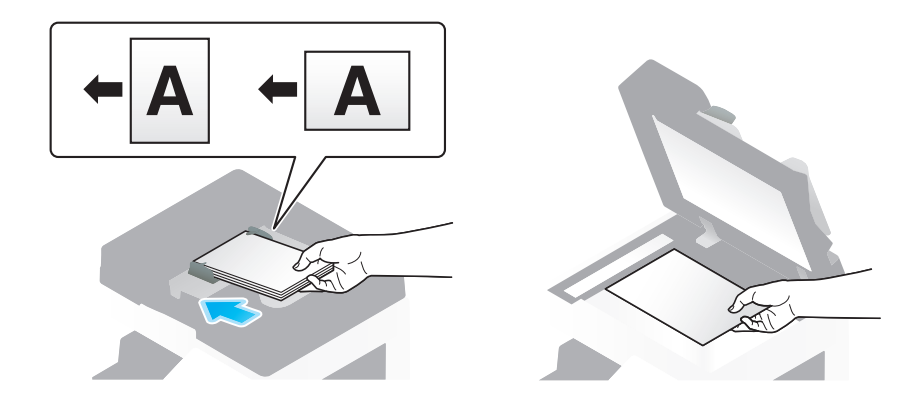

2  $[$ ファクス / スキャン]をタップします。

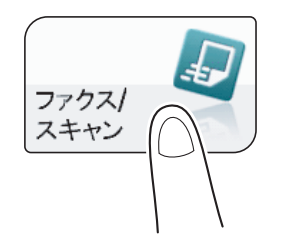

- 3 必要に応じて、スキャン送信のオプション設定をします。
	- → オプション設定について詳しくは、以下の各項目をごらんください。

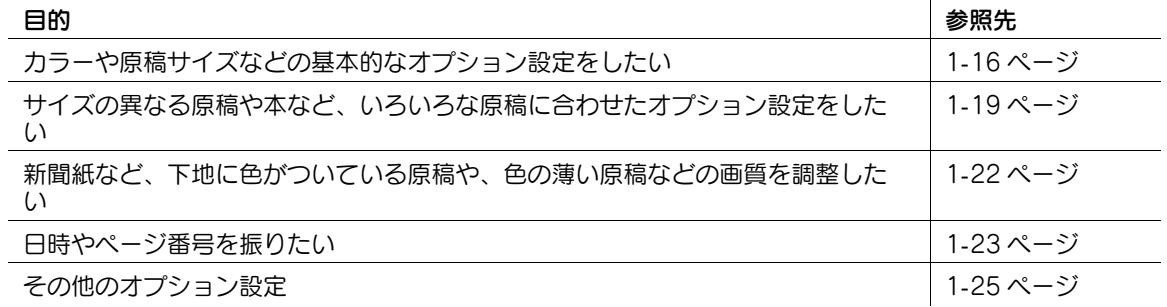

- 4 [直接入力] [スキャンサーバー]を選びます。
	- → スキャンサーバー送信をするときは、同時に他の宛先へ送信したり、ファクス/スキャンプログ ラムを利用したりすることはできません。

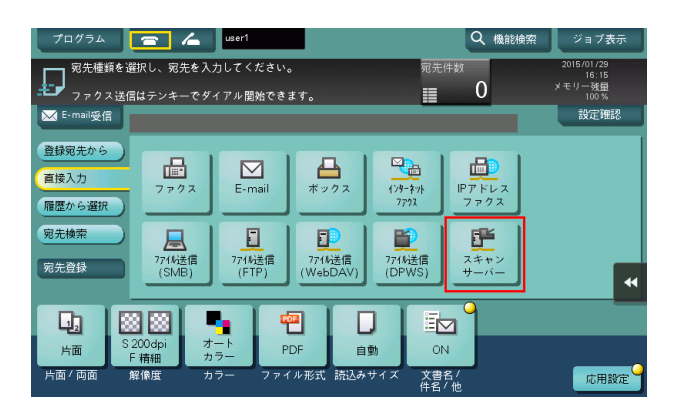

- 5 スキャンプロセスを選びます。
	- → スキャンプロセスとは、スキャンサーバーからの配信先など、あらかじめ決められたスキャンに 関するワークフローを自動化したものです。スキャンプロセスは、Windows Server 2008 R2/Server 2012/Server 2012 R2/Server 2016 のアプリケーションで作成したもので、 Active Directory に登録されています。
	- → スキャンプロセスは、50 件まで取得できます。ただし、送信先に複数のスキャンプロセスを選ぶ ことはできません。

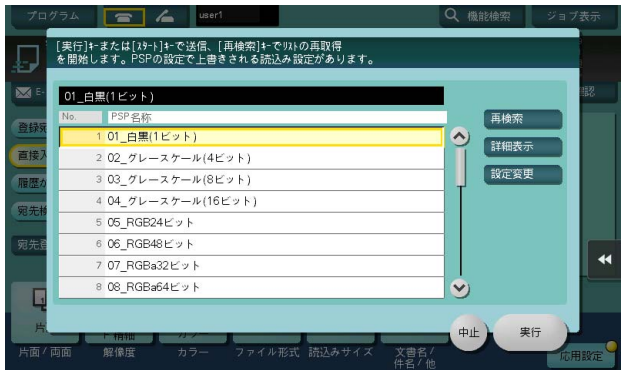

- → [再検索] をタップすると、スキャンプロセスのリストを最新の情報に更新します。
- → [詳細表示] をタップすると、選んだスキャンプロセスの詳細を表示します。
- → [設定変更]をタップすると、「カラー]や「読込みサイズ]などのオプション設定を変更できま す。
- $6$  [実行] をタップします。

送信が開始されます。

→ スキャンプロセスを選んでいない場合や、スキャンプロセスに配信先が設定されていない場合は、 送信できません。

4 関連設定

- スキャンプロセスに設定されたファイル形式が PDF 形式の場合に、スキャンサーバーへ送信するとき のファイル形式を、[PDF]または [コンパクト PDF]から選べます。詳しくは、「ユーザーズガイ ド[機能 / 設定キーの説明]/[設定メニュー]」をごらんください。
- スキャンプロセスに設定されたファイル形式が XPS 形式の場合に、スキャンサーバーへ送信するとき のファイル形式を、[XPS]または [コンパクト XPS]から選べます。詳しくは、「ユーザーズガイ ド[機能 / 設定キーの説明]/[設定メニュー]」をごらんください。

# **10** Android/iOS 端末から本機を [遠隔操作中にスキャンしたデー](#page-111-0) タを送信する(Panel Link ス [キャン\)](#page-111-0)

# <span id="page-111-0"></span>10 Android/iOS 端末から本機を遠隔操作中にスキャン したデータを送信する(Panel Link スキャン)

# 10.1 Panel Link スキャン機能について

Panel Link スキャンは、本機で読込んだ原稿データを、端末のストレージまたは Google ドライブに送信 する機能です。Remote Access の Panel Link 機能で、Android/iOS 端末から本機を遠隔操作してい るときに利用できます。

ファイル形式は、PDF またはコンパクト PDF から選べます。コンパクト PDF を選んだ場合は、テキス ト検索可能な PDF( サーチャブル PDF) を作成できます。

# 参考

- この機能を使うには、Android/iOS 端末に Remote Access のインストールが必要です。
- Panel Link スキャン機能は、本機のユーザー認証機能に対応していません。ユーザー認証を導入して いる環境で Panel Link スキャン機能を使うには、パブリックユーザーを許可する必要があります (初期値:[許可しない])。パブリックユーザーついて詳しくは、「ユーザーズガイド[機能 / 設定 キーの説明]/[設定メニュー]」をごらんください。
- iOS 端末をお使いの場合、送信先として iOS 端末のストレージを指定することはできません。送信先 には Google ドライブを指定してください。
- Panel Linkスキャン機能でGoogleドライブに送信するには、Android/iOS端末が本機とGoogleド ライブの両方に接続できるネットワークに接続されている必要があります。
- テキスト検索可能なPDF(サーチャブルPDF) を作成する場合は、Google ドライブへの接続が必要で す。

# 10.2 Panel Link スキャンの準備

#### 10.2.1 準備の流れ

#### 本機をネットワークに接続する

- LAN ケーブルの接続を確認する
- ネットワーク設定を確認する
	- **→ 本機に IP アドレスが割当てられていることを確認します。**

## $\searrow$

#### Panel Link スキャンの使用環境を準備する

- Panel Link スキャン機能を有効にする
	- → 本機で、Android/iOS 端末からの Remote Access を使った接続を許可し、Panel Link スキャン 機能を有効に設定します。
- Android 端末と連携するための設定をする
	- → 本機で NFC を使用できるように設定します。あわせて、Android 端末を本機に接続するときに必 要な本機のネットワーク情報を設定します。
- iOS 端末と連携するための設定をする
	- → 本機で Bluetooth LE を使用できるように設定します。あわせて、iOS 端末を本機に接続するとき に必要な本機のネットワーク情報を設定します。
- トップメニューに Panel Link スキャン機能のショートカットキーを配置する
- Remote Access で送信先を設定する
	- → Panel Link スキャンの送信先として端末のストレージまたは Google ドライブのどちらかを設定 します。

# $\checkmark$ 準備完了

10.2.2 お使いになるために必要な作業 (管理者向け)

#### LAN ケーブルの接続を確認する

本機の LAN ポートに、ネットワークに接続された LAN ケーブルが接続されていることを確認します。

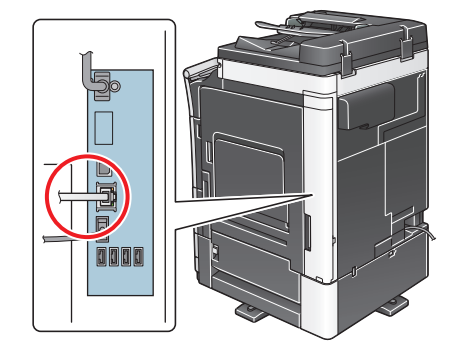

#### ネットワークの設定を確認する

本機に IP アドレスが割当てられていることを確認します。[設定メニュー] - [装置情報表示] をタップ し、IP アドレスが表示されていることを確認します。

#### $\Box$ 参照

IP アドレスが表示されていない場合は、ネットワーク設定が必要です。詳しくは、「ユーザーズガイド [Web 設定ツール] / [お使いになるために必要な作業]」をごらんください。

#### Panel Link スキャン機能を有効にする

本機で、Android/iOS 端末からの Remote Access を使った接続を許可し、Panel Link スキャン機能 を有効に設定します。

設定のしかたについては、Web Connection を使って説明します。詳しくは、「ユーザーズガイド[Web 設定ツール] / [外部のアプリケーションと連携する]] をごらんください。

#### Android 端末と連携するための設定をする

Android 端末から Remote Access を使って本機に接続するときは、本機の NFC 機能を使用すると便 利です。本機の NFC 機能を使用すれば、Android 端末を本機の**操作パネル**のモバイルタッチエリアにか ざすだけで、Remote Access で簡単に本機に接続することができます。

本機で NFC を使用できるように設定します。あわせて、Android 端末を本機に接続するときに必要な本 機のネットワーク情報を設定します。

設定のしかたについては、Web Connection を使って説明します。詳しくは、「ユーザーズガイド[Web 設定ツール]/[外部のアプリケーションと連携する]」をごらんください。

#### iOS 端末と連携するための設定をする

iOS 端末から Remote Access を使って本機に接続するときは、本機の Bluetooth LE 機能を使用する と便利です。本機の Bluetooth LE 機能を使用すれば、本機に iOS 端末を近づけて Remote Access を 操作することにより、本機への接続が簡単にできます。

本機で Bluetooth LE を使用できるように設定します。あわせて、iOS 端末を本機に接続するときに必要 な本機のネットワーク情報を設定します。

設定のしかたについては、Web Connection を使って説明します。詳しくは、「ユーザーズガイド「Web 設定ツール]/[外部のアプリケーションと連携する]」をごらんください。

## 参考

この機能を使うには、オプションのローカル接続キット(音声ガイド /Bluetooth LE 用)が必要で す。また、サービスエンジニアによる設定が必要です。詳しくは、サービス実施店にお問い合わせく ださい。

#### トップメニューに Panel Link スキャン機能のショートカットキーを配置する

Panel Link スキャン画面へのショートカットをトップメニューに配置します。

トップメニューにショートカットキーを配置する方法について詳しくは、「ユーザーズガイド[操作パネル について]/[タッチパネルの操作と主な画面の紹介]」をごらんください。

#### Remote Access で送信先を設定する

Panel Link スキャンの送信先として端末のストレージまたは Google ドライブのどちらかを設定します。 設定方法について詳しくは、Remote Access のヘルプをごらんください。

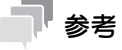

- Panel Linkスキャン機能でGoogleドライブに送信するには、Android/iOS端末が本機とGoogleド ライブの両方に接続できるネットワークに接続されている必要があります。
- iOS 端末をお使いの場合、送信先として iOS 端末のストレージを指定することはできません。送信先 には Google ドライブを指定してください。

# 10.3 送信のしかた

#### Android 端末をお使いの場合

NFC を使って Remote Access で本機に接続し、Panel Link スキャンを実行する手順を説明します。

- Remote Access を使って本機に接続するときに NFC を使用する場合は、あらかじめ本機または本 機へ接続可能なアクセスポイントに Android 端末を接続しておいてください。
- あらかじめ Remote Access で送信先を設定しておいてください。設定方法について詳しくは、 Remote Access のヘルプをごらんください。
- Panel Linkスキャン機能でGoogleドライブに送信するには、Android端末が本機とGoogleドライ ブの両方に接続できるネットワークに接続されている必要があります。
- 1 原稿をセットします。

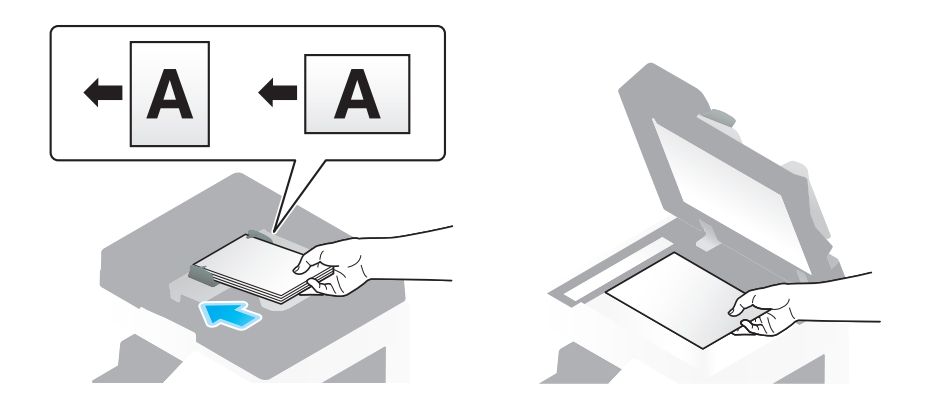

- 2 Android 端末で Remote Access を起動し、[Panel Link] をタップします。
- 3 Android 端末を本機の操作パネルのモバイルタッチエリアにかざします。
	- → Android 端末がスリープモード(スクリーンオフ)または画面ロック状態の場合は、Android 端 末のスリープモードを解除し、画面ロックを解除してから、モバイルタッチエリアにかざしてく ださい。

Remote Access で本機に接続されます。

- 4 Android 端末の画面で、トップメニューの [Panel Link スキャン]をタップします。
- 5 必要に応じて、[Panel Link スキャン]の画面で、スキャン送信のオプション設定をします。
	- → ファイル形式は、PDF またはコンパクト PDF から選べます。コンパクト PDF を選んだ場合は、テ キスト検索可能な PDF( サーチャブル PDF) を作成できます。
- $6$  Android 端末の画面で、[スタート]をタップします。

Android 端末のストレージまたは Google ドライブへの送信が開始されます。

#### 参考

- Android 端末で設定されている言語が、本機と異なる場合、読込んだ原稿データのファイル名が端末 側で正しく表示されない場合があります。
- Remote Access を起動するときの優先起動モードを [Panel Link] に設定している場合、 Remote Access を起動せずに Android 端末をモバイルタッチエリアにかざすと、自動的に Panel Link モードで接続します。設定について詳しくは、「ユーザーズガイド[Web 設定ツール]/ [外部のアプリケーションと連携する]」をごらんください。
- テキスト検索可能なPDF(サーチャブルPDF) を作成する場合は、Google ドライブへの接続が必要で す。Android 端末が本機と Google ドライブの両方に接続できるネットワークに接続されている必 要があります。
- Panel Link スキャンの操作方法について詳しくは、Remote Access のヘルプをごらんください。

#### iOS 端末をお使いの場合

Bluetooth LE を使って Remote Access で本機に接続し、Panel Link スキャンを実行する手順を説明 します。

- ✔ Remote Access を使って本機に接続するときに Bluetooth LE を使用する場合は、あらかじめ本機 または本機へ接続可能なアクセスポイントに iOS 端末を接続しておいてください。
- あらかじめ Remote Access で Google ドライブを利用するための設定をしておいてください。設定 方法について詳しくは、Remote Access のヘルプをごらんください。
- 0 Panel Link スキャン機能で Google ドライブに送信するには、iOS 端末が本機と Google ドライブの 両方に接続できるネットワークに接続されている必要があります。
- 1 原稿をセットします。

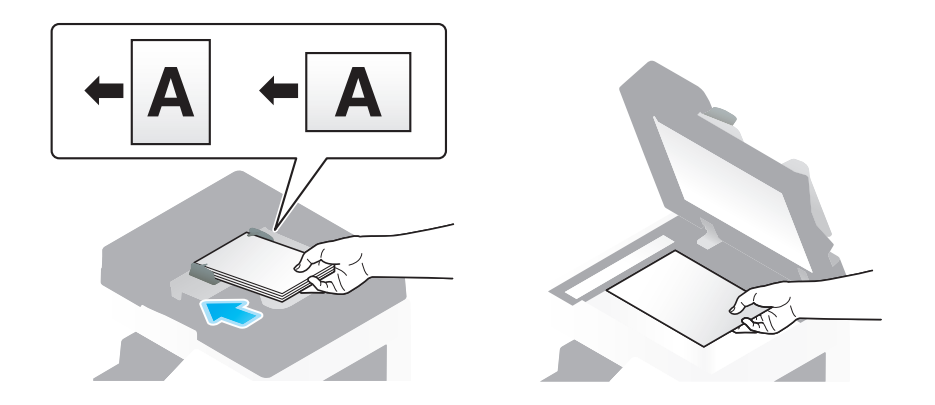

- 2 iOS 端末で Remote Access を起動し、[Panel Link]をタップします。
- 3 iOS 端末の画面で装置を検索し、検索結果に表示される Bluetooth LE 装置から本機を選択します。
- 4 Remote Access で [Connect] をタップします。 Remote Access で本機に接続されます。
- $5$  iOS 端末の画面で、トップメニューの [Panel Link スキャン]をタップします。
- $6$  W要に応じて、[Panel Link スキャン]の画面で、スキャン送信のオプション設定をします。
	- → ファイル形式は、PDF またはコンパクト PDF から選べます。コンパクト PDF を選んだ場合は、テ キスト検索可能な PDF( サーチャブル PDF) を作成できます。
- 7 iOS 端末の画面で、[スタート]をタップします。 送信が開始されます。

#### 参考

- iOS 端末で設定されている言語が、本機と異なる場合、読込んだ原稿データのファイル名が端末側で 正しく表示されない場合があります。
- テキスト検索可能なPDF(サーチャブルPDF) を作成する場合は、Google ドライブへの接続が必要で す。iOS 端末が本機と Google ドライブの両方に接続できるネットワークに接続されている必要が あります。
- Panel Link スキャンの操作方法について詳しくは、Remote Access のヘルプをごらんください。

# **11 Android/iOS 端末に登録され** [ているメールアドレスを宛先と](#page-117-0) して指定する(Address [Link\)](#page-117-0)

# <span id="page-117-0"></span>11 Android/iOS 端末に登録されているメールアドレス を宛先として指定する(Address Link)

# 11.1 Address Link 機能について

Address Link は、Android/iOS 端末のアドレス帳に登録されているメールアドレスを、Remote Access を使って本機の操作パネルに転送し、宛先として指定する機能です。

本機で読込んだ原稿データを、Android/iOS 端末のアドレス帳に登録されているメールアドレスに送信し たいとき、Address Link 機能を使うことで、本機の操作パネルでメールアドレスを入力する手間を省く ことができます。

# 参考

この機能を使うには、Android/iOS 端末に Remote Access のインストールが必要です。

# 11.2 Address Link の準備

#### 11.2.1 準備の流れ

#### 本機をネットワークに接続する

- LAN ケーブルの接続を確認する
- ネットワーク設定を確認する
	- **→ 本機に IP アドレスが割当てられていることを確認します。**

# $\searrow$

#### Address Link の使用環境を準備する

- Address Link 機能を有効にする
	- → 本機で、Android/iOS 端末からの Remote Access を使った接続を許可し、Address Link 機能 を有効に設定します。
- Android 端末と連携するための設定をする
	- → 本機で NFC を使用できるように設定します。あわせて、Android 端末を本機に接続するときに必 要な本機のネットワーク情報を設定します。

#### ■ iOS 端末と連携するための設定をする

→ 本機で Bluetooth LE を使用できるように設定します。あわせて、iOS 端末を本機に接続するとき に必要な本機のネットワーク情報を設定します。

 $\checkmark$ 

#### 準備完了

#### 11.2.2 お使いになるために必要な作業 (管理者向け)

#### LAN ケーブルの接続を確認する

本機の LAN ポートに、ネットワークに接続された LAN ケーブルが接続されていることを確認します。

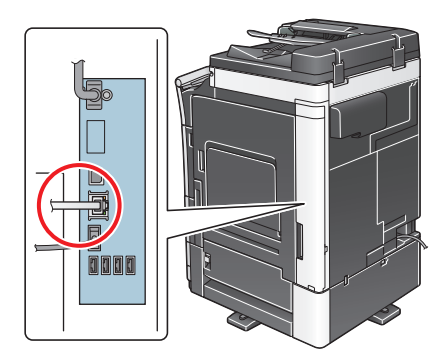

#### ネットワークの設定を確認する

本機に IP アドレスが割当てられていることを確認します。[設定メニュー] - [装置情報表示] をタップ し、IP アドレスが表示されていることを確認します。

#### 参考

- IP アドレスが表示されていない場合は、ネットワーク設定が必要です。詳しくは、「ユーザーズガイ ド [Web 設定ツール] / [お使いになるために必要な作業]」をごらんください。

#### Address Link 機能を有効にする

本機で、Android/iOS 端末からの Remote Access を使った接続を許可し、Address Link 機能を有効 に設定します。

設定のしかたについては、Web Connection を使って説明します。詳しくは、「ユーザーズガイド[Web 設定ツール] / [外部のアプリケーションと連携する]] をごらんください。

#### Android 端末と連携するための設定をする

Android 端末から Remote Access を使って本機に接続するときは、本機の NFC 機能を使用すると便 利です。本機の NFC 機能を使用すれば、Android 端末を本機の**操作パネル**のモバイルタッチエリアにか ざすだけで、Remote Access で簡単に本機に接続することができます。

本機で NFC を使用できるように設定します。あわせて、Android 端末を本機に接続するときに必要な本 機のネットワーク情報を設定します。

設定のしかたについては、Web Connection を使って説明します。詳しくは、「ユーザーズガイド[Web 設定ツール]/[外部のアプリケーションと連携する]」をごらんください。

#### iOS 端末と連携するための設定をする

iOS 端末から Remote Access を使って本機に接続するときは、本機の Bluetooth LE 機能を使用する と便利です。本機の Bluetooth LE 機能を使用すれば、本機に iOS 端末を近づけて Remote Access を 操作することにより、本機への接続が簡単にできます。

本機で Bluetooth LE を使用できるように設定します。あわせて、iOS 端末を本機に接続するときに必要 な本機のネットワーク情報を設定します。

設定のしかたについては、Web Connection を使って説明します。詳しくは、「ユーザーズガイド[Web 設定ツール]/[外部のアプリケーションと連携する]」をごらんください。

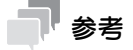

この機能を使うには、オプションのローカル接続キット (音声ガイド /Bluetooth LE 用) が必要で ール 2002年 コン・コン・ファー コン・2002年 - マン・2002年 - アルマン・コール アルマン・コール かっこく<br>す。また、サービスエンジニアによる設定が必要です。詳しくは、サービス実施店にお問い合わせく ださい。

# 11.3 宛先の指定のしかた

#### Android 端末をお使いの場合

NFC を使って Remote Access で本機に接続し、Address Link を実行する手順を説明します。

- Remote Access を使って本機に接続するときに NFC を使用する場合は、あらかじめ本機または本 機へ接続可能なアクセスポイントに Android 端末を接続しておいてください。
- 1 Android 端末で Remote Access を起動し、[Address Link]をタップします。
- 2 アドレス帳からメールアドレスを選択します。
	- → アドレス帳が複数ある場合は、利用したいアドレス帳を選択し、メールアドレスを選択します。
	- → 一つの宛先に複数のメールアドレスが登録されている場合は、どのメールアドレスを使うかを選 択する画面が表示されます。
- 3 Android 端末を本機の操作パネルのモバイルタッチエリアにかざします。
	- → Android 端末がスリープモード(スクリーンオフ)または画面ロック状態の場合は、Android 端 末のスリープモードを解除し、画面ロックを解除してから、モバイルタッチエリアにかざしてく ださい。

Remote Access で本機に接続されます。

- 4 本機の操作パネルで [スキャン宛先に使用] または [ボックス宛先に使用] をタップします。
	- → コピーモードのトップ画面またはファクス/スキャンモードのトップ画面を表示しているときに 本機に接続すると、「スキャン宛先に使用]が表示されます。
	- → ボックスモードのファイル送信画面を表示しているときに本機に接続すると、[ボックス宛先に使 用]が表示されます。

選択したメールアドレスが宛先として指定されます。

#### 参考

Address Link の操作方法について詳しくは、Remote Access のヘルプをごらんください。

#### iOS 端末をお使いの場合

Bluetooth LE を使って Remote Access で本機に接続し、Address Link を実行する手順を説明しま す。

- ✔ Remote Access を使って本機に接続するときに Bluetooth LE を使用する場合は、あらかじめ本機 または本機へ接続可能なアクセスポイントに iOS 端末を接続しておいてください。
- 1 iOS 端末で Remote Access を起動し、[Address Link] をタップします。 専用のアドレス帳が起動します。
- 2 アドレス帳からメールアドレスを選択します。
- 3 iOS 端末の画面で装置を検索し、検索結果に表示される Bluetooth LE 装置から本機を選択します。
- 4 本機の操作パネルで [スキャン宛先に使用] または [ボックス宛先に使用] をタップします。
	- → コピーモードのトップ画面またはファクス/スキャンモードのトップ画面を表示しているときに 本機に接続すると、[スキャン宛先に使用]が表示されます。
	- → ボックスモードのファイル送信画面を表示しているときに本機に接続すると、[ボックス宛先に使 用]が表示されます。
- 5 Remote Access で[Send]をタップします。

選択したメールアドレスが本機に転送され、宛先として指定できます。

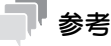

Address Link の操作方法について詳しくは、Remote Access のヘルプをごらんください。

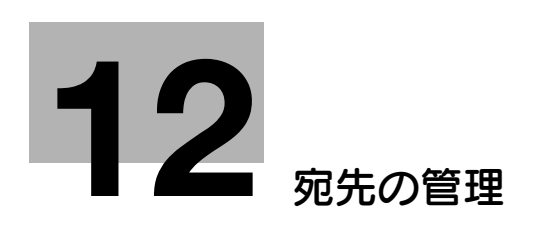

# <span id="page-122-0"></span>12 宛先の管理

# 12.1 よく使う宛先を登録する ( 短縮宛先 )

#### 12.1.1 短縮宛先について

よく送信する宛先を本機に登録することで、送信のたびに宛先を入力する手間が省けます。本機に登録し た宛先を、短縮宛先と呼びます。

短縮宛先は、2000 件まで登録できます。登録できる宛先の種類は、送信のしかたによってメールアドレス やコンピューター名などになります。

#### 参考

● ニユーザーに対して、宛先の登録や変更を許可するかどうかを選べます ( 初期値:[許可] )。詳しくは、 |ユーザーズガイド [機能 / 設定キーの説明] / [設定メニュー]」をごらんください。

#### 12.1.2 設定メニューから登録する

#### E-mail 宛先を登録する

宛先とするメールアドレスを登録します。

- 1 [設定メニュー]-[宛先 / ボックス登録]-[ファクス / スキャン宛先登録]-[短縮宛先]-[Email 送信]-[新規登録]をタップします。
	- → 管理者の場合は、[管理者設定] [宛先 / ボックス登録] から同じ操作ができます。

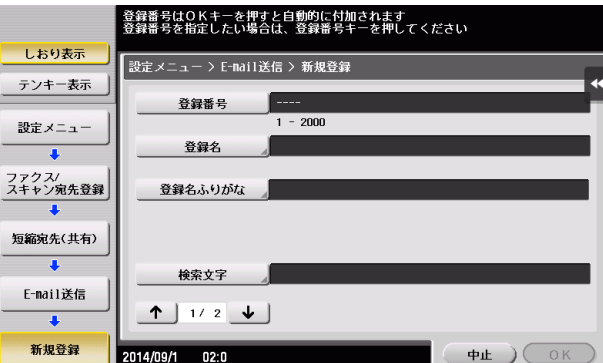

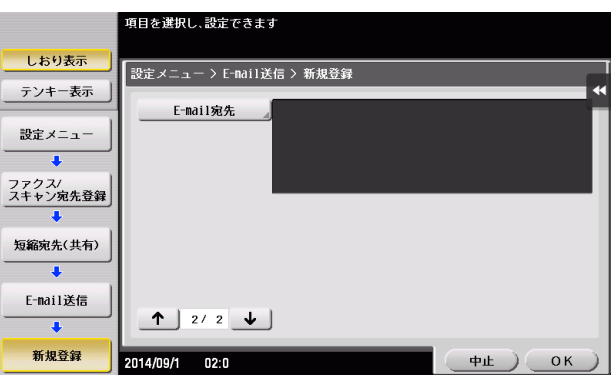

- $2$  宛先情報を入力し、[OK]をタップします。
	- → 登録内容について詳しくは、「ユーザーズガイド [機能 / 設定キーの説明] / [設定メニュー]」を ごらんください。

#### 参考

- 登録した宛先の設定内容を確認するときは、登録名を選び、[設定内容]をタップします。
- 登録した宛先の設定内容を変更するときは、登録名を選び、[編集]をタップします。
- 登録した宛先を削除するときは、登録名を選び、[削除]をタップします。

#### d参照

E-mail 宛先は Web Connection でも登録できます。詳しくは、「ユーザーズガイド [Web 設定ツール] /[各種情報を登録する]」をごらんください。

#### SMB 宛先を登録する

宛先とするコンピューターのコンピューター名 ( ホスト名 ) または IP アドレスを登録します。また、ファ イルを保存するフォルダーや、フォルダーへのアクセス情報も登録します。

- 1 [設定メニュー]-[宛先 / ボックス登録]-[ファクス / スキャン宛先登録]-[短縮宛先]-[ファ イル送信 (SMB)] - [新規登録] をタップします。
	- → 管理者の場合は、[管理者設定] [宛先 / ボックス登録] から同じ操作ができます。

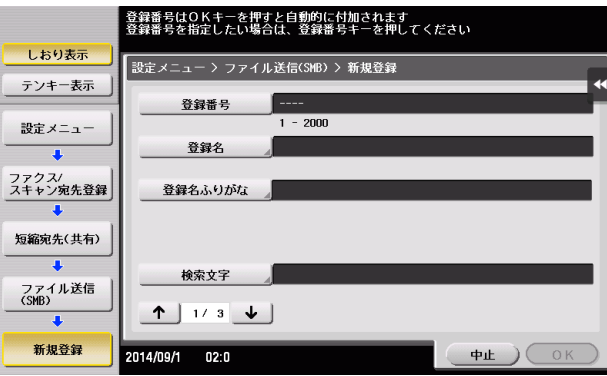

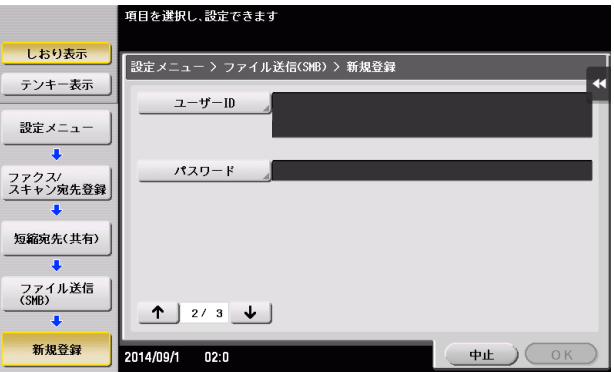

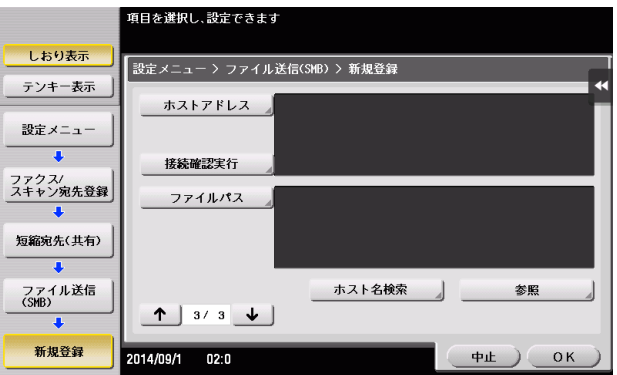

- 2 宛先情報を入力し、[OK]をタップします。
	- → 登録内容について詳しくは、「ユーザーズガイド [機能 / 設定キーの説明] / [設定メニュー]」を ごらんください。

#### 参考

- 登録した宛先の設定内容を確認するときは、登録名を選び、[設定内容]をタップします。
- 登録した宛先の設定内容を変更するときは、登録名を選び、[編集]をタップします。
- 登録した宛先を削除するときは、登録名を選び、[削除]をタップします。

● 関連設定 (管理者向け)

- シングルサインオン環境でお使いの場合に SMB 宛先を登録するとき、[認証情報登録可否]の設定に よっては、本機へのログイン時の認証情報を SMB 宛先の登録情報に含めるかどうかを選択する画面 が表示されます。[認証情報登録可否]の設定について詳しくは、「ユーザーズガイド[機能 / 設定 キーの説明]/[設定メニュー]」をごらんください。

d参照

SMB 宛先は Web Connection でも登録できます。詳しくは、「ユーザーズガイド[Web 設定ツール] / [各種情報を登録する]」をごらんください。

#### FTP 宛先を登録する

宛先とする FTP サーバーのホスト名または IP アドレスを登録します。また、ファイルを保存するフォル ダーや、アカウント情報も登録します。

- 1 [設定メニュー]-[宛先 / ボックス登録]-[ファクス / スキャン宛先登録]-[短縮宛先]-[ファ イル送信 (FTP)] - [新規登録] をタップします。
	- → 管理者の場合は、[管理者設定] [宛先 / ボックス登録] から同じ操作ができます。

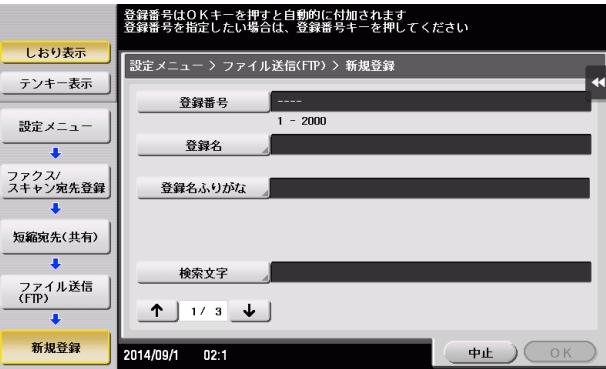

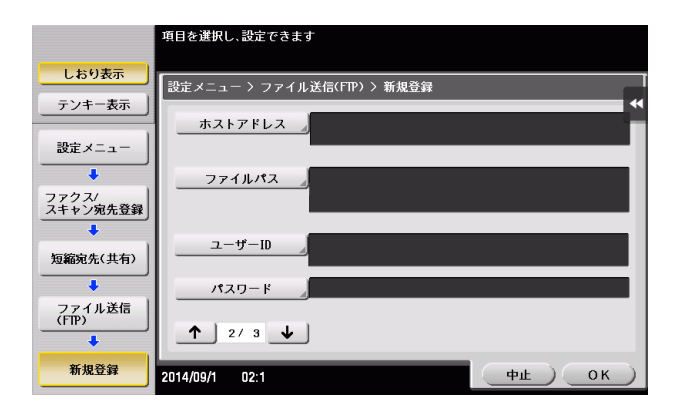

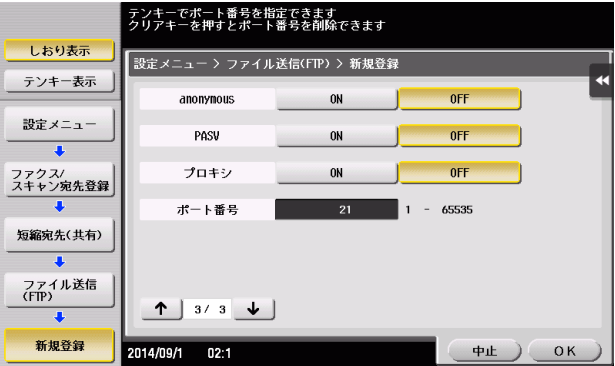

- 2 宛先情報を入力し、[OK]をタップします。
	- → 登録内容について詳しくは、「ユーザーズガイド [機能 / 設定キーの説明] / [設定メニュー]」を ごらんください。

## 参考

- 登録した宛先の設定内容を確認するときは、登録名を選び、[設定内容]をタップします。
- 登録した宛先の設定内容を変更するときは、登録名を選び、[編集]をタップします。
- 登録した宛先を削除するときは、登録名を選び、[削除]をタップします。

#### d参照

FTP 宛先は Web Connection でも登録できます。詳しくは、「ユーザーズガイド[Web 設定ツール]/ [各種情報を登録する]」をごらんください。

#### WebDAV 宛先を登録する

宛先とする WebDAV サーバーのホスト名または IP アドレスを登録します。また、ファイルを保存する フォルダーや、アカウント情報も登録します。

- 1 [設定メニュー]-[宛先 / ボックス登録]-[ファクス / スキャン宛先登録]-[短縮宛先]-[ファ イル送信 (WebDAV)]-[新規登録]をタップします。
	- → 管理者の場合は、[管理者設定] [宛先 / ボックス登録] から同じ操作ができます。

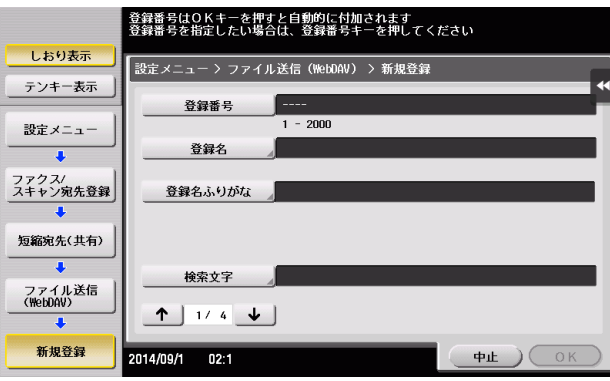

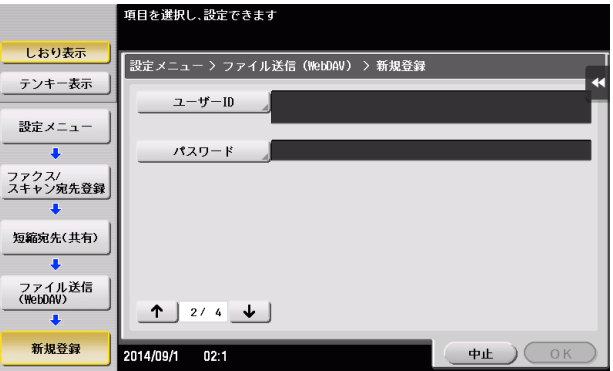

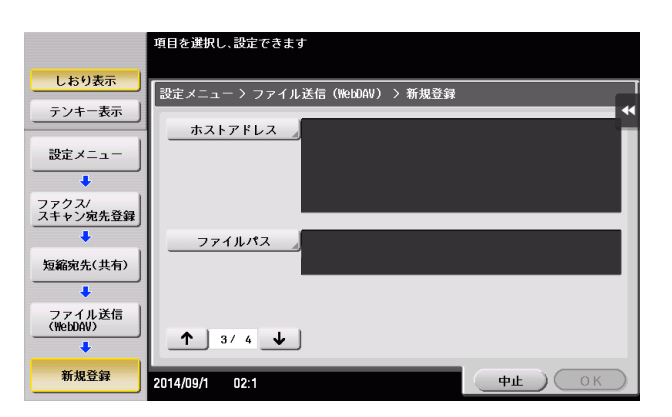

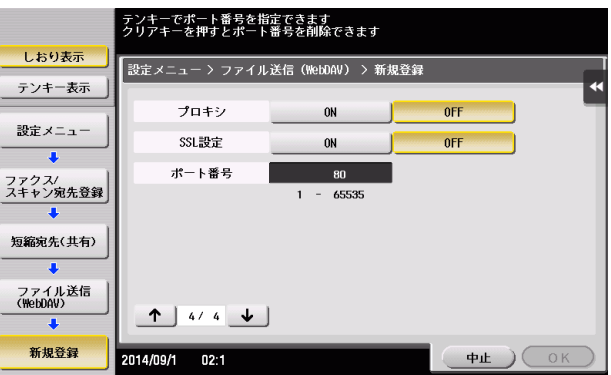

- 2 宛先情報を入力し、[OK]をタップします。
	- → 登録内容について詳しくは、「ユーザーズガイド [機能 / 設定キーの説明] / [設定メニュー]」を ごらんください。

## 参考

- 登録した宛先の設定内容を確認するときは、登録名を選び、[設定内容]をタップします。
- 登録した宛先の設定内容を変更するときは、登録名を選び、[編集]をタップします。
- 登録した宛先を削除するときは、登録名を選び、[削除]をタップします。

#### d参照

WebDAV 宛先は Web Connection でも登録できます。詳しくは、「ユーザーズガイド [Web 設定ツー ル]/[各種情報を登録する]」をごらんください。

#### ボックス宛先を登録する

保存先のボックスを登録します。

- ✔ ボックス宛先を登録するには、あらかじめボックスの登録が必要です。詳しくは、「ユーザーズガイ ド[ボックス機能]/[文書を複合機にファイルで保存、利用する]」をごらんください。
- 1 [設定メニュー]-[宛先 / ボックス登録]-[ファクス / スキャン宛先登録]-[短縮宛先]-[ボッ クス保存]-[新規登録]をタップします。
	- → 管理者の場合は、[管理者設定] [宛先 / ボックス登録] から同じ操作ができます。

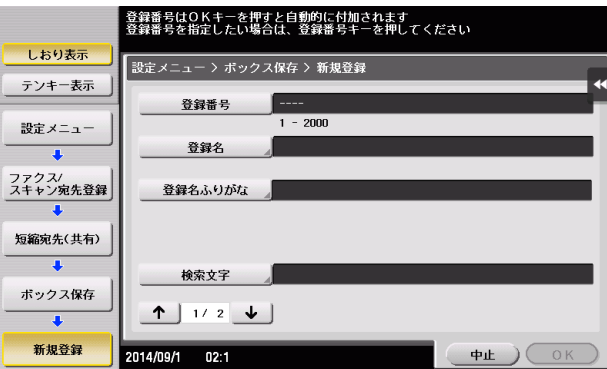

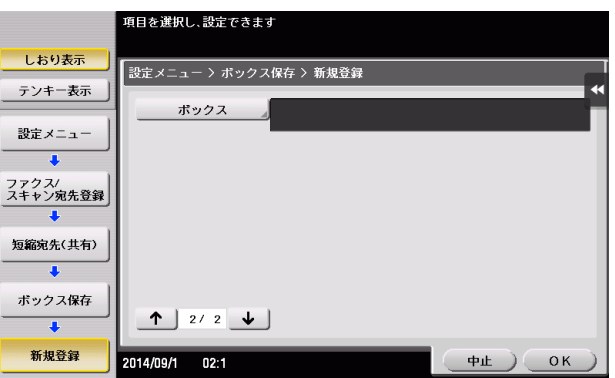

- $2$  宛先情報を入力し、[OK]をタップします。
	- → 登録内容について詳しくは、「ユーザーズガイド [機能 / 設定キーの説明] / [設定メニュー]」を ごらんください。

#### 参考

- 登録した宛先の設定内容を確認するときは、登録名を選び、[設定内容]をタップします。
- 登録した宛先の設定内容を変更するときは、登録名を選び、[編集]をタップします。
- 登録した宛先を削除するときは、登録名を選び、[削除]をタップします。

#### d参照

ボックス宛先は Web Connection でも登録できます。詳しくは、「ユーザーズガイド[Web 設定ツール] /[各種情報を登録する]」をごらんください。

#### 12.1.3 アドレス帳から登録する

#### E-mail 宛先を登録する

宛先とするメールアドレスを登録します。

1 トップメニューの[アドレス帳]をタップします。

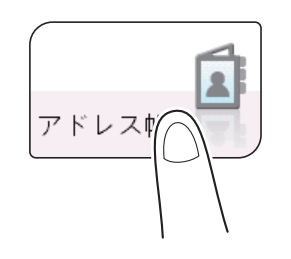

## 2 [新規登録]をタップします。

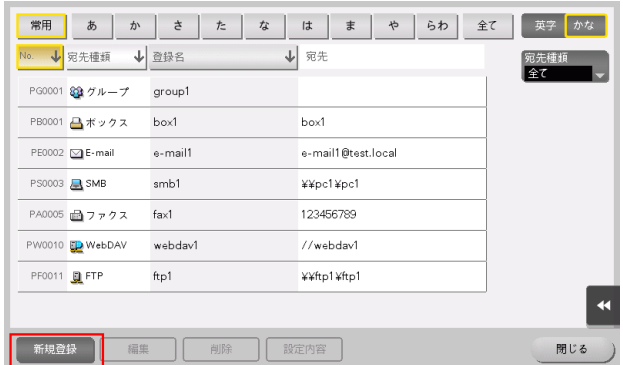

- $3$  [宛先種類]から [E-mail] を選びます。
- 4 宛先情報を入力し、[登録]をタップします。
	- → 登録内容については、設定メニューから登録する場合と同じです。詳しくは、「ユーザーズガイド [機能 / 設定キーの説明] / [設定メニュー]」をごらんください。

#### 参考

- 登録した宛先の設定内容を確認するときは、登録名を選び、[設定内容]をタップします。
- 登録した宛先の設定内容を変更するときは、登録名を選び、[編集]をタップします。
- 登録した宛先を削除するときは、登録名を選び、[削除]をタップします。

#### 人参照

E-mail 宛先は Web Connection でも登録できます。詳しくは、「ユーザーズガイド[Web 設定ツール] /[各種情報を登録する]」をごらんください。

#### SMB 宛先を登録する

宛先とするコンピューターのコンピューター名 ( ホスト名 ) または IP アドレスを登録します。また、ファ イルを保存するフォルダーや、フォルダーへのアクセス情報も登録します。

1 トップメニューの [アドレス帳] をタップします。

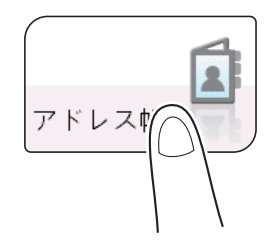

2 [新規登録]をタップします。

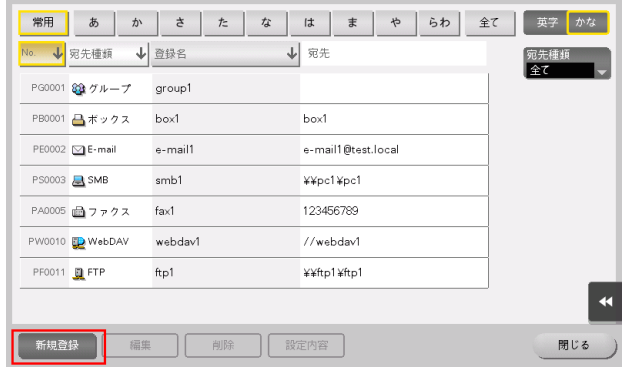

- 3 [宛先種類]から [SMB] を選びます。
- 4 宛先情報を入力し、「登録」をタップします。
	- → 登録内容については、設定メニューから登録する場合と同じです。詳しくは、「ユーザーズガイド [機能 / 設定キーの説明] / [設定メニュー]」をごらんください。

#### 参考

- 登録した宛先の設定内容を確認するときは、登録名を選び、[設定内容]をタップします。
- 登録した宛先の設定内容を変更するときは、登録名を選び、[編集]をタップします。
- 登録した宛先を削除するときは、登録名を選び、[削除]をタップします。

#### (4) 関連設定 (管理者向け)

- シングルサインオン環境でお使いの場合に SMB 宛先を登録するとき、[認証情報登録可否]の設定に よっては、本機へのログイン時の認証情報を SMB 宛先の登録情報に含めるかどうかを選択する画面 が表示されます。[認証情報登録可否]の設定について詳しくは、「ユーザーズガイド[機能 / 設定 キーの説明]/[設定メニュー]」をごらんください。

#### $\Box$  参照

SMB 宛先は Web Connection でも登録できます。詳しくは、「ユーザーズガイド「Web 設定ツール]/ [各種情報を登録する]」をごらんください。

#### FTP 宛先を登録する

宛先とする FTP サーバーのホスト名または IP アドレスを登録します。また、ファイルを保存するフォル ダーや、アカウント情報も登録します。

1 トップメニューの [アドレス帳] をタップします。

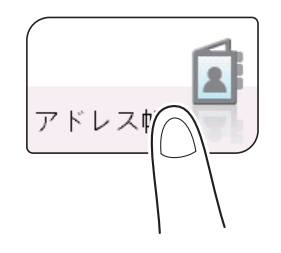

2 [新規登録]をタップします。

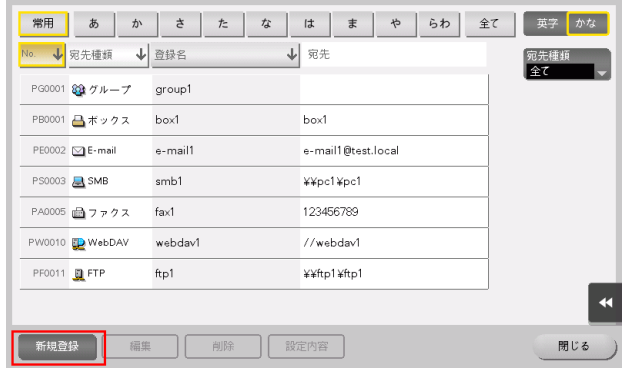

- 3 [宛先種類]から [FTP] を選びます。
- 4 宛先情報を入力し、[登録]をタップします。
	- → 登録内容については、設定メニューから登録する場合と同じです。詳しくは、「ユーザーズガイド [機能 / 設定キーの説明] / [設定メニュー]」をごらんください。

#### 参考

- 登録した宛先の設定内容を確認するときは、登録名を選び、[設定内容]をタップします。
- 登録した宛先の設定内容を変更するときは、登録名を選び、[編集]をタップします。
- 登録した宛先を削除するときは、登録名を選び、[削除]をタップします。

#### d参照

FTP 宛先は Web Connection でも登録できます。詳しくは、「ユーザーズガイド[Web 設定ツール]/ [各種情報を登録する]」をごらんください。

#### WebDAV 宛先を登録する

宛先とする WebDAV サーバーのホスト名または IP アドレスを登録します。また、ファイルを保存する フォルダーや、アカウント情報も登録します。

1 トップメニューの [アドレス帳] をタップします。

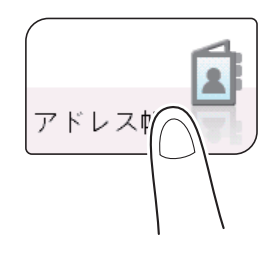

2 [新規登録]をタップします。

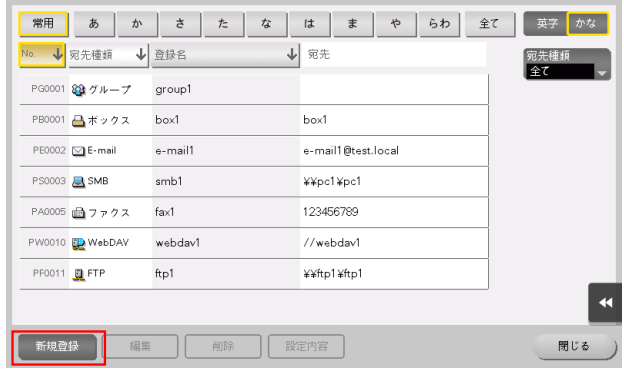

- 3 [宛先種類]から [WebDAV] を選びます。
- 4 宛先情報を入力し、[登録]をタップします。
	- → 登録内容については、設定メニューから登録する場合と同じです。詳しくは、「ユーザーズガイド [機能 / 設定キーの説明] / [設定メニュー]」をごらんください。

#### 参考

- 登録した宛先の設定内容を確認するときは、登録名を選び、[設定内容]をタップします。
- 登録した宛先の設定内容を変更するときは、登録名を選び、[編集]をタップします。
- 登録した宛先を削除するときは、登録名を選び、[削除]をタップします。

#### d参照

WebDAV 宛先は Web Connection でも登録できます。詳しくは、「ユーザーズガイド [Web 設定ツー ル]/[各種情報を登録する]」をごらんください。

#### ボックス宛先を登録する

保存先のボックスを登録します。

1 トップメニューの [アドレス帳]をタップします。

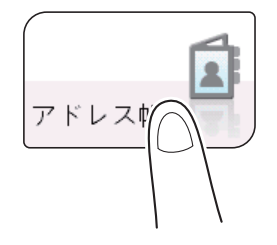

2 [新規登録]をタップします。

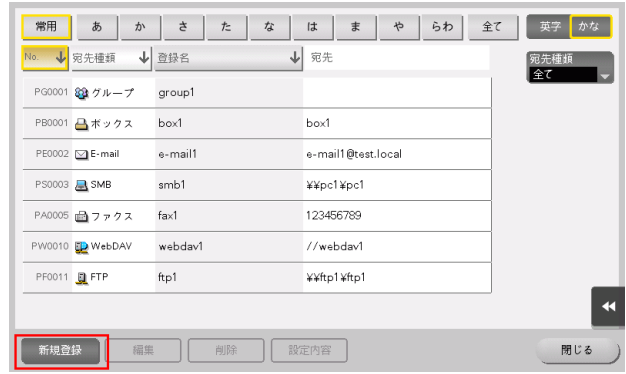

- $3$  [宛先種類]から [ボックス]を選びます。
- 4 宛先情報を入力し、[登録]をタップします。
	- % 登録内容については、設定メニューから登録する場合と同じです。詳しくは、「ユーザーズガイド [機能/設定キーの説明] / [設定メニュー]」をごらんください。

#### 参考

- 登録した宛先の設定内容を確認するときは、登録名を選び、[設定内容]をタップします。
- 登録した宛先の設定内容を変更するときは、登録名を選び、[編集]をタップします。
- 登録した宛先を削除するときは、登録名を選び、[削除]をタップします。

#### d参照

ボックス宛先は Web Connection でも登録できます。詳しくは、「ユーザーズガイド[Web 設定ツール] /[各種情報を登録する]」をごらんください。

<span id="page-135-0"></span>12.1.4 ファクス / スキャン基本画面から登録する

#### E-mail 宛先を登録する

宛先とするメールアドレスを登録します。

1 [ファクス/スキャン]をタップします。

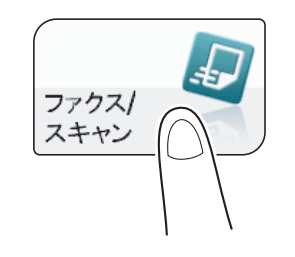

2 [宛先登録]をタップします。

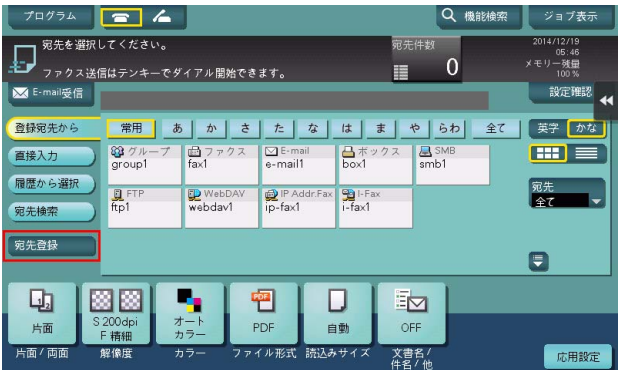

- $3$  [新規登録]をタップします。
- 4 [宛先種類]から [E-mail] を選びます。
- $5$  宛先情報を入力し、[登録]をタップします。
	- → 登録内容については、設定メニューから登録する場合と同じです。 詳しくは、「ユーザーズガイド [機能 / 設定キーの説明] / [設定メニュー]」をごらんください。

#### 参考

- 登録した宛先の設定内容を確認、変更、削除するときは、設定メニューから行います。詳しくは、 「ユーザーズガイド[機能 / 設定キーの説明]/[設定メニュー]」をごらんください。

#### d参照

E-mail 宛先は Web Connection でも登録できます。詳しくは、「ユーザーズガイド [Web 設定ツール] /[各種情報を登録する]」をごらんください。

#### SMB 宛先を登録する

宛先とするコンピューターのコンピューター名 ( ホスト名 ) または IP アドレスを登録します。また、ファ イルを保存するフォルダーや、フォルダーへのアクセス情報も登録します。

1 [ファクス / スキャン]をタップします。

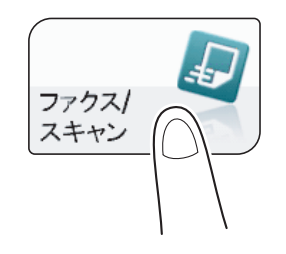

2 [宛先登録]をタップします。

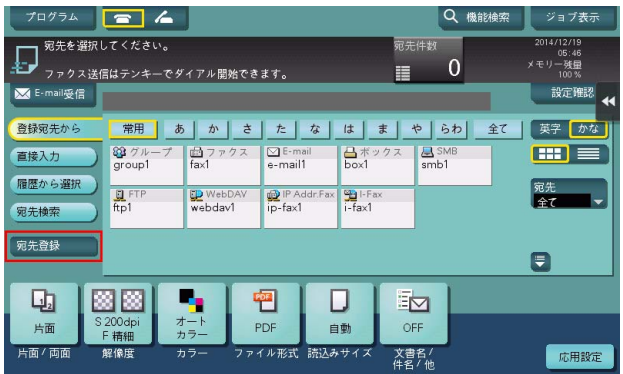

- 3 [新規登録]をタップします。
- 4 「宛先種類]から「SMB]を選びます。
- $5$  宛先情報を入力し、[登録]をタップします。
	- % 登録内容については、設定メニューから登録する場合と同じです。 詳しくは、「ユーザーズガイド [機能/設定キーの説明] / [設定メニュー]」をごらんください。

#### 参考

● 登録した宛先の設定内容を確認、変更、削除するときは、設定メニューから行います。詳しくは、 |ユーザーズガイド [機能 / 設定キーの説明] / [設定メニュー]」をごらんください。

4) 関連設定 (管理者向け)

- シングルサインオン環境でお使いの場合に SMB 宛先を登録するとき、[認証情報登録可否]の設定に よっては、本機へのログイン時の認証情報を SMB 宛先の登録情報に含めるかどうかを選択する画面 が表示されます。[認証情報登録可否]の設定について詳しくは、「ユーザーズガイド[機能 / 設定 キーの説明]/[設定メニュー]」をごらんください。

#### √d 参照

SMB 宛先は Web Connection でも登録できます。詳しくは、「ユーザーズガイド[Web 設定ツール] / [各種情報を登録する]」をごらんください。

#### FTP 宛先を登録する

宛先とする FTP サーバーのホスト名または IP アドレスを登録します。また、ファイルを保存するフォル ダーや、アカウント情報も登録します。

1 [ファクス / スキャン]をタップします。

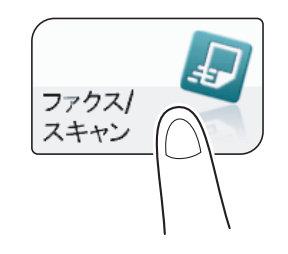

2 [宛先登録]をタップします。

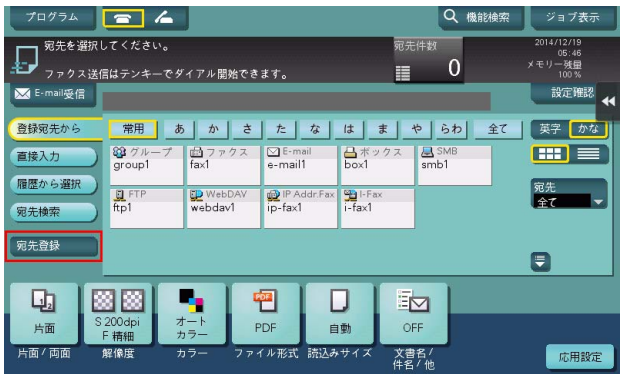

- 3 [新規登録]をタップします。
- 4 「宛先種類]から [FTP] を選びます。
- $5$  宛先情報を入力し、[登録]をタップします。
	- % 登録内容については、設定メニューから登録する場合と同じです。 詳しくは、「ユーザーズガイド [機能/設定キーの説明] / [設定メニュー]」をごらんください。

#### 参考

● 登録した宛先の設定内容を確認、変更、削除するときは、設定メニューから行います。詳しくは、 |ユーザーズガイド [機能 / 設定キーの説明] / [設定メニュー]」をごらんください。

#### d参照

FTP 宛先は Web Connection でも登録できます。詳しくは、「ユーザーズガイド[Web 設定ツール]/ [各種情報を登録する]」をごらんください。

#### WebDAV 宛先を登録する

宛先とする WebDAV サーバーのホスト名または IP アドレスを登録します。また、ファイルを保存する フォルダーや、アカウント情報も登録します。

1 [ファクス / スキャン]をタップします。

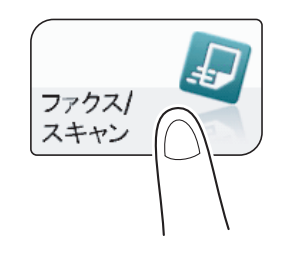

2 [宛先登録]をタップします。

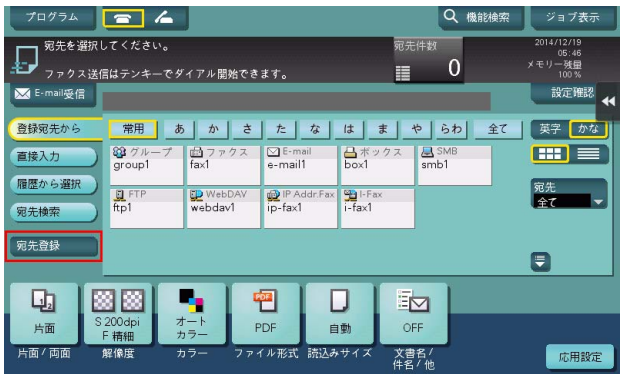

- 3 [新規登録]をタップします。
- 4 「宛先種類]から「WebDAV」を選びます。
- $5$  宛先情報を入力し、[登録]をタップします。
	- % 登録内容については、設定メニューから登録する場合と同じです。 詳しくは、「ユーザーズガイド [機能/設定キーの説明] / [設定メニュー]」をごらんください。

#### 参考

● 登録した宛先の設定内容を確認、変更、削除するときは、設定メニューから行います。詳しくは、 |ユーザーズガイド [機能 / 設定キーの説明] / [設定メニュー]」をごらんください。

#### d参照

WebDAV 宛先は Web Connection でも登録できます。詳しくは、「ユーザーズガイド[Web 設定ツー ル]/[各種情報を登録する]」をごらんください。

#### ボックス宛先を登録する

保存先のボックスを登録します。

- ✔ ボックス宛先を登録するには、あらかじめボックスの登録が必要です。詳しくは、「ユーザーズガイ ド[ボックス機能]/[文書を複合機にファイルで保存、利用する]」をごらんください。
- 1 「ファクス / スキャン] をタップします。

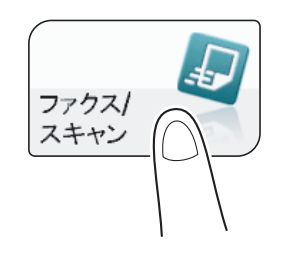

2 [宛先登録]をタップします。

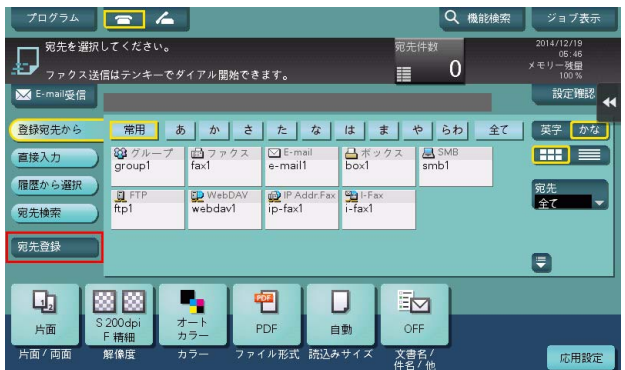

- $3$  [新規登録]をタップします。
- 4 「宛先種類】から「ボックス】を選びます。
- $5$  宛先情報を入力し、[登録]をタップします。
	- % 登録内容については、設定メニューから登録する場合と同じです。 詳しくは、「ユーザーズガイド [機能/設定キーの説明] / [設定メニュー]」をごらんください。

#### 参考

● 登録した宛先の設定内容を確認、変更、削除するときは、設定メニューから行います。詳しくは、 |ユーザーズガイド [機能 / 設定キーの説明] / [設定メニュー]」をごらんください。

#### d参照

ボックス宛先は Web Connection でも登録できます。詳しくは、「ユーザーズガイド[Web 設定ツール] /[各種情報を登録する]」をごらんください。

- 12.1.5 直接入力した宛先を短縮宛先として登録する
	- 1 [ファクス/スキャン]をタップします。

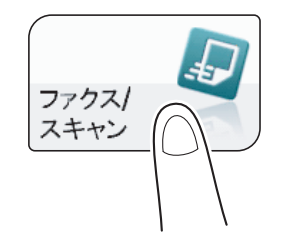

2 [直接入力]をタップしてから宛先の種類を選び、宛先を入力します。

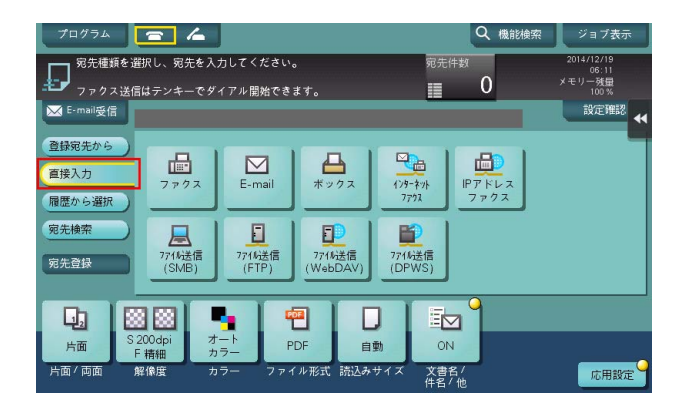

 $3$  宛先を入力したら [宛先登録] をタップします。

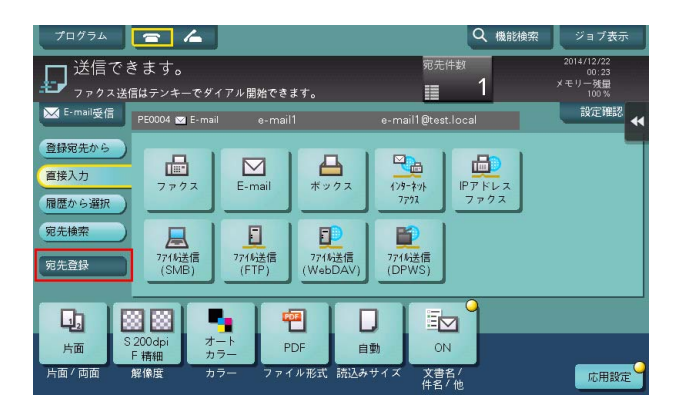

4 短縮宛先に登録したい宛先をタップします。

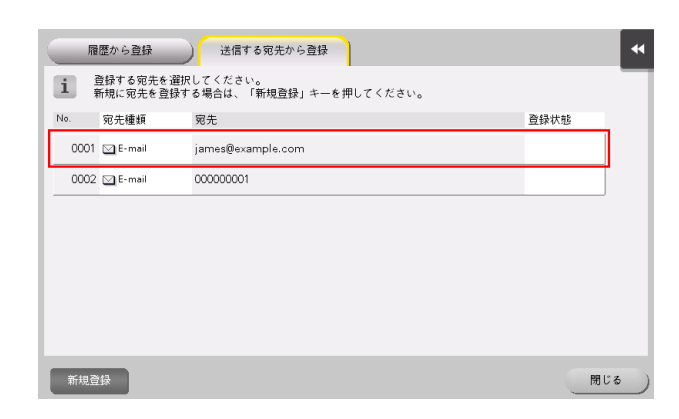

- → [新規登録]をタップすると、まだ入力していない新規の宛先を登録することができます。登録方 法について詳しくは、12-[15 ページを](#page-135-0)ごらんください。
- 5 宛先の登録名を入力します。
	- → 必要に応じて、検索文字を追加したり、ふりがなを入力します。

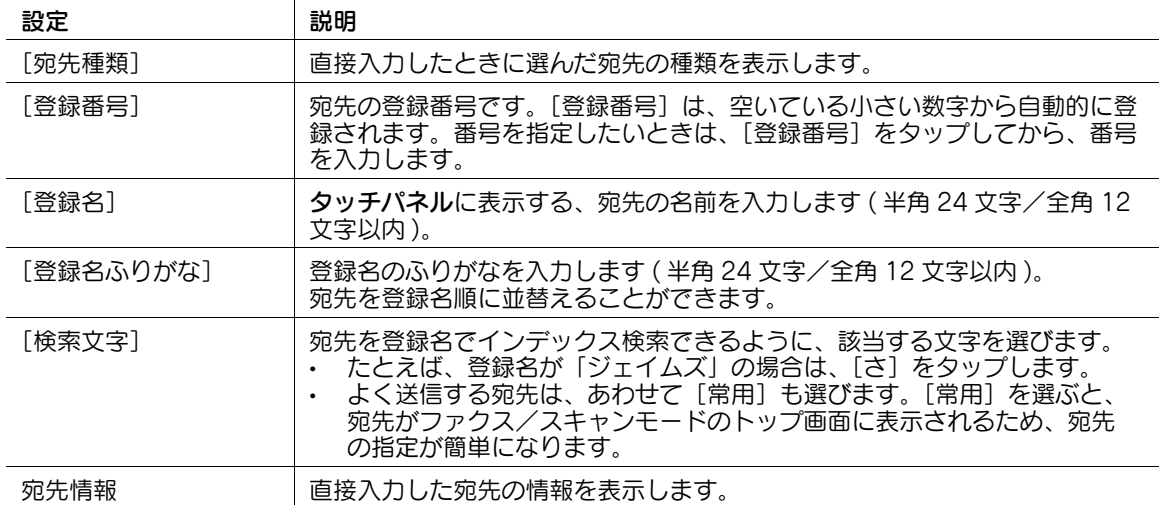

6 [登録]をタップし、[閉じる]をタップします。

直接入力した宛先への送信が終わったら、[登録宛先から]をタップして、宛先が登録されているこ とを確認してください。

## (4) 関連設定 (管理者向け)

- シングルサインオン環境でお使いの場合に SMB 宛先を登録するとき、[認証情報登録可否]の設定に よっては、本機へのログイン時の認証情報を SMB 宛先の登録情報に含めるかどうかを選択する画面 が表示されます。[認証情報登録可否]の設定について詳しくは、「ユーザーズガイド[機能 / 設定 キーの説明]/[設定メニュー]」をごらんください。

#### 12.1.6 送信履歴から登録する

1 [ファクス / スキャン]をタップします。

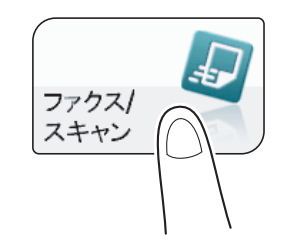

2 [宛先登録]をタップします。

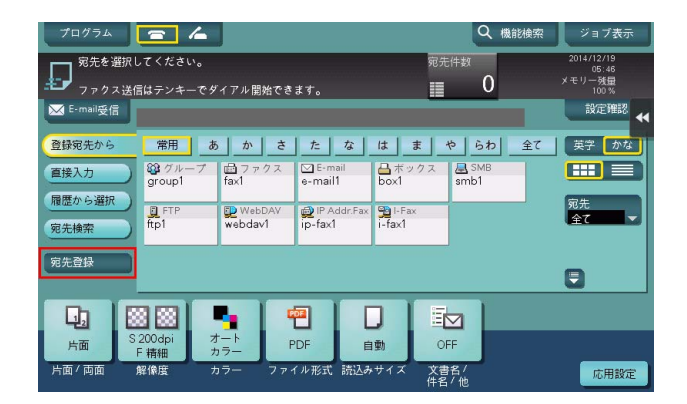

3 [履歴から登録]をタップします。

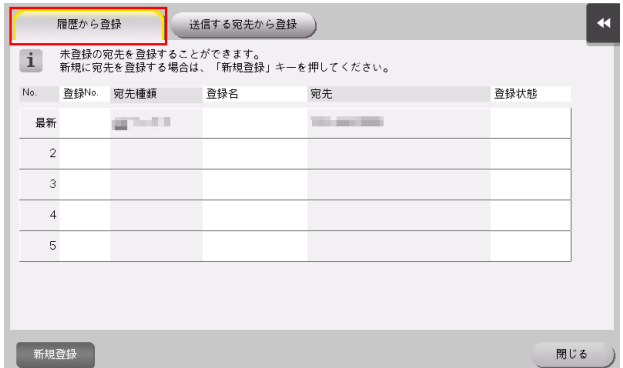

4 短縮宛先に登録したい宛先をタップします。

5 宛先の登録名を入力します。

→ 必要に応じて、検索文字を追加したり、ふりがなを入力します。

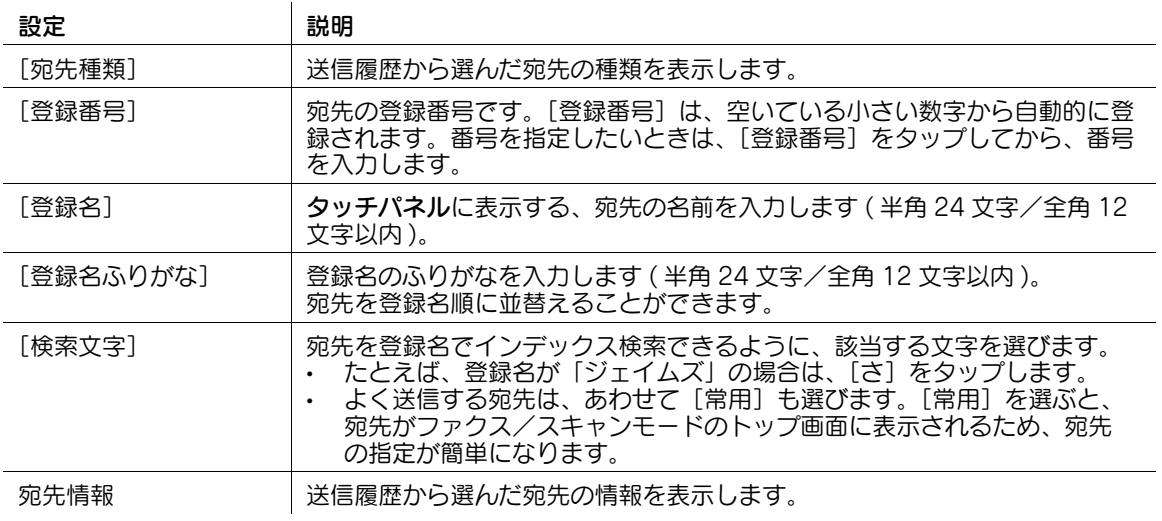

6 [登録]をタップし、[閉じる]をタップします。
#### 12.1.7 登録した宛先を削除する

#### 設定メニューから削除する

- 1 [設定メニュー]-[宛先 / ボックス登録]-[ファクス / スキャン宛先登録]-[短縮宛先]をタップ します。
- 2 削除する宛先の種類を選びます。 本機に登録されている宛先の一覧が表示されます。
- $3$  削除する宛先を選び、[削除]をタップします。

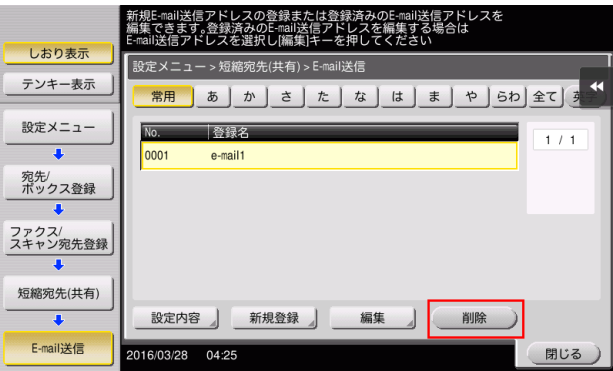

確認画面が表示されます。

4 削除する場合は、[はい]を選び、[OK]をタップします。

## アドレス帳から削除する

- 1 トップメニューの [アドレス帳]をタップします。 本機に登録されている宛先の一覧が表示されます。
- 2 削除する宛先を選び、[削除]をタップします。

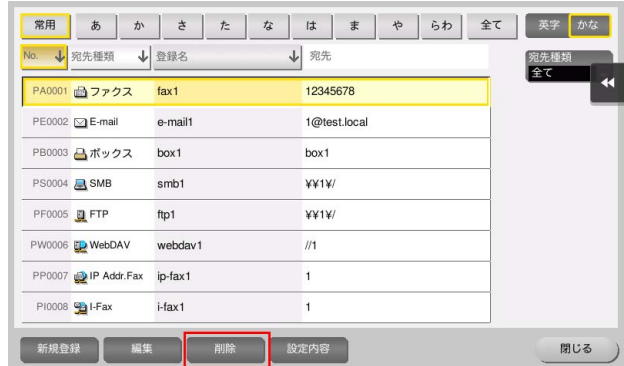

確認画面が表示されます。

 $3$  削除する場合は、[はい]をタップします。

## 12.2 複数の宛先をグループで登録する ( グループ宛先 )

#### 12.2.1 グループ宛先について

複数の宛先をまとめて、グループ宛先として登録します。グループ宛先は同報送信するときに便利です。 グループ宛先は、100 件まで登録できます。

## (4) 関連設定 (管理者向け)

● ニユーザーに対して、宛先の登録や変更を許可するかどうかを選べます ( 初期値:[許可] )。詳しくは、 |ユーザーズガイド [機能 / 設定キーの説明] / [設定メニュー]」をごらんください。

#### 12.2.2 設定メニューから登録する

#### グループ宛先を登録する

- 0 グループ宛先を登録するには、あらかじめ短縮宛先の登録が必要です。
- 1 [設定メニュー]-[宛先 / ボックス登録]-[ファクス / スキャン宛先登録]-[グループ宛先]- [新規登録]をタップします。
	- → 管理者の場合は、[管理者設定] [宛先 / ボックス登録] から同じ操作ができます。

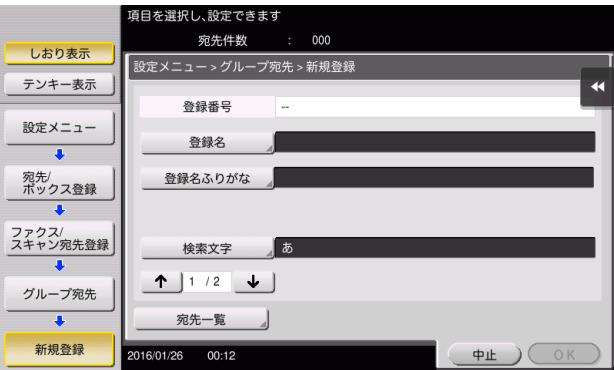

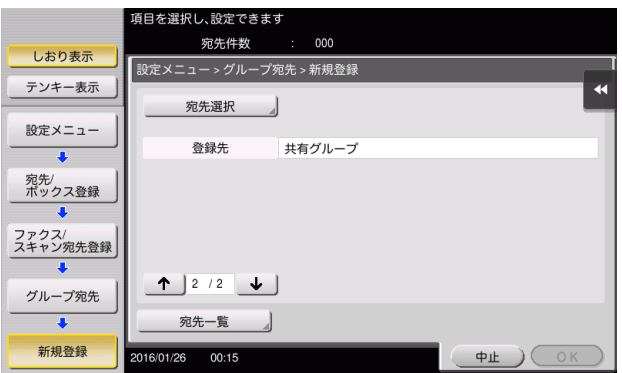

 $2$  宛先情報を入力し、[OK]をタップします。

→ 登録内容について詳しくは、「ユーザーズガイド [機能 / 設定キーの説明] / [設定メニュー]」を ごらんください。

#### 参考

- 登録したグループ宛先の設定内容を確認するときは、登録名を選び、[宛先一覧]をタップします。
- 登録したグループ宛先の設定内容を変更するときは、登録名を選び、[編集]をタップします。
- 登録したグループ宛先を削除するときは、登録名を選び、[削除]をタップします。

#### d参照

グループ宛先は Web Connection でも登録できます。詳しくは、「ユーザーズガイド[Web 設定ツール] /[各種情報を登録する]」をごらんください。

## 12.2.3 アドレス帳から登録する

### グループ宛先を登録する

- 0 グループ宛先を登録するには、あらかじめ短縮宛先の登録が必要です。
- 1 トップメニューの [アドレス帳]をタップします。

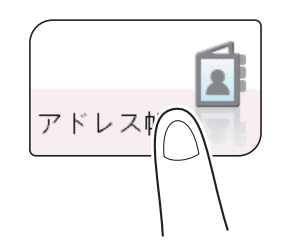

2 [新規登録]をタップします。

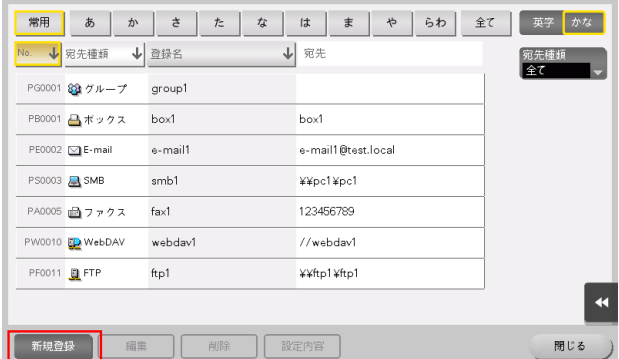

- $3$  [宛先種類]から「グループ]を選びます。
- 4 宛先情報を入力し、[登録]をタップします。
	- % 登録内容については、設定メニューから登録する場合と同じです。詳しくは、「ユーザーズガイド [機能/設定キーの説明] / [設定メニュー]」をごらんください。

#### 参考

- 登録した宛先の設定内容を確認するときは、登録名を選び、[設定内容]をタップします。
- 登録した宛先の設定内容を変更するときは、登録名を選び、[編集]をタップします。
- 登録した宛先を削除するときは、登録名を選び、[削除]をタップします。

#### d参照

グループ宛先は Web Connection でも登録できます。詳しくは、「ユーザーズガイド[Web 設定ツール] /[各種情報を登録する]」をごらんください。

## 12.3 宛先情報をインポート/エクスポートする (管理者向け)

#### 宛先情報をエクスポートする

本機に登録されている宛先を、本機からお使いのコンピューターまたは SMB 共有フォルダーに保存 ( エク スポート ) して、宛先情報をバックアップできます。エクスポートした宛先は、必要に応じて、宛先の追 加や編集ができます。

エクスポートは、Web Connection を使って行います。詳しくは、「ユーザーズガイド[Web 設定ツー ル]/[本機の状態を管理する]」をごらんください。

#### 宛先情報をインポートする

本機からエクスポートした宛先情報は、お使いのコンピューターまたは SMB 共有フォルダーから本機に 書込み ( インポート ) できます。また、同じ機種の別の複合機にインポートして利用することもできます。

インポートは、Web Connection を使って行います。詳しくは、「ユーザーズガイド[Web 設定ツール] /[本機の状態を管理する]」をごらんください。

# 12.4 宛先情報のリストを印刷する ( 管理者向け )

## 宛先リストを印刷する

- 1 [設定メニュー]-[管理者設定]-[宛先 / ボックス登録]-[宛先登録リスト]-[短縮宛先リスト] をタップします。
- $2$  宛先の範囲を指定して印刷するか、すべての宛先を印刷するかを選びます。
	- → [個別出力]:宛先の範囲を指定して印刷する場合に選びます。[個別出力]を選んだ場合は、手順 3 へ進みます。
	- → [全て出力]:すべての宛先を印刷する場合に選びます。[全て出力]を選んだ場合は、手順 4へ進 みます。

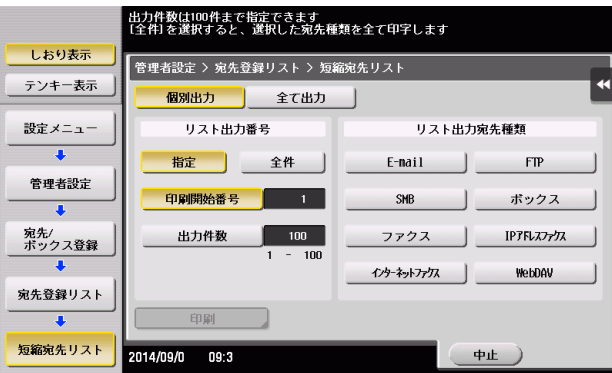

- $3$  印刷する宛先の種類と範囲を指定します。
	- → [リスト出力番号]で [指定] を選んだ場合は、[印刷開始番号] (宛先の登録番号) と [出力件 数]で印刷する宛先の範囲を指定します。
	- → [リスト出力番号]で[全件]を選んだ場合は、[リスト出力宛先種類]で選んだ種類の宛先をす べて印刷します。
- 4 [印刷]をタップします。
- 5 印刷する用紙の給紙トレイと、印刷する面を選び、[実行]をタップします。

リストの印刷が開始されます。

## グループ宛先リストを印刷する

- 1 [設定メニュー]-[管理者設定]-[宛先 / ボックス登録]-[宛先登録リスト]-[グループ宛先リス ト]をタップします。
- 2 印刷する宛先の範囲を指定します。
	- → [リスト出力番号]で[指定]を選んだ場合は、[印刷開始番号](宛先の登録番号)と[出力件 数]で印刷する宛先の範囲を指定します。
	- → [リスト出力番号]で[全件]を選んだ場合は、グループ宛先をすべて印刷します。

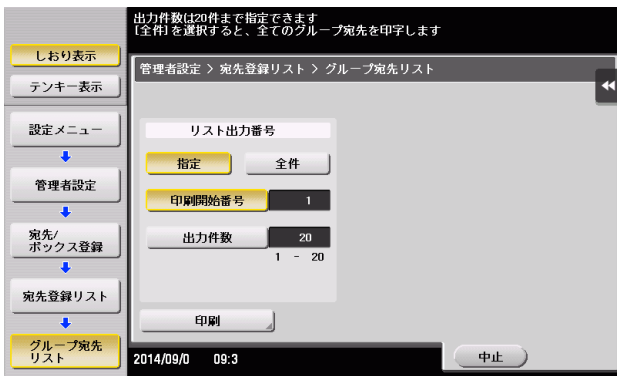

- 3 [印刷]をタップします。
- 4 印刷する用紙の給紙トレイと、印刷する面を選び、[実行]をタップします。 リストの印刷が開始されます。

## プログラム宛先リストを印刷する

プログラム宛先リストとは、宛先が含まれているプログラムと、その宛先をリストにしたものです。

- 1 [設定メニュー]-[管理者設定]-[宛先 / ボックス登録]-[宛先登録リスト]-[プログラム宛先リ スト] をタップします。
- 2 印刷するプログラムの種類を選びます。
	- → [短縮番号]:短縮宛先を登録したプログラムを印刷する場合に選びます。
	- → [グループ]: グループ宛先を登録したプログラムを印刷する場合に選びます。
	- → [直接入力 (個別)]:宛先を直接入力で登録したプログラムを印刷する場合に選びます。
	- → [直接入力 (全て)]:宛先を直接入力で登録したプログラムをすべて印刷する場合に選びます。 [直接入力 (全て)]を選んだ場合は手順4へ、それ以外を選んだ場合は手順 3へ進みます。

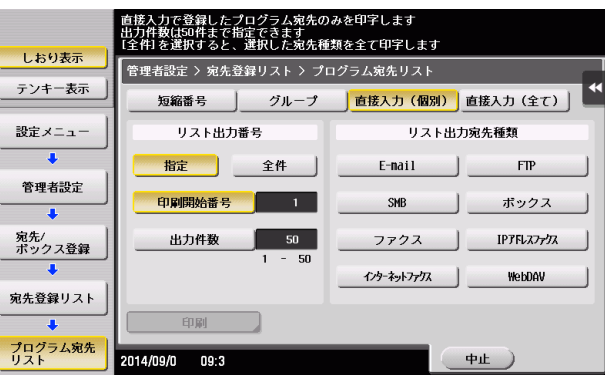

- $3$  印刷するプログラムの範囲を指定します。
	- $\rightarrow$  [リスト出力番号]で [指定] を選んだ場合は、[印刷開始番号](プログラムの登録番号)と[出 力件数]で印刷するプログラムの範囲を指定します。
	- → [リスト出力番号]で[全件]を選んだ場合は、手順 2 で選んだ種類のプログラムをすべて印刷し ます。手順 2 で [直接入力 (個別)]を選んだ場合は、印刷する宛先の種類を [リスト出力宛先種 類]で選びます。
- 4 [印刷]をタップします。
- 5 印刷する用紙の給紙トレイと、印刷する面を選び、「実行」をタップします。 リストの印刷が開始されます。

# お問い合わせ窓口

■ 製品の仕様・取扱方法やアフターサービスに関するご相談

# インフォメーションセンター 0120-610-917

※電話番号をお確かめのうえ、お間違えにならないようお願いいたします。 ●受付時間 月~土曜日(日·祝日はお休みさせていただきます。) 平日 9:00~18:00 土曜日 9:00~17:00

# ■ 消耗品のご注文·お問い合わせ

消耗品受付窓口 0120-176-109

※電話番号をお確かめのうえ、お間違えにならないようお願いいたします。 ●受付時間 月~土曜日 (日・祝日はお休みさせていただきます。) 平日 9:00~18:00 土曜日 9:00~17:00

ホームページ http://www.muratec.jp/ce/

●この取扱説明書の内容に関しては、将来予告なしに変更することがあります。

© 2018 MURATA MACHINERY, LTD.

Part Number: A7PY-9648SC-00